# **EPSON®**

# **Προϊόν "όλα σε ένα"** EPSON STYLUS<sub>™</sub> PHOTO RX700 Series **Οδηγός βασικής λειτουργίας**

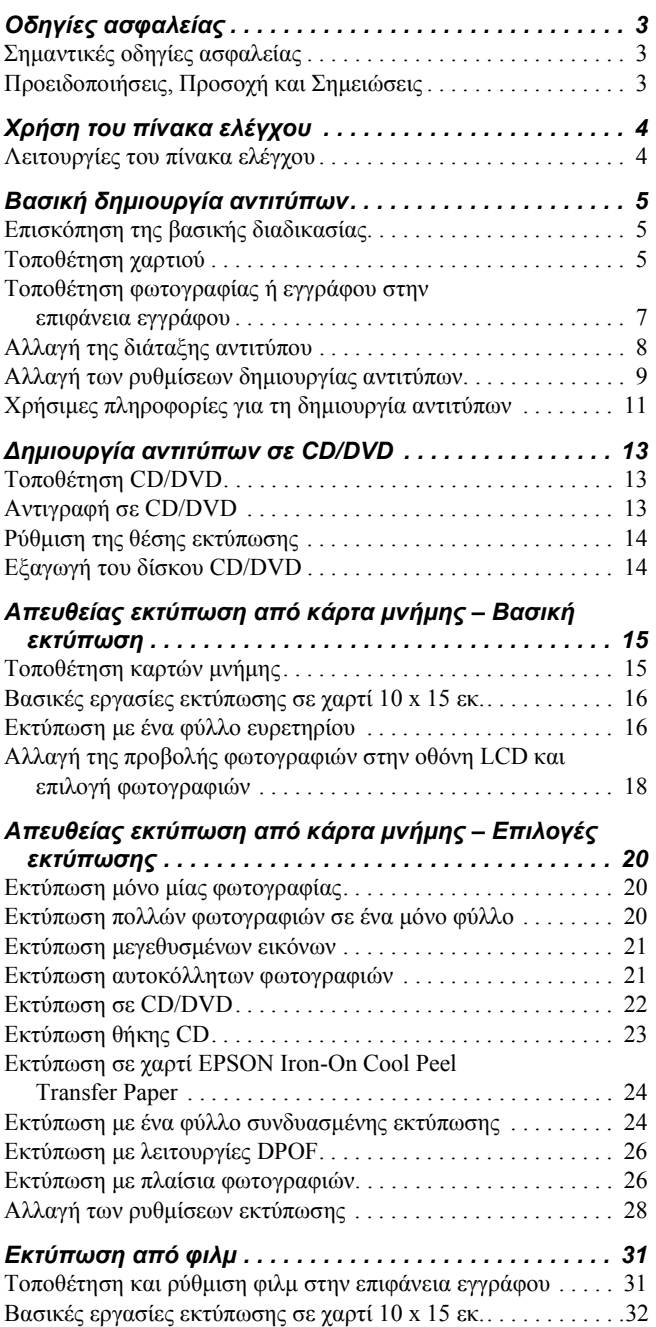

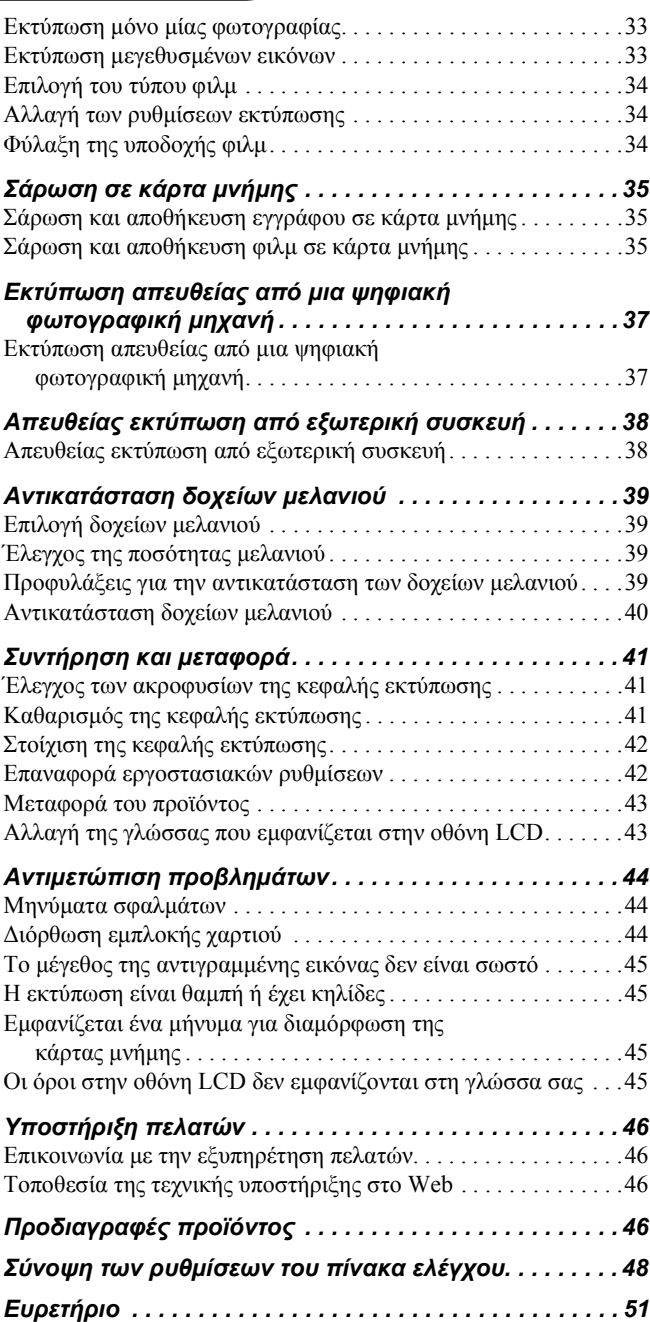

### **FPSON STYLUS. PHOTO RX700 Series**

### Προϊόν "όλα σε ένα" **Οδηγός βασικής λειτουργίας**

Κανένα τµήµα αυτής της έκδοσης δεν επιτρέπεται να αναπαραχθεί, να αποθηκευτεί σε σύστηµα ανάκτησης ή να µεταδοθεί µε οποιαδήποτε µορφή ή µε οποιοδήποτε µέσο, ηλεκτρονικό, µηχανικό, φωτοτυπικό, ηχογράφησης ή άλλο, χωρίς την προηγούµενη γραπτή έγκριση της Seiko Epson Corporation. Οι πληροφορίες που περιέχονται σε αυτή την έκδοση προορίζονται για χρήση µόνο µε αυτό το προϊόν. Η Epson δεν ευθύνεται για την εφαρµογή των πληροφοριών αυτών σε άλλους εκτυπωτές.

Η Seiko Epson Corporation και οι θυγατρικές της εταιρίες δεν φέρουν καµία ευθύνη προς τον αγοραστή αυτού του προϊόντος ή άλλους για τυχόν ζηµίες, απώλειες, κόστη ή έξοδα που θα υποστεί ο αγοραστής ή άλλοι ως αποτέλεσµα ατυχήµατος, αθέµιτης ή κακής χρήσης του προϊόντος ή µη εξουσιοδοτηµένων τροποποιήσεων, επισκευών ή µετατροπών του προϊόντος, ή (µε εξαίρεση τις Η.Π.Α.) αδυναµίας πλήρους συµµόρφωσης µε τις οδηγίες λειτουργίας και συντήρησης της Seiko Epson Corporation.

Η Seiko Epson Corporation δεν φέρει καµία ευθύνη για τυχόν ζηµίες ή προβλήµατα που θα προκύψουν από τη χρήση άλλων επιλογών ή αναλώσιµων προϊόντων πέρα αυτών που ορίζονται ως Γνήσια Προϊόντα Epson ή Εγκεκριµένα Προϊόντα Epson από τη Seiko Epson Corporation.

Η Seiko Epson Corporation δεν φέρει καμία ευθύνη για τυχόν ζημίες από ηλεκτροµαγνητικές παρεµβολές που θα προκληθούν από τη χρήση καλωδίων διασύνδεσης εκτός εκείνων που ορίζονται ως Εγκεκριµένα Προϊόντα Epson από τη Seiko Epson Corporation.

Η επωνυμία EPSON<sup>®</sup> είναι σήμα κατατεθέν και η επωνυμία EPSON Stylus™ είναι εµπορικό σήµα της Seiko Epson Corporation.

Η επωνυµία PRINT Image Matching™ και το λογότυπο PRINT Image Matching είναι εμπορικά σήματα της Seiko Epson Corporation. Πνευµατικά δικαιώµατα © 2001 Seiko Epson Corporation. Με επιφύλαξη κάθε νόµιµου δικαιώµατος.

Η επωνυµία USB DIRECT-PRINT™ και το λογότυπο USB DIRECT-PRINT είναι εµπορικά σήµατα της Seiko Epson Corporation. Πνευµατικά δικαιώµατα © 2002 Seiko Epson Corporation. Με επιφύλαξη κάθε νόµιµου δικαιώµατος.

Το σήµα και τα λογότυπα *Bluetooth* ανήκουν στην εταιρεία Bluetooth SIG, Inc. και για οποιαδήποτε χρήση αυτών των σηµάτων από τη Seiko Epson Corporation υπάρχει ειδική άδεια.

Οι επωνυµίες Microsoft® και Windows® είναι σήµατα κατατεθέντα της Microsoft Corporation.

Η επωνυμία DPOF<sup>TM</sup> είναι εμπορικό σήμα των CANON INC., Eastman Kodak Company, Fuji Photo Film Co., Ltd. και Matsushita Electric Industrial Co., Ltd.

Το όνοµα SD™ είναι εµπορικό σήµα.

Τα ονόµατα Memory Stick, Memory Stick Duo, Memory Stick PRO και Memory Stick PRO Duo είναι εµπορικά σήµατα της Sony Corporation.

Το όνοµα xD-Picture Card™ είναι εµπορικό σήµα της Fuji Photo Film Co., Ltd.

**Γενική προειδοποίηση:** Τα ονόµατα άλλων προϊόντων που χρησιµοποιούνται στην έκδοση αυτή χρησιµοποιούνται µόνο για σκοπούς αναγνώρισης και µπορεί να είναι εµπορικά σήµατα των αντίστοιχων ιδιοκτητών τους. Η Epson αποποιείται κάθε δικαιώµατος σε αυτά τα σήµατα.

Πνευµατικά δικαιώµατα © 2005 Seiko Epson Corporation. Με επιφύλαξη κάθε νόµιµου δικαιώµατος.

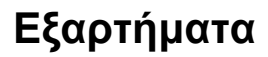

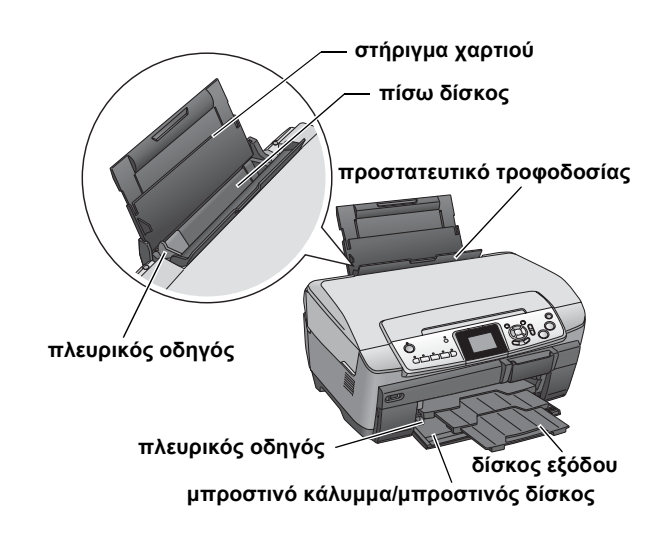

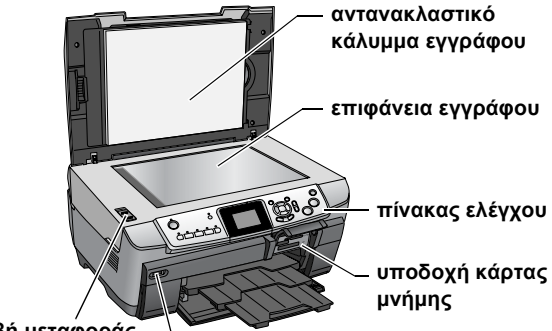

**λαβή µεταφοράς υποδοχή USB εξωτερικής συσκευής**

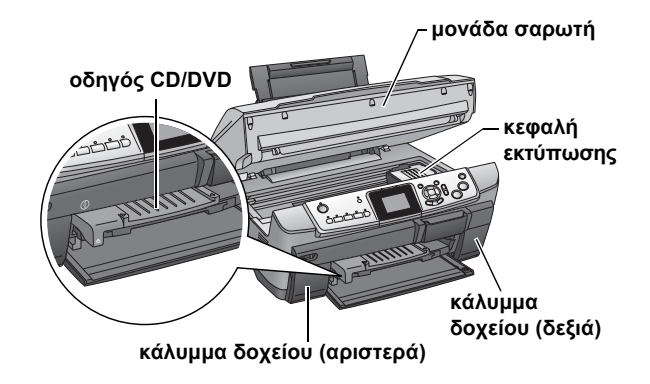

# *Οδηγίες ασφαλείας*

### *Σηµαντικές οδηγίες ασφαλείας*

∆ιαβάστε όλες τις οδηγίες αυτής της ενότητας κατά τη ρύθµιση και χρήση της συσκευής.

#### *Κατά την τοποθέτηση του προϊόντος*

- ❏ Αποφεύγετε µέρη µε απότοµες αλλαγές στη θερµοκρασία και την υγρασία. Επίσης, διατηρείτε τη συσκευή µακριά από το άµεσο ηλιακόφως, τα δυνατά φώτα και τις πηγές θερµότητας.
- <span id="page-2-0"></span>❏ Αποφεύγετε µέρη µε σκόνη, δονήσεις ή κραδασµούς.
- ❏ Αφήστε αρκετό χώρο γύρω από τη συσκευή, ώστε να υπάρχει επαρκής εξαερισµός.
- <span id="page-2-1"></span>❏ Τοποθετήστε τη συσκευή κοντά σε πρίζα τοίχου, όπου µπορείτε εύκολα να συνδέσετε και να αποσυνδέσετε τη συσκευή.
- ❏ Τοποθετήστε τη συσκευή σε µια επίπεδη, σταθερή επιφάνεια, η οποία εκτείνεται πέρα από τη βάση της συσκευής προς όλες τις κατευθύνσεις. Εάν τοποθετήσετε τη συσκευή κοντά στον τοίχο, αφήστε περισσότερα από 10 εκ. ανάµεσα στο πίσω µέρος της συσκευής και τον τοίχο. Η συσκευή δεν θα λειτουργεί σωστά εάν γέρνει.
- ❏ Κατά την αποθήκευση ή τη µεταφορά του προϊόντος, αποφεύγετε να το γέρνετε, να το τοποθετείτε κάθετα ή να το αναποδογυρίζετε. ∆ιαφορετικά, υπάρχει περίπτωση να χυθεί µελάνι από το δοχείο.

### *Κατά την επιλογή πηγής τροφοδοσίας*

- ❏ Να χρησιµοποιείτε µόνο τον τύπο πηγής τροφοδοσίας που υποδεικνύεται στην ετικέτα στο πίσω µέρος του προϊόντος.
- ❏ Να χρησιµοποιείτε µόνο το καλώδιο τροφοδοσίας που συνοδεύει αυτό το προϊόν. Η χρήση άλλου καλωδίου µπορεί να προκαλέσει φωτιά ή ηλεκτροπληξία.
- ❏ Το καλώδιο τροφοδοσίας αυτού του προϊόντος προορίζεται για χρήση µόνο µε αυτό το προϊόν. Η χρήση µε άλλο µηχάνηµα µπορεί να προκαλέσει φωτιά ή ηλεκτροπληξία.
- ❏ Βεβαιωθείτε ότι το καλώδιο τροφοδοσίας εναλλασσόµενου ρεύµατος πληροί τις σχετικές τοπικές προδιαγραφές ασφαλείας.
- ❏ Μην χρησιµοποιείτε κατεστραµµένο ή φθαρµένο καλώδιο τροφοδοσίας.
- ❏ Εάν χρησιµοποιείτε µια επέκταση καλωδίου µε το προϊόν, βεβαιωθείτε ότι η συνολική τιµή αµπέρ των συσκευών που είναι συνδεδεµένες µε την επέκταση καλωδίου δεν υπερβαίνει την τιµή αµπέρ του καλωδίου. Επίσης, βεβαιωθείτε ότι η συνολική τιµή αµπέρ όλων των συσκευών που είναι συνδεδεµένες στην πρίζα του τοίχου δεν υπερβαίνει την τιµή αµπέρ της πρίζας.

### *Κατά τη χρήση του προϊόντος*

- ❏ Μην βάζετε τα χέρια σας µέσα σε αυτό το προϊόν.
- ❏ Μην φράζετε και µην καλύπτετε τις οπές και τα ανοίγµατα της συσκευής.
- ❏ Μην ανοίγετε το κάλυµµα του δοχείου µελανιού όταν αυτό το προϊόν εκτελεί κάποια ενέργεια όπως εκτύπωση. Μπορεί να µην γίνει σωστά η εκτύπωση.
- ❏ Μην προσπαθήσετε να επισκευάσετε µόνοι σας τη συσκευή.
- ❏ Μην βάζετε αντικείµενα µέσα από τα ανοίγµατα της συσκευής.
- ❏ Προσέξτε να µην χύσετε υγρό στη συσκευή.
- ❏ Βγάλτε τη συσκευή από την πρίζα και επικοινωνήστε µε εξουσιοδοτηµένους τεχνικούς στις παρακάτω συνθήκες: Εάν το καλώδιο τροφοδοσίας ή το βύσµα είναι κατεστραµµένο, εάν έχει χυθεί υγρό µέσα στη συσκευή, εάν η συσκευή έχει πέσει ή το κάλυµµα έχει καταστραφεί, εάν η συσκευή δεν λειτουργεί κανονικά ή παρουσιάζει αισθητή αλλαγή στη λειτουργία της.

#### *Κατά το χειρισµό των δοχείων µελανιού*

- ❏ Μην ανακινείτε τα δοχεία µελανιού, επειδή µπορεί να υπάρξει διαρροή.
- ❏ Να φυλάσσετε τα δοχεία µελανιού µακριά από τα παιδιά. Μην αφήνετε τα παιδιά να τα χειρίζονται ή να πίνουν µελάνι.
- ❏ Να προσέχετε όταν χειρίζεστε τα χρησιµοποιηµένα δοχεία µελανιού, καθώς µπορεί να υπάρχει µελάνι γύρω από τη θύρα τροφοδοσίας του µελανιού. Εάν πέσει µελάνι στο δέρµα σας, πλυθείτε καλά µε σαπούνι και νερό. Εάν µπει µελάνι στα µάτια σας, πλύνετέ τα αµέσως µε άφθονο νερό. Εάν συνεχίσετε να νιώθετε δυσφορία ή έχετε προβλήµατα όρασης, συµβουλευτείτε αµέσως το γιατρό σας.
- ❏ Μην αφαιρείτε ή σκίζετε την ετικέτα από το δοχείο. ∆ιαφορετικά, θα υπάρξει διαρροή µελανιού.

### *Προειδοποιήσεις, Προσοχή και Σηµειώσεις*

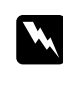

#### w *Προειδοποιήσεις*

*Πρέπει να ακολουθούνται προσεκτικά για την αποφυγή τραυµατισµού.*

#### c *Προσοχή*

*Πρέπει να τηρείται για την αποφυγή βλάβης στη συσκευή σας.*

#### *Σηµειώσεις*

<span id="page-2-2"></span>*Περιέχουν σηµαντικές πληροφορίες και χρήσιµες συµβουλές σχετικά µε τη λειτουργία της συσκευής σας.*

## *Λειτουργίες του πίνακα ελέγχου*

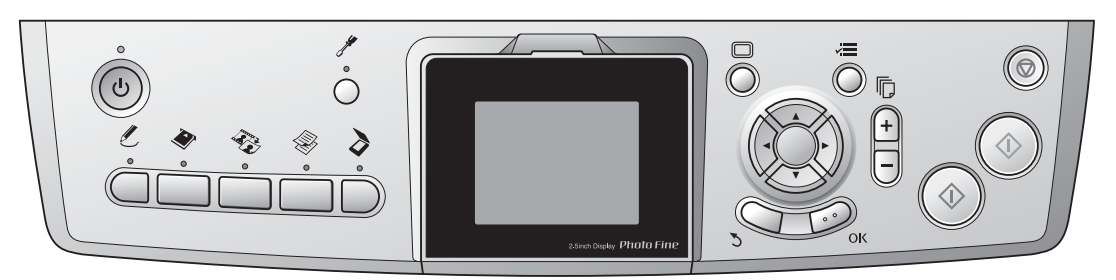

### <span id="page-3-2"></span><span id="page-3-0"></span>*Κουµπιά*

<span id="page-3-1"></span>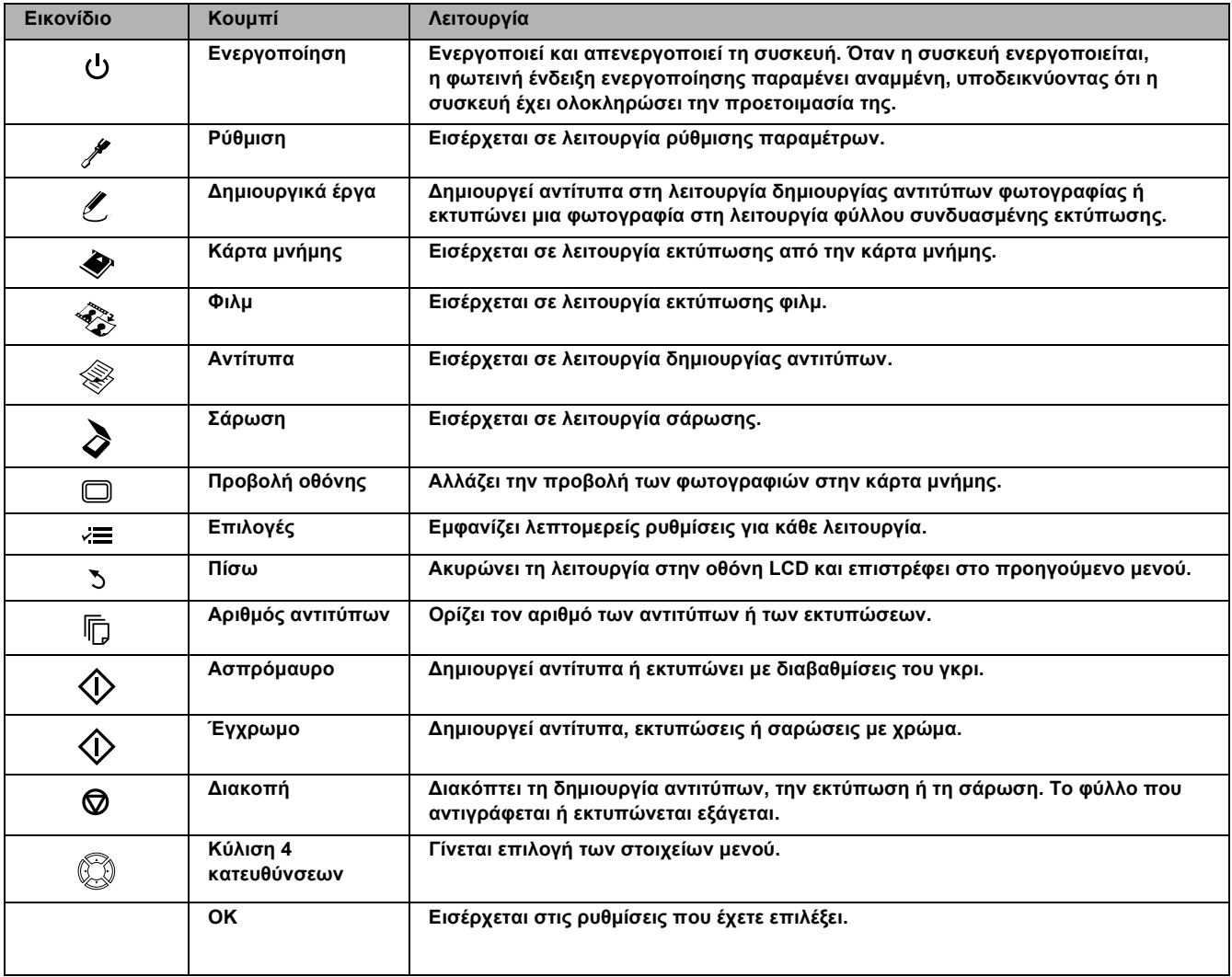

### *Οθόνη LCD*

Εµφανίζεται µια προεπισκόπηση των επιλεγµένων εικόνων, στοιχείων ή ρυθµίσεων που µπορείτε να αλλάξετε µε τα κουµπιά.

Αν παραµείνει η συσκευή ενεργοποιηµένη χωρίς να γίνει κάποια λειτουργία για 13 λεπτά, η οθόνη LCD µαυρίζει. (Εξοικονόµηση ενέργειας)

Πατήστε κάποιο άλλο κουµπί εκτός από το κουµπί **Ενεργοποίησης** P, για να επανέλθει η οθόνη LCD στην οθόνη που εµφανιζόταν πριν να γίνει µαύρη η οθόνη.

# *Βασική δηµιουργία αντιτύπων*

### *Επισκόπηση της βασικής διαδικασίας*

1. Πατήστε το κουµπί **Aντίτυπα**.

<span id="page-4-3"></span><span id="page-4-2"></span>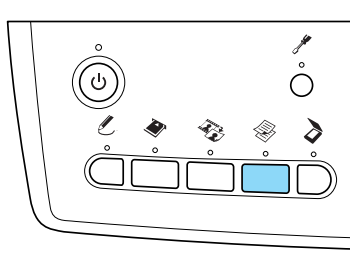

- <span id="page-4-5"></span><span id="page-4-1"></span><span id="page-4-0"></span>2. Τοποθετήστε το κατάλληλο χαρτί. & Ανατρέξτε στην παρακάτω ενότητα "Τοποθέτηση χαρτιού"
- 3. Τοποθετήστε το πρωτότυπο έγγραφο. & Ανατρέξτε στην ενότητα "Τοποθέτηση φωτογραφίας ή εγγράφου στην επιφάνεια εγγράφου" στη σελίδα 7
- 4. Αλλάξτε τη διάταξη αντιτύπου, αν είναι απαραίτητο. & Ανατρέξτε στην ενότητα "Αλλαγή της διάταξης αντιτύπου" στη σελίδα 8
- 5. Μπορείτε να αλλάξετε τις ρυθµίσεις αντιτύπου, αν είναι απαραίτητο. & Ανατρέξτε στην ενότητα "Αλλαγή των ρυθµίσεων δηµιουργίας αντιτύπων" στη σελίδα 9
- 6. Πατήστε το κουμπί Έγχρωμο  $\otimes$ , για να δηµιουργήσετε έγχρωµα αντίτυπα, ή το κουµπί **Ασπρόµαυρο** x, για να δηµιουργήσετε αντίτυπα µε [διαβαθ](#page-6-0)µίσεις του γκρι.

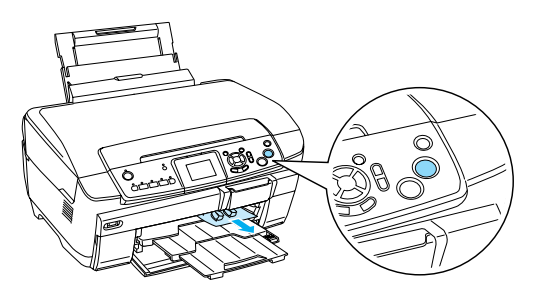

#### *[Ση](#page-8-0)µείωση:*

- ❏ *Αν πρέπει να σταµατήσετε τη δηµιουργία*  $\alpha$ ντιτύπων, πατήστε το κουμπί **Διακοπής ☉**.
- ❏ *Μην τραβάτε το χαρτί από τη συσκευή.*
- ❏ *Αν η άκρη του εγγράφου δεν αντιγράφεται σωστά, τοποθετήστε το έγγραφο λίγο πιο µακριά από την άκρη της επιφάνειας εγγράφου.*

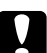

#### c *Προσοχή:*

*Μην ανοίγετε ποτέ τη µονάδα του σαρωτή κατά τη σάρωση ή τη δηµιουργία αντιτύπων, διαφορετικά µπορεί να προκαλέσετε βλάβη σε αυτό το προϊόν.*

### *Τοποθέτηση χαρτιού*

#### *Σηµείωση:*

- ❏ *Να τοποθετείτε πάντα το χαρτί πριν να ξεκινήσετε την εκτύπωση.*
- ❏ *Τοαποτέλεσµατης εκτύπωσης επηρεάζεταιαπό το είδος του χαρτιού που χρησιµοποιείτε. Για την καλύτερη ποιότητα, χρησιµοποιήστε το κατάλληλο χαρτί.*
- ❏ *Αφήστε αρκετό χώρο µπροστά από τη συσκευή, ώστε να γίνεται σωστά η εξαγωγή του χαρτιού.*
- ❏ *Βεβαιωθείτε ότι ο δίσκος CD/DVD δεν είναι τοποθετηµένος σε αυτό το προϊόν και ο οδηγός CD/DVD είναι κλειστός.*

### *Τοποθέτηση απλού χαρτιού A4 στον µπροστινό δίσκο*

#### *Σηµείωση:*

*Μπορείτε να τοποθετήσετε µόνο απλό χαρτί A4 στον µπροστινό δίσκο. Εάν τοποθετήσετε χαρτί που δεν είναι απλό χαρτί Α4, τοποθετήστε το στον πίσω δίσκο.*

1. Ανοίξτε το µπροστινό κάλυµµα πατώντας το κοίλο τµήµα όπως εικονίζεται.

<span id="page-4-4"></span>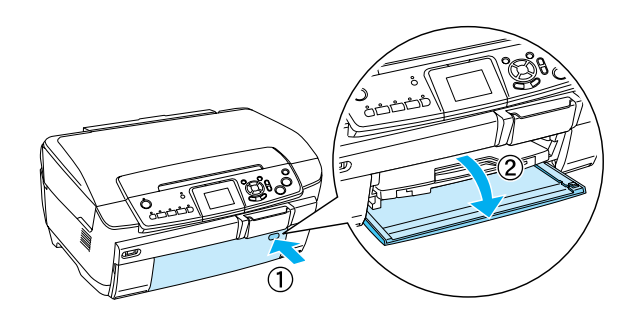

- 2. Ξεφυλλίστε µια στοίβαχαρτιού και κατόπιν χτυπήστε τη σε µια επίπεδη επιφάνεια ώστε να ευθυγραµµιστούν οι άκρες.
- 3. Τοποθετήστε το χαρτί µε την εκτυπώσιµη πλευρά προς τα κάτωκαι έτσιώστε να εφάπτεται στο δεξιό πλευρικό οδηγό. Στη συνέχεια, σύρετε το χαρτί στον µπροστινό δίσκο έτσι ώστε η άκρη του χαρτιού να βρίσκεται στην ενδεικτική γραµµή στον µπροστινό δίσκο.

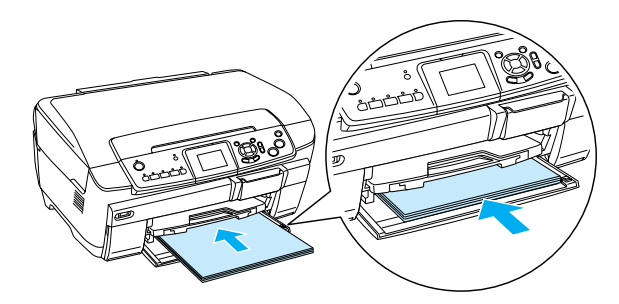

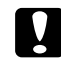

#### c *Προσοχή:*

*Μην ωθείτε πολύ µέσα το χαρτί. Αν το κάνετε αυτό, το χαρτί δεν θα τοποθετηθεί σωστά.*

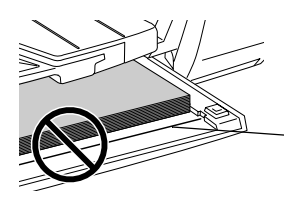

**Το χαρτί έχει ωθηθεί πέρα από την ενδεικτική γραµµή για το χαρτί Α4.**

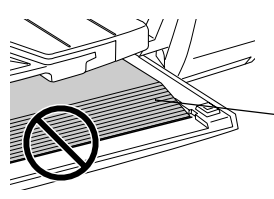

**Μερικά φύλλα χαρτιού έχουν ωθηθεί πέρα από την ενδεικτική γραµµή για το χαρτί Α4.**

4. Σύρετε τον αριστερό πλευρικό οδηγό έτσι ώστε να εφάπτεται στην αριστερή πλευρά του χαρτιού.

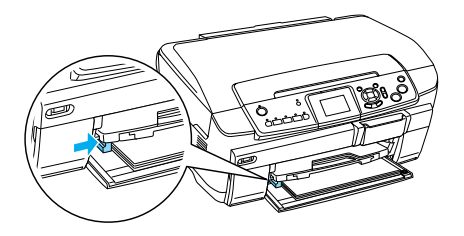

5. Τραβήξτε το δίσκο εξόδου και σύρετε την επέκταση προς τα έξω.

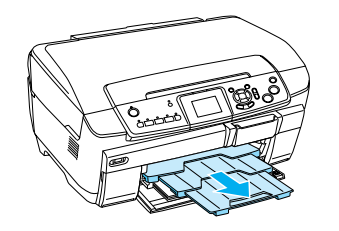

#### *Σηµείωση:*

- ❏ *Μπορείτε να τοποθετήσετε µέχρι 150 φύλλα τη φορά.*
- ❏ *∆εν µπορείτε να χρησιµοποιήσετε απλό χαρτί, όταν έχετεεπιλέξειεκτύπωση χωρίς περιθώρια στη διάταξη αντιτύπου.*

### *Τοποθέτηση χαρτιού στον πίσω δίσκο*

1. Ανοίξτε το προστατευτικό τροφοδοσίας.

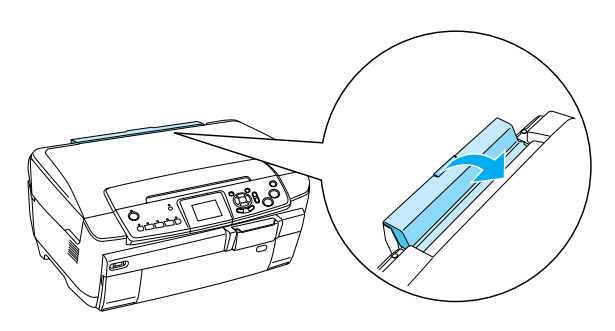

2. Τραβήξτε το στήριγµα χαρτιού και σύρετε την επέκταση προς τα έξω.

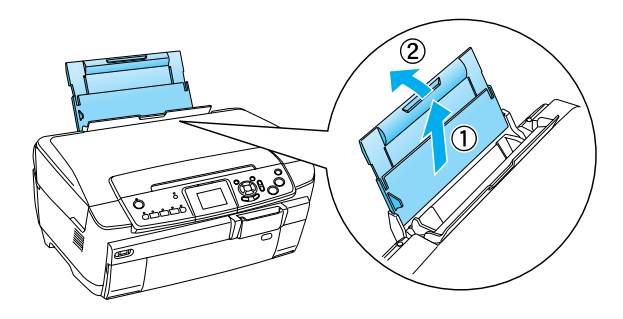

3. Ανοίξτε το µπροστινό κάλυµµα πατώντας το κοίλο τµήµα όπως εικονίζεται.

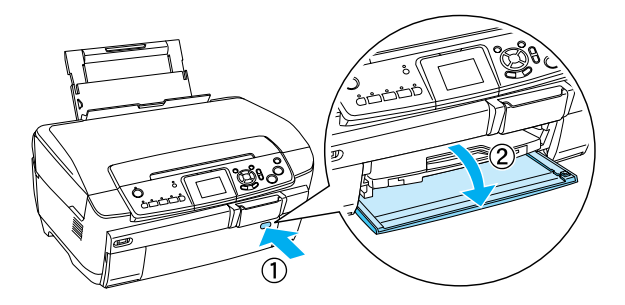

4. Τραβήξτε το δίσκο εξόδου και σύρετε την επέκταση προς τα έξω.

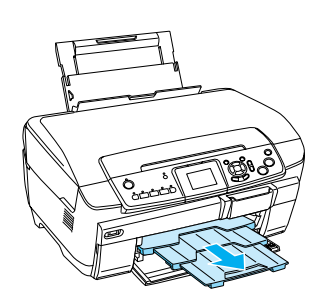

- 5. Ξεφυλλίστε µιαστοίβα χαρτιού και κατόπιν χτυπήστε τη σε µια επίπεδη επιφάνεια ώστε να ευθυγραµµιστούν οι άκρες.
- 6. Τοποθετήστε το χαρτί µε την εκτυπώσιµη πλευρά προς τα επάνω και έτσι ώστε να εφάπτεται στο δεξιό πλευρικό οδηγό και, στη συνέχεια, ωθήστε το µέσα στον πίσω δίσκο.

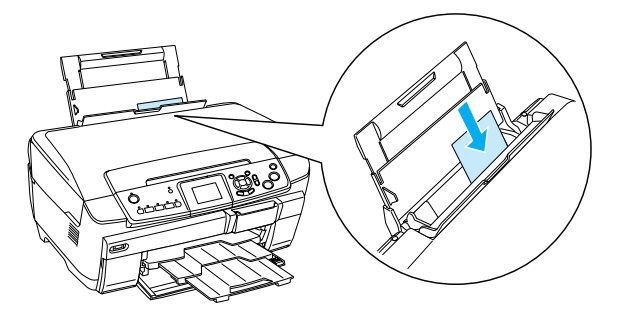

*Σηµείωση: Να τοποθετείτε πάντα το χαρτί στους δίσκους µε τη στενή του πλευρά.*

7. Σύρετε τον αριστερό πλευρικό οδηγό έτσι ώστε να εφάπτεται στην αριστερή πλευρά του χαρτιού.

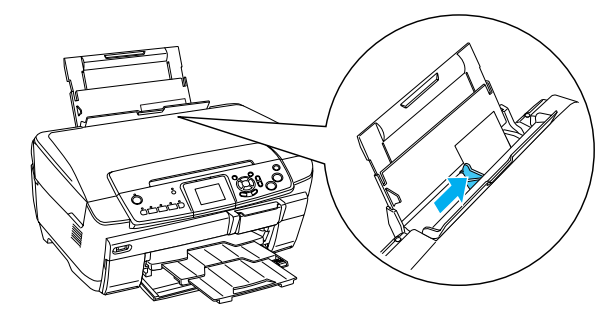

8. Κλείστε το προστατευτικό τροφοδοσίας.

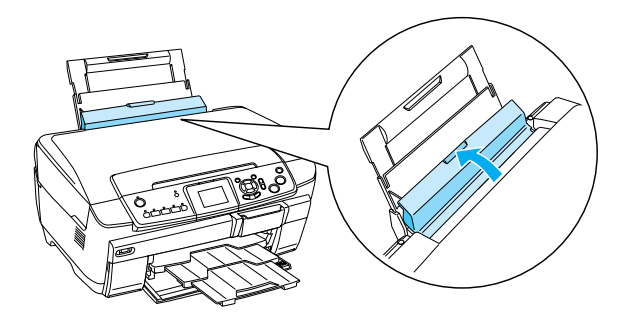

#### *Σηµείωση:*

❏ *Η χωρητικότητα διαφέρει ανάλογα µετους παρακάτω τύπους χαρτιού.*

<span id="page-6-5"></span><span id="page-6-2"></span><span id="page-6-1"></span><span id="page-6-0"></span>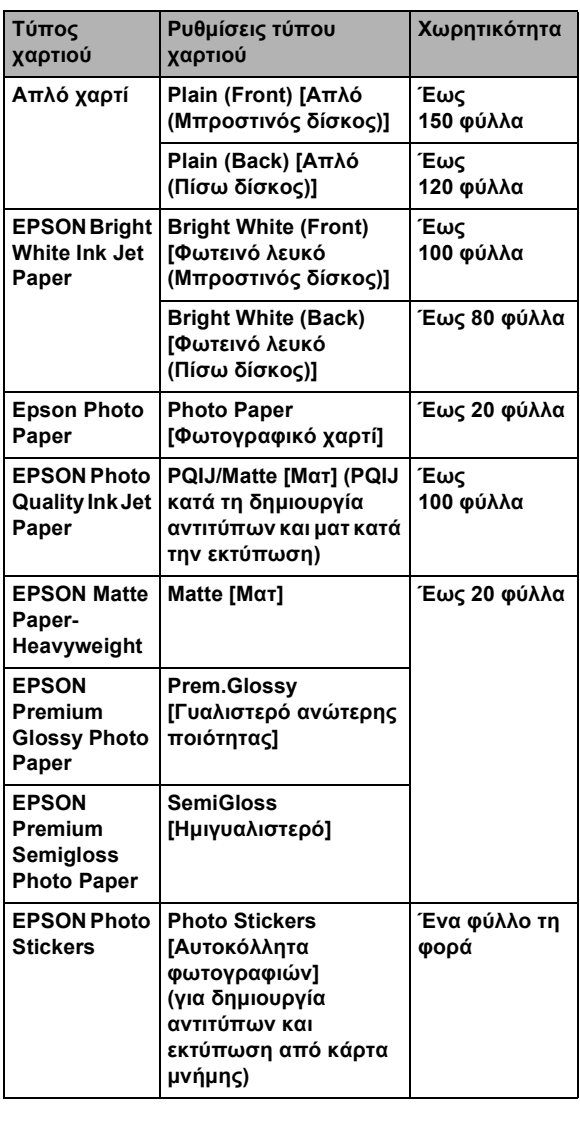

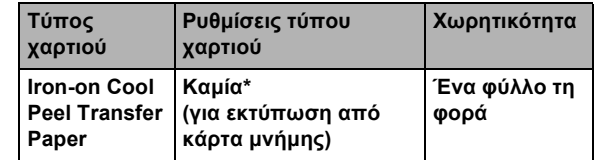

- **\* Γίνεται αυτόµατα επιλογή του κατάλληλου τύπου χαρτιού κατά την ενεργοποίηση των επιλογών** Custom Print [Προσαρµοσµένη εκτύπωση] **και** Iron [Σιδερότυπο] **στη λειτουργία κάρτας µνήµης.**
- ❏ *∆εν µπορείτε να χρησιµοποιήσετε απλό χαρτί, όταν έχετεεπιλέξειεκτύπωση χωρίς περιθώρια στη διάταξη αντιτύπου.*

### *Τοποθέτηση φωτογραφίας ή εγγράφουστην επιφάνεια εγγράφου*

1. Ανοίξτε το κάλυµµα εγγράφου. Τοποθετήστε το πρωτότυπο έγγραφο προς τα κάτω στην επιφάνεια εγγράφου. Βεβαιωθείτε ότι το έγγραφο είναι σωστά ευθυγραµµισµένο.

<span id="page-6-6"></span>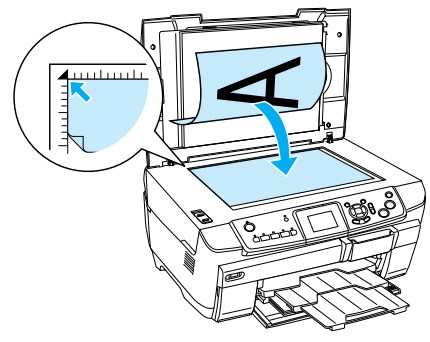

<span id="page-6-4"></span>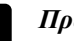

#### c *Προσοχή:*

*Ποτέ µην ανοίγετε σκόπιµα το κάλυµµα εγγράφου πέρα από το όριό του.*

#### *Σηµείωση:*

*Κατά τη δηµιουργία αντιτύπων φωτογραφιών ή τη δηµιουργία αντιτύπων σε CD/DVD, τοποθετήστε το έγγραφο σε απόσταση 5 χιλιοστών από την άκρη της επιφάνειας εγγράφου.*

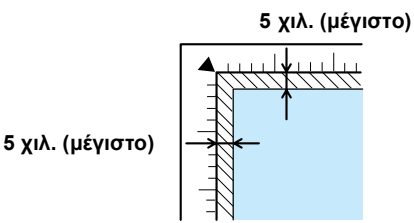

- 2. Βεβαιωθείτεότι τοαντανακλαστικόκάλυµµαεγγράφου είναι προσαρµοσµένο στο κάλυµµα του εγγράφου.
- 3. Κλείστε προσεκτικά το κάλυµµα εγγράφου έτσιώστε το έγγραφο να µην µετακινηθεί.

#### *Σηµείωση:*

<span id="page-6-3"></span>*Για να δηµιουργήσετε σωστά ένα αντίτυπο του εγγράφου, κλείστε το κάλυµµα εγγράφου ώστε να αποφύγετε παρεµβολές από το εξωτερικό φως.*

### *Αλλαγή της διάταξης αντιτύπου*

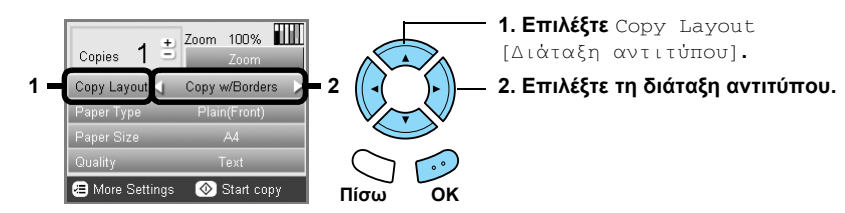

<span id="page-7-0"></span>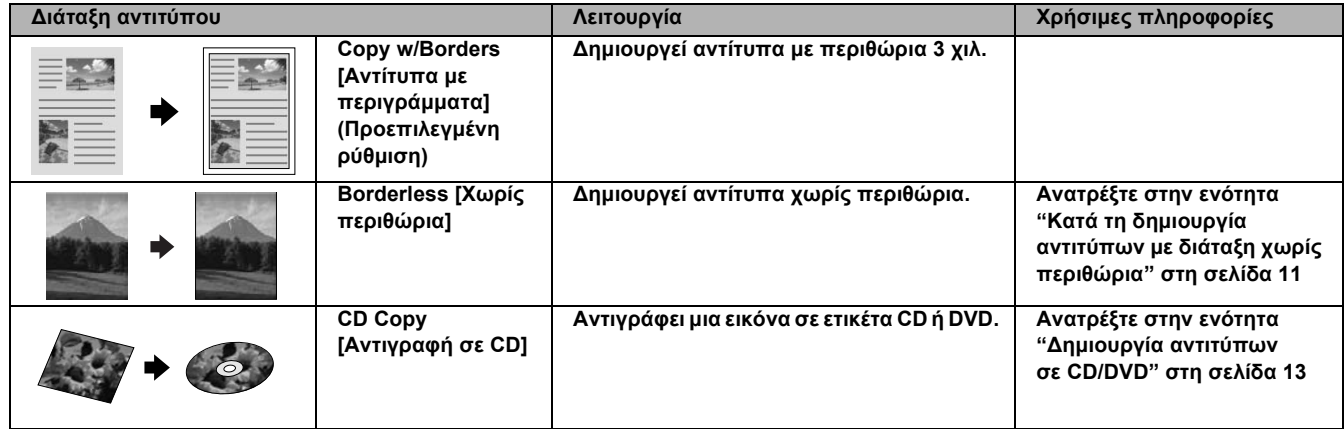

### *Άλλες διατάξεις αντιτύπου*

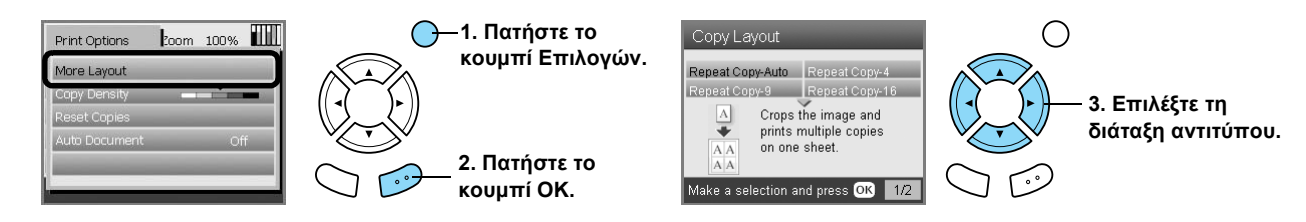

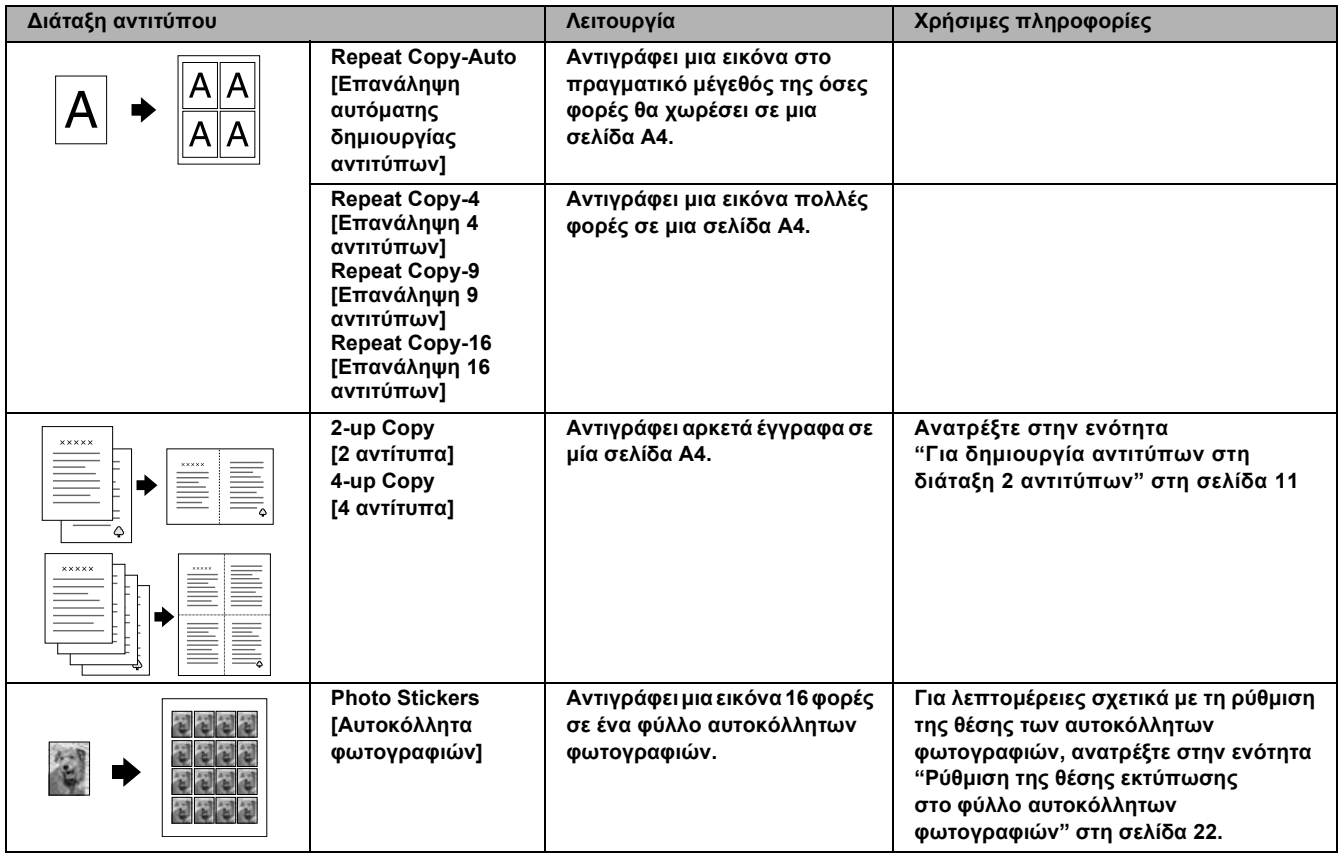

#### *Σηµείωση:*

Η διάταξη που επιλέξατε τελευταία στη ρύθμιση More Layout [[Περισσότερες](#page-10-2) διατάξεις] προστίθεται στη διάταξη αντιτύπου. Όμως η διάταξη αυτή αντικαθίσταται με εκείνη που θα επιλέζετε την επόμενη [φορά](#page-10-2) στη ρύθμιση More Layout [Περισσότερες διατάζεις].

### *∆ιάταξη δηµιουργίας αντιτύπων φωτογραφίας*

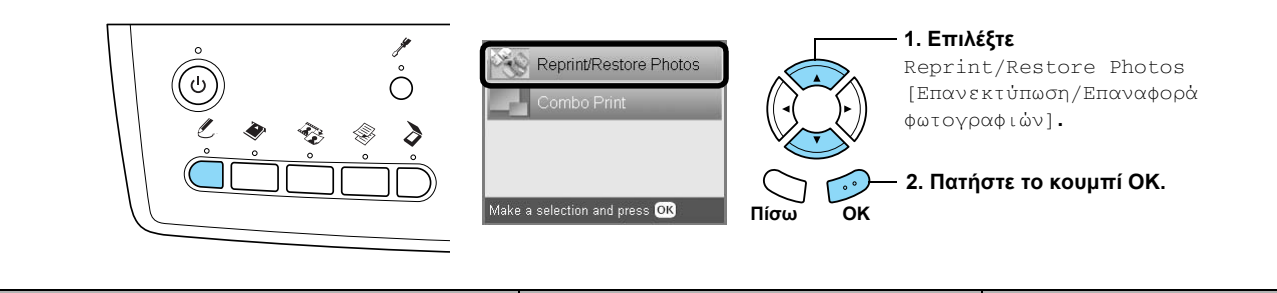

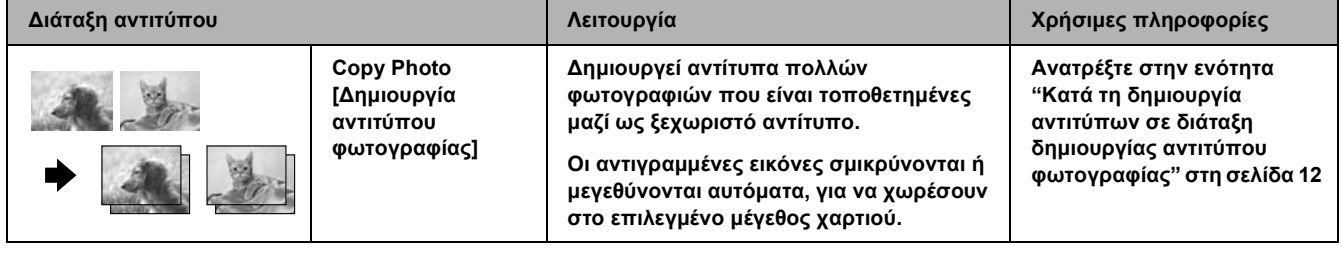

### *Αλλαγή των ρυθµίσεων δηµιουργίας αντιτύπων*

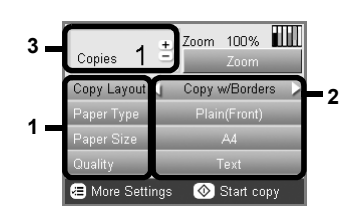

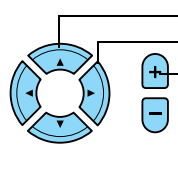

**1. Επιλέξτε το στοιχείο µενού. 2. Επιλέξτε το στοιχείο ρύθµισης.**

**3. Ορίστε τον αριθµό των αντιτύπων.**

<span id="page-8-3"></span><span id="page-8-0"></span>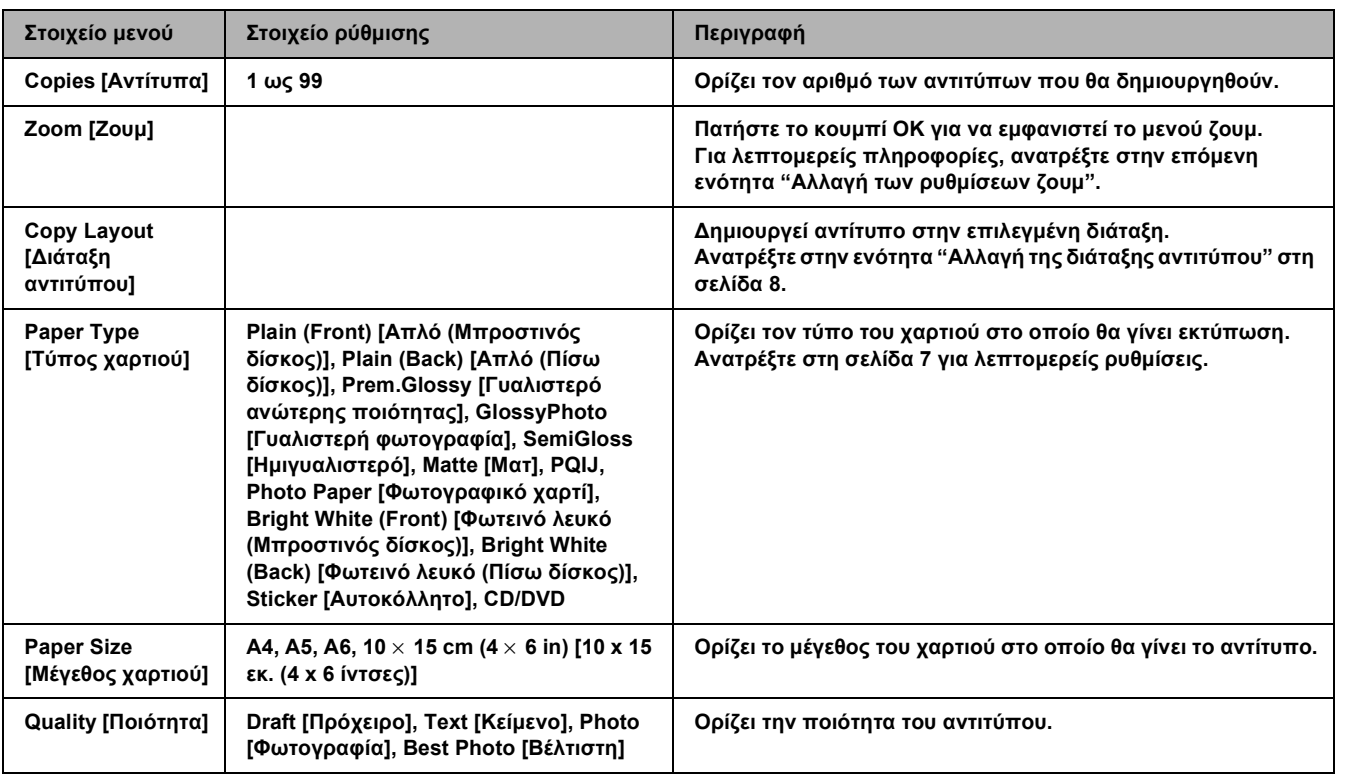

#### <span id="page-8-2"></span><span id="page-8-1"></span>*Σηµείωση:*

Τα διαθέσιμα στοιχεία μενού και οι διαθέσιμες ρυθμ[ίσεις](#page-6-1) θα διαφέρουν, ανάλογα με τη διάταξη αντιτύπου που επιλέγετε.

### *Αλλαγή των ρυθµίσεων ζουµ*

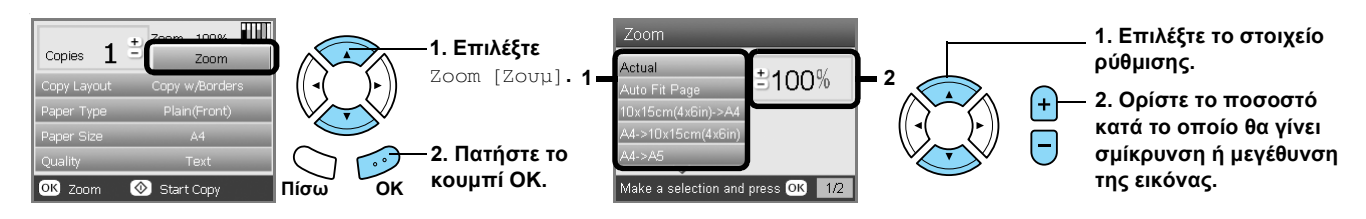

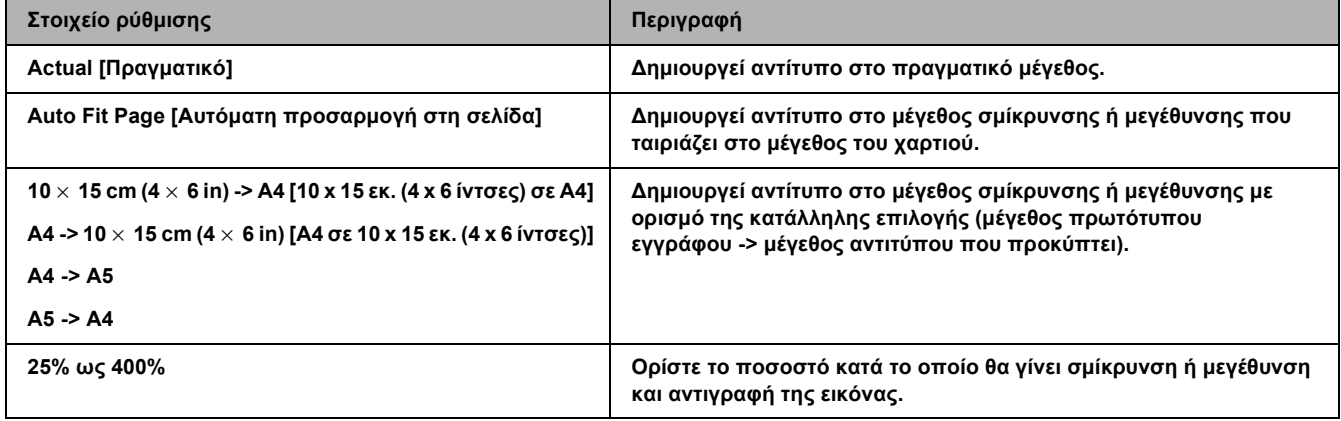

### *Αλλαγή λεπτοµερών ρυθµίσεων*

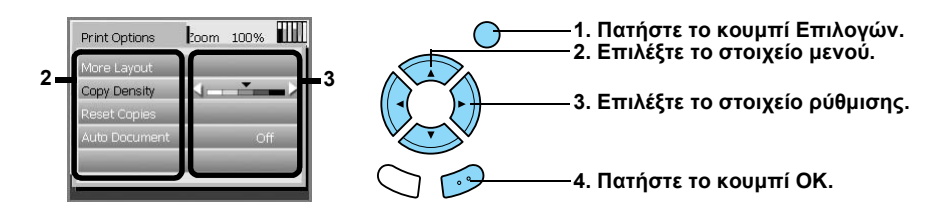

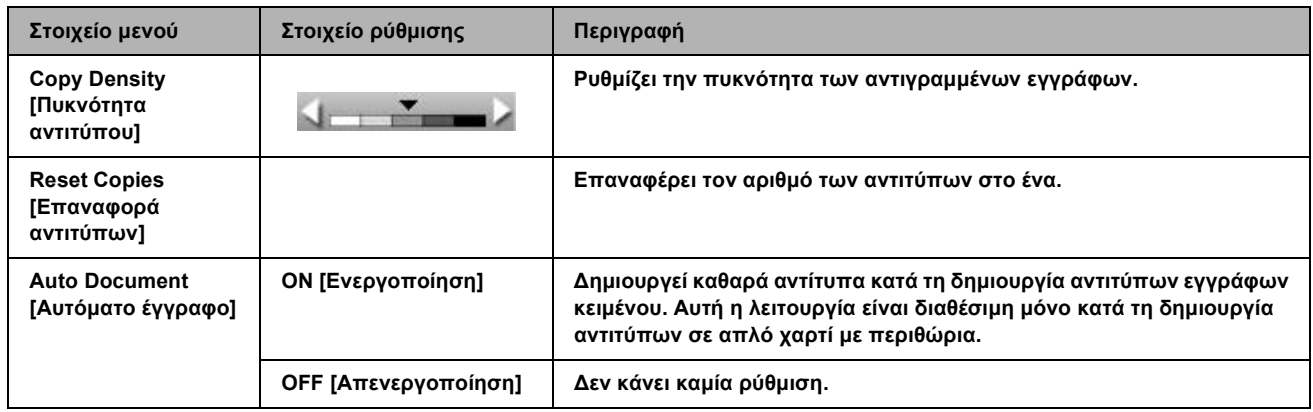

### *Χρήσιµες πληροφορίες για τη δηµιουργία αντιτύπων*

### *Σηµείωση για τη δηµιουργία αντιτύπων*

- ❏ Όταν δηµιουργείτε ένα αντίτυπο χρησιµοποιώντας µια λειτουργία του πίνακα ελέγχου, µπορεί να εµφανιστεί ένα κυµατοειδές µοτίβο (χαραγµένο µε διασταυρούµενες γραµµές) στην εκτύπωσή σας. Για να εξαφανίσετε το κυµατοειδές µοτίβο, αλλάξτε το ποσοστό σµίκρυνσης/µεγέθυνσης ή αλλάξτε τη θέση του πρωτότυπου εγγράφου.
- ❏ Η αντιγραµµένη εικόνα µπορεί να µην έχει ακριβώς το ίδιο µέγεθος µε το πρωτότυπο.
- <span id="page-10-0"></span>❏ Ανάλογα µε τον τύπο του χαρτιούπου χρησιµοποιείται, ηποιότηταεκτύπωσης µπορεί ναφθίνειστην επάνωκαι στην κάτω περιοχή της εκτύπωσης ή αυτές οι περιοχές µπορεί να έχουν κηλίδες.
- ❏ Αν κατά τη δηµιουργία αντιτύπων, εξαντληθεί το χαρτί στο µηχάνηµα, πρέπει να τοποθετήσετε χαρτί το συντοµότερο δυνατό. Αν το µηχάνηµα µείνει χωρίς χαρτί για µεγάλο χρονικό διάστηµα, τα χρώµατα του πρώτου αντιτύπου που γίνεται µετά την τοποθέτηση χαρτιού ίσως να µην αντικατοπτρίζουν ακριβώς αυτά του πρωτοτύπου.
- ❏ Αν στην οθόνη LCD υποδεικνύεται ότι η στάθµη του µελανιού είναι χαµηλή κατά τη δηµιουργία αντιτύπων, µπορείτε είτε να συνεχίσετε τη δηµιουργία αντιτύπων µέχρι να εξαντληθεί το µελάνι είτε να σταµατήσετε τη δηµιουργία αντιτύπων και, στη συνέχεια, να αντικαταστήσετε το δοχείο µελανιού.

### *Κατά την τοποθέτηση εγγράφου στην επιφάνεια εγγράφου*

- ❏ ∆ιατηρείτε καθαρή την επιφάνεια εγγράφου.
- ❏ Βεβαιωθείτε ότι το έγγραφο είναι επίπεδο επάνω στη γυάλινη επιφάνεια, διαφορετικά µπορεί η εικόνα να είναι εκτός εστίασης.
- ❏ Μην αφήνετεφωτογραφίες στην επιφάνεια εγγράφου για µεγάλο χρονικό διάστηµα. Μπορεί να κολλήσουν επάνω στη γυάλινη επιφάνεια.
- ❏ Μην αφήνετε βαριά αντικείµενα επάνωστη συσκευή.

### *Κατά τη δηµιουργία αντιτύπων µε διάταξη χωρίς περιθώρια*

Επειδή αυτή η διάταξη µεγεθύνει την εικόνα σε ένα µέγεθος ελαφρώς µεγαλύτερο από το µέγεθος του χαρτιού, το τµήµα της εικόνας που εκτείνεται πέρα από τα άκρα του χαρτιού δεν εκτυπώνεται.

### <span id="page-10-3"></span><span id="page-10-1"></span>*Για δηµιουργία αντιτύπων στη διάταξη 2 αντιτύπων*

<span id="page-10-2"></span>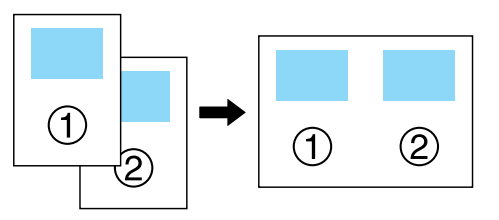

1. Τοποθετήστε την πρώτη σελίδα του πρωτότυπου εγγράφου επάνω στη γυάλινη επιφάνεια.

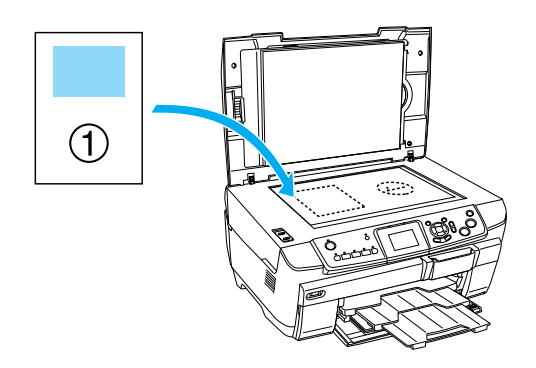

- 2. Επιλέξτε 2-up Copy [2 αντίτυπα] ως τη διάταξη αντιτύπου.
- 3. Αλλάξτε τις ρυθµίσεις αντιτύπου, αν είναι απαραίτητο.
- 4. Πατήστε το κουµπί **Έγχρωµο** x ή το κουµπί **Ασπρόμαυρο**  $\otimes$ . Δημιουργείται το αντίτυπο της πρώτης σελίδας του πρωτότυπου εγγράφου.
- 5. Τοποθετήστε την επόµενη σελίδα του πρωτότυπου εγγράφουστην επιφάνεια εγγράφου, όταν εµφανιστεί το µήνυµα Change pages to 2 page(s) [Αλλαγή σελίδων σε 2 σελίδες] στην οθόνη LCD.

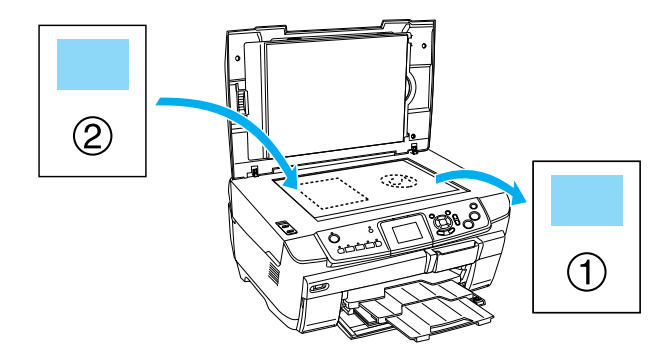

6. Πατήστε το κουµπί **Έγχρωµο** x ή το κουµπί **Ασπρόμαυρο**  $\lozenge$ . Δημιουργείται αντίτυπο της επόµενης σελίδας του πρωτότυπου εγγράφου και η δηµιουργία αντιτύπων ολοκληρώνεται.

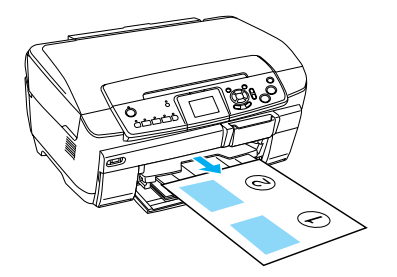

### *Σηµείωση:*

*Αν πρέπει να σταµατήσετε τη δηµιουργία αντιτύπων, πατήστε το κουµπί* **∆ιακοπής** y*.*

Αν θέλετε να δηµιουργήσετε αντίτυπα στη διάταξη 4 αντιτύπων, επιλέξτε 4-up Copy [4 αντίτυπα] στο βήµα 2 και επαναλάβετε τα βήµατα 5 και 6 δύο φορές, για να ολοκληρωθεί η δηµιουργία αντιτύπων.

### *Κατά τη δηµιουργία αντιτύπων σε διάταξη δηµιουργίας αντιτύπου φωτογραφίας*

Τοποθετήστε κάθε φωτογραφία οριζόντια, όπως φαίνεται στην παρακάτω εικόνα.

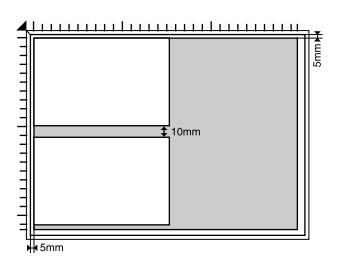

- <span id="page-11-1"></span><span id="page-11-0"></span>❏ Μπορείτε να δηµιουργήσετε αντίτυπα φωτογραφιών µεγαλύτερα από 64 × 89 χιλ. και µικρότερα από  $127 \times 178$  χιλ.
- ❏ Τοποθετήστε κάθε φωτογραφία σε απόσταση τουλάχιστον 10 χιλιοστών από την παρακείµενή της φωτογραφία.
- ❏ Μπορείτε να δηµιουργήσετε αντίτυπα δύο φωτογραφιών µεγέθους 10 × 15 εκ. (4 × 6 ίντσες) τη φορά.
- ❏ Μπορείτε να τοποθετήσετε οποιοδήποτε µέγεθος φωτογραφίας κάθε φορά.

Μπορείτε να χρησιµοποιήσετε τη λειτουργία αποκατάστασης. Όταν ρυθµίσετε την αποκατάσταση σε On [Ενεργοποίηση] στις ρυθµίσεις εκτύπωσης, οι ξεθωριασµένες φωτογραφίες ή αυτές που έχουν αλλοιωθεί από το φως του ηλίου αντιγράφονται σχεδόν µε το αρχικό τους χρώµα.

# *∆ηµιουργία αντιτύπων σε CD/DVD*

#### *Σηµείωση:*

- ❏ *Χρησιµοποιήστε µόνο µέσα CD/DVD τα οποία φέρουν ετικέτα ως κατάλληλα για εκτύπωση όπως, για παράδειγµα, "Printable on the label surface" [Εκτυπώσιµο στην επιφάνεια ετικέτας] ή "Printable with ink jet printers" [Εκτυπώσιµο µε εκτυπωτές ψεκασµού].*
- ❏ *Η εκτυπωµένη επιφάνεια είναι εύκολο να µουντζουρωθεί αµέσως µετά την εκτύπωση.*
- <span id="page-12-0"></span>❏ *Πρέπει να αφήνετε το CD/DVD να στεγνώσει τελείως για περισσότερο από 24 ώρες, πριν να χρησιµοποιήσετε ή να αγγίξετε την εκτυπωµένη επιφάνεια.*
- ❏ *Μην αφήσετε το εκτυπωµένο CD/DVD να στεγνώσει σε άµεσο ηλιακό φως.*
- ❏ *Η υγρασία στην εκτυπώσιµη επιφάνεια µπορεί να δηµιουργήσει κηλίδες.*
- ❏ *Αν γίνειεκτύπωση κατά λάθος στο δίσκο του CD/DVD ή το εσωτερικό διαφανές τµήµα του CD/DVD, σκουπίστε αµέσως το µελάνι.*
- ❏ *Η επανεκτύπωση στο ίδιο CD/DVD µπορεί να µην βελτιώσει την ποιότητα εκτύπωσης.*

### *Τοποθέτηση CD/DVD*

1. Ανοίξτε το µπροστινό κάλυµµα πατώντας το κοίλο τµήµα όπως εικονίζεται.

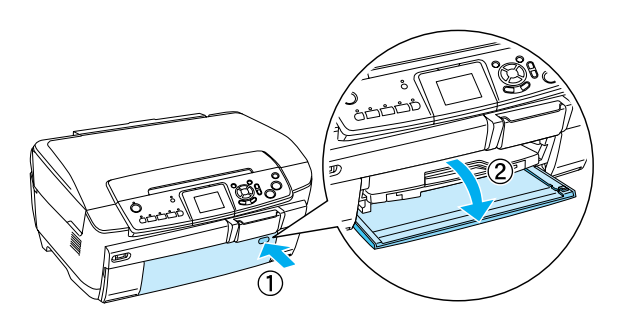

<span id="page-12-1"></span>2. Πατήστε το κουμπί ▲ στον οδηγό CD/DVD. Ο οδηγός CD/DVD βγαίνει έξω.

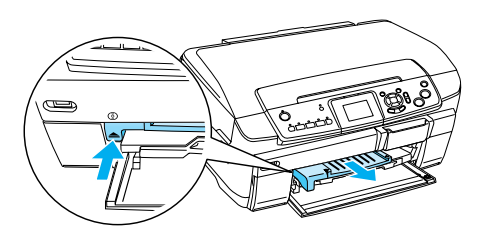

3. Τοποθετήστε το CD/DVD στο δίσκο [CD/DVD µ](#page-6-0)ε την επιφάνεια της ετικέτας προς τα επάνω.

4. Τοποθετήστε το δίσκο του CD/DVD στον οδηγό CD/DVD.

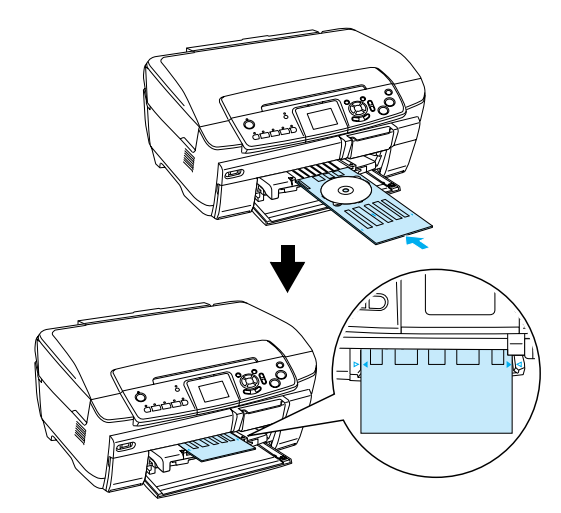

#### *Σηµείωση: Ευθυγραµµίστε το βέλος στο δίσκο CD/DVD µε το βέλος στον οδηγό CD/DVD.*

### *Αντιγραφή σε CD/DVD*

1. Πατήστε το κουµπί **Αντίτυπα**.

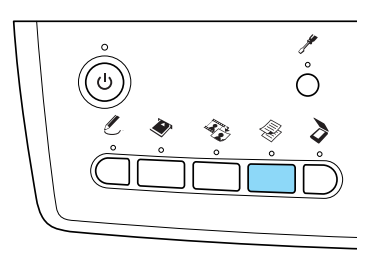

- 2. Τοποθετήστε το CD/DVD. & Ανατρέξτε στην ενότητα "Τοποθέτηση CD/DVD" στη σελίδα 13
- <span id="page-12-2"></span>3. Τοποθετήστε το πρωτότυπο έγγραφο στην επιφάνεια εγγράφου.

& Ανατρέξτε στην ενότητα "Τοποθέτηση φωτογραφίας ή εγγράφου στην επιφάνεια εγγράφου" στη σελίδα 7

#### *Σηµείωση:*

*Σαρώνεται η µέγιστη τετράγωνη περιοχή στο κέντρο του εγγράφου. Κατά την εκτύπωση, η τετράγωνη περιοχή µεγεθύνεται ή σµικρύνεται στο µέγεθος του CD/DVD και περικόπτεται σε στρογγυλό σχήµα.*

4. Επιλέξτε Copy Layout [∆ιάταξη αντιτύπου] και [CD Copy \[Αντι](#page-12-1)γραφή σε CD].

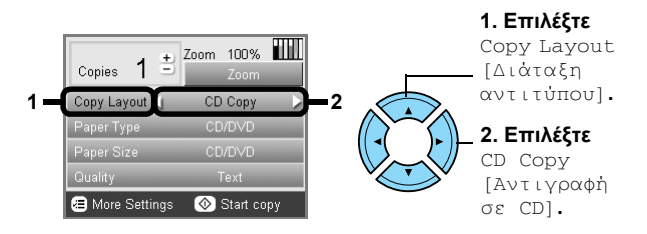

- 5. Επιλέξτε Quality [Ποιότητα] και τη ρύθµιση ποιότητας που θέλετε.
- 6. Πατήστε το κουμπί Έγχρωμο  $\otimes$ , για να δηµιουργήσετε έγχρωµα αντίτυπα, ή το κουµπί **Ασπρόμαυρο**  $\otimes$ , για να δημιουργήσετε αντίτυπα µε διαβαθµίσεις του γκρι.

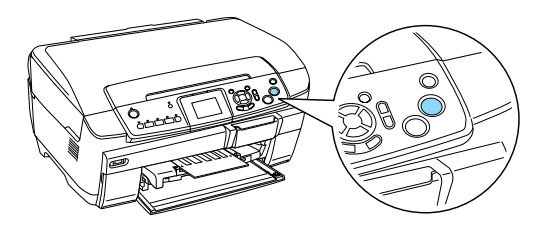

#### *Σηµείωση:*

- ❏ *Αν πρέπει να σταµατήσετε τη δηµιουργία αντιτύπων, πατήστε το κουµπί* **∆ιακοπής** y*.*
- ❏ *Σας συνιστούµε να εκτυπώσετε ένα δοκιµαστικό της διάταξης σε ένα δοκιµαστικό CD/DVD, πριν να εκτυπώσετε στο κανονικό CD/DVD.*
- ❏ *Αν είναι απαραίτητο, µπορείτε να ρυθµίσετε τη θέση εκτύπωσης. Για λεπτοµέρειες, ανατρέξτε στην ενότητα "Ρύθµιση της θέσης εκτύπωσης" στη σελίδα 14.*
- ❏ *Αν εµφανιστείένα µήνυµα σφάλµατος στην οθόνη LCD, ακολουθήστε τις οδηγίες της οθόνης LCD για να διορθώσετε το σφάλµα.*
- ❏ *Μπορείτε να δείτε την εκτυπώσιµη πλευρά ενός CD/DVD στο ακόλουθο σχήµα.*

#### **CD/DVD 12 εκατοστών**

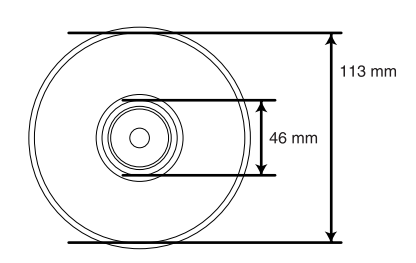

### *Ρύθµιση της θέσης εκτύπωσης*

<span id="page-13-0"></span>1. Πατήστε το κουµπί **Ρύθµισης**.

<span id="page-13-1"></span>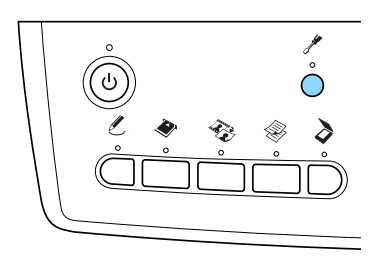

2. Για να µετακινήσετε την εικόνα προς τα επάνωή προς τα κάτω, επιλέξτε CD/DVD Position Up/Down [Μετακίνηση προς τα επάνω/κάτω στο CD/DVD]. Για να µετακινήσετε την εικόνα προς τα αριστερά ή προς τα δεξιά, επιλέξτε CD/DVD Position Left/Right [Μετακίνηση προς τα αριστερά/δεξιά στο CD/DVD].

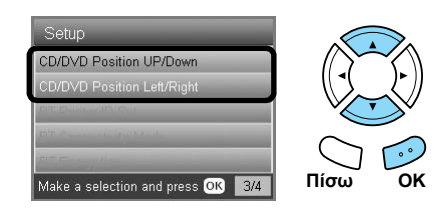

3. Επιλέξτε έναν αριθµό για τη µετακίνηση της εικόνας. Επιλέξτε αρνητικό αριθμό για τη μετακίνηση της εικόνας προς τα κάτω ή προς τα αριστερά, και θετικό αριθµό για τη µετακίνηση προς τα επάνω ή προς τα δεξιά.

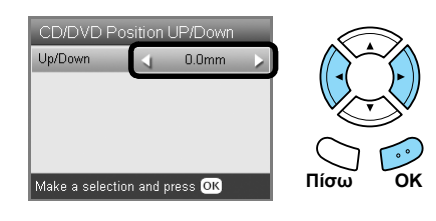

#### *Σηµείωση:*

- ❏ *Μπορείτε να επιλέξετε από –5,0 χιλιοστά ως 5 χιλιοστά.*
- ❏ *Αυτό το προϊόν διατηρεί στη µνήµη τις ρυθµίσεις εκτύπωσης ακόµα και µετά την απενεργοποίησή του και έτσι δεν χρειάζεται να ρυθµίζετε τη θέση κάθε φορά που χρησιµοποιείτε τη λειτουργία CD/DVD.*

### *Εξαγωγή του δίσκου CD/DVD*

- 1. Βεβαιωθείτε ότι η αντιγραφή έχει ολοκληρωθεί.
- 2. Βγάλτε το δίσκο CD/DVD τραβώντας τον κατευθείαν από τον οδηγό CD/DVD.

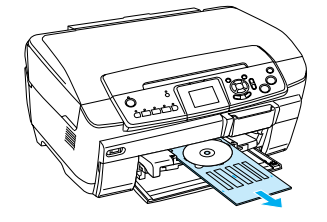

3. Πατήστε το κουμπί ▲ στον οδηγό CD/DVD. Ο οδηγός CD/DVD κλείνει.

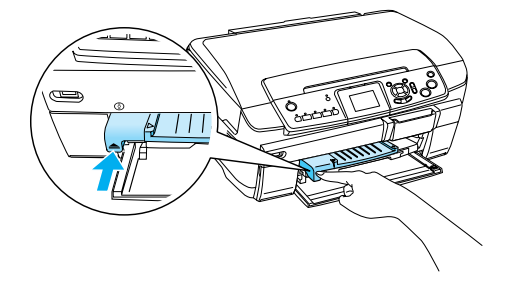

# *Απευθείας εκτύπωση από κάρτα µνήµης – Βασική εκτύπωση*

#### *Σηµείωση:*

*Σας συνιστούµε να αποσυνδέσετετο καλώδιο USB κατά την εκτύπωση απευθείας από µια κάρτα µνήµης, διαφορετικά η λειτουργία εκτύπωσης µπορεί να διαρκέσει περισσότερο.*

### <span id="page-14-0"></span>*Τοποθέτηση καρτών µνήµης*

1. Ανοίξτε το κάλυµµα της υποδοχής κάρτας µνήµης.

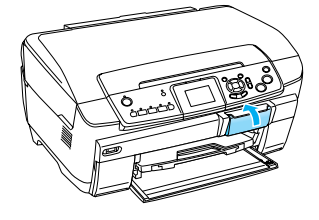

<span id="page-14-2"></span><span id="page-14-1"></span>2. Βεβαιωθείτε ότι η φωτεινή ένδειξη της κάρτας µνήµης πίσω από την υποδοχή της κάρτας µνήµης είναι σβηστή και, στη συνέχεια, τοποθετήστε την κάρτα µνήµης τελείως µέσα στην κατάλληλη υποδοχή.

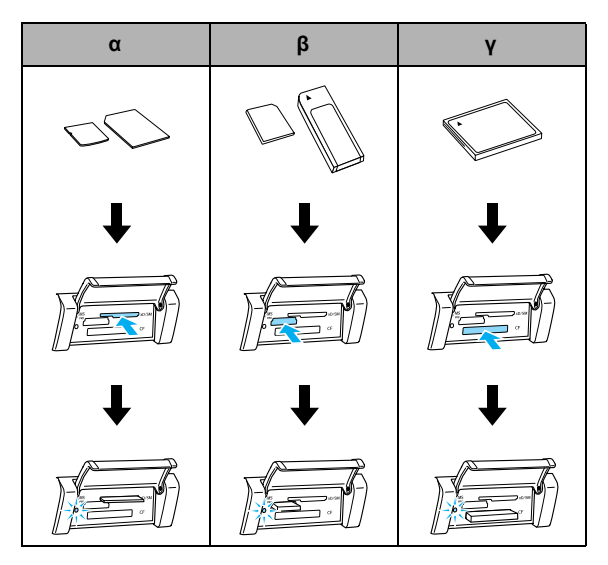

| Υποδοχή | Κάρτα                                                                                                    |
|---------|----------------------------------------------------------------------------------------------------|
| ิต      | SmartMedia/xD-Picture Card                                                                                                    |
| ß       | <b>Memory Stick/MagicGate Memory Stick/</b><br><b>Memory Stick Duo*/Memory Stick PRO/</b><br><b>Memory Stick PRO Duo*/</b><br>MagicGate Memory Stick Duo*/SD Card/<br>miniSD Card*/MultiMediaCard |
|         | CompactFlash/Microdrive                                                                                                    |

**<sup>\*</sup>Απαιτείται προσαρµογέας.**

#### *Σηµείωση:*

*Μπορείτε να τοποθετήσετε µόνο µία κάρτα µνήµης τη φορά.*

3. Κλείστε το κάλυµµα της υποδοχής κάρτας µνήµης.

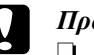

## **Προσοχή:**<br>□ *Mn*yπ

- ❏ *Μην προσπαθείτε να πιέσετετην κάρτα µνήµης στην υποδοχή. Οι κάρτες µνήµες δεν είναι δυνατό να εισαχθούν πλήρως στις υποδοχές κάρτας.*
- ❏ *Η εσφαλµένη τοποθέτηση µιας κάρτας µνήµης µπορεί να προκαλέσει βλάβη στη συσκευή, την κάρτα µνήµης ή και στα δύο.*
- ❏ *Κρατήστε κλειστό το κάλυµµα της υποδοχής της κάρτας µνήµης ενώ η κάρτα µνήµης είναι τοποθετηµένη, για να προστατεύσετετην κάρτα µνήµης και την υποδοχή από τη σκόνη και το στατικό ηλεκτρισµό. ∆ιαφορετικά, τα δεδοµένα που υπάρχουν στην κάρτα µνήµης µπορεί να χαθούν, ή µπορεί να προκληθεί βλάβη στο προϊόν.*
- ❏ *Ανάλογα µε την κάρτα µνήµης που είναι τοποθετηµένη µέσα στη συσκευή, το στατικό φορτίο στην κάρτα µνήµης µπορεί να προκαλέσει βλάβη στη συσκευή.*

#### *Σηµείωση:*

*Αν η κάρτα µνήµης τοποθετηθεί λανθασµένα, η φωτεινή ένδειξη της κάρτας µνήµης δεν θα ανάψει.*

### *Κατά την εξαγωγή των καρτών µνήµης*

- 1. Βεβαιωθείτε ότι όλες οι εργασίες εκτύπωσης τελείωσαν και ότι η φωτεινή ένδειξη της κάρτας µνήµης δεν αναβοσβήνει.
- 2. Ανοίξτε το κάλυµµα της υποδοχής κάρτας µνήµης.
- 3. Βγάλτε την κάρτα µνήµης τραβώντας την κατευθείαν από την υποδοχή.

### c *Προσοχή:*

*Μην αφαιρείτε την κάρτα µνήµης και µην απενεργοποιείτε το προϊόν στη διάρκεια της εκτύπωσης ή ενώ αναβοσβήνει η φωτεινή ένδειξη της κάρτας µνήµης. Τα δεδοµένα της κάρτας µνήµης µπορεί να χαθούν.*

#### *Σηµείωση:*

*Αν χρησιµοποιείτε αυτό το προϊόν µεέναν υπολογιστή στον οποίο είναι εγκατεστηµένα τα Windows 2000 ή XP, ποτέ µην απενεργοποιείτε το προϊόν ή αποσυνδέετε το καλώδιο USB ενώ υπάρχει τοποθετηµένη µια κάρτα µνήµης, επειδή µπορεί να καταστραφούν τα δεδοµένα της κάρτας µνήµης. Για λεπτοµέρειες, ανατρέξτε στον Οδηγό χρήσης.*

4. Κλείστε το κάλυµµα της υποδοχής κάρτας µνήµης.

### *Βασικές εργασίες εκτύπωσηςσε χαρτί 10 x 15 εκ.*

Μπορείτε να εκτυπώσετε φωτογραφίες σε χαρτί Premium Glossy Photo Paper µεγέθους 10 × 15 εκ. (4 × 6 ίντσες) χωρίς να αλλάξετε τις ρυθµίσεις.

- 1. Τοποθετήστε µια κάρτα µνήµης.
- <span id="page-15-2"></span><span id="page-15-0"></span>2. Πατήστε το κουµπί **Κάρτας µνήµης**.

<span id="page-15-1"></span>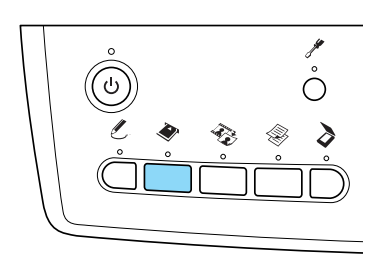

3. Επιλέξτε Basic Print [Βασική εκτύπωση].

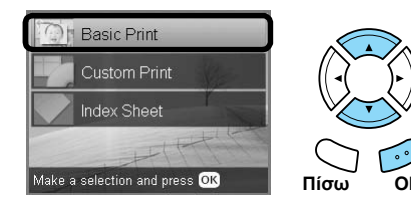

- 4. Επιλέξτε τις φωτογραφίες που θέλετε να εκτυπώσετε και ορίστε τον αριθµό των αντιτύπων. & Ανατρέξτε στην ενότητα "Αλλαγή της προβολής φωτογραφιών στην οθόνη LCD και επιλογή φωτογραφιών" στη σελίδα 18
- 5. Τοποθετήστε χαρτί Premium Glossy Photo Paper μεγέθους  $10 \times 15$  εκ.  $(4 \times 6$  ίντσες) στον πίσω δίσκο. & Ανατρέξτε στην ενότητα "Τοποθέτηση χαρτιού στον πίσω δίσκο" στη σελίδα 6
- 6. Πατήστε το κουµπί **Έγχρωµο** x, για να ξεκινήσει η εκτύπωση.

#### *Σηµείωση:*

*Αν πρέπει να σταµατήσετε την εκτύπωση, πατήστε το ακοπής ©* $.$ 

### *Εκτύπωση µε ένα φύλλο ευρετηρίου*

Το φύλλο ευρετηρίου σάς δίνει µια προβολή µικρογραφιών των φωτογραφιών που είναι αποθηκευµένες στην κάρτα µνήµης. Μπορείτε εύκολα να εκτυπώσετε φωτογραφίες, συµπληρώνοντας τους κύκλους κάτω από τη φωτογραφία που θέλετε να εκτυπώσετε.

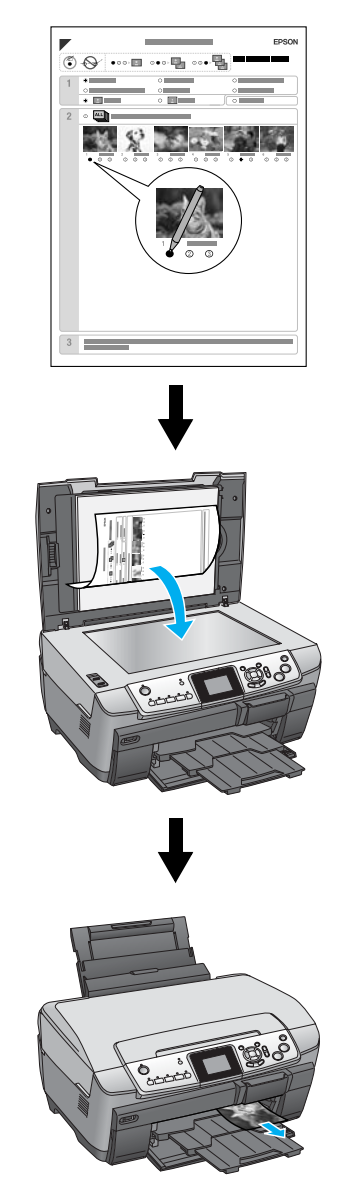

### *Εκτύπωση φύλλου ευρετηρίου*

- 1. Τοποθετήστε µια κάρτα µνήµης.
- 2. Πατήστε το κουµπί **Κάρτας µνήµης**.
- 3. Επιλέξτε Index Sheet [Φύλλο ευρετηρίου].

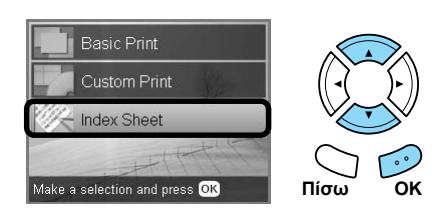

4. Επιλέξτε Print Index Sheet [Εκτύπωση φύλλου ευρετηρίου].

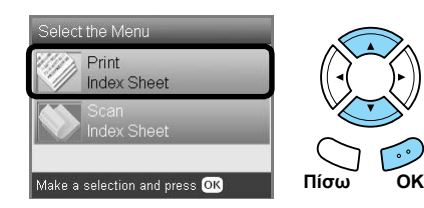

5. Επιλέξτε την περιοχή φωτογραφιών που θέλετε να εκτυπώσετε στο φύλλο ευρετηρίου.

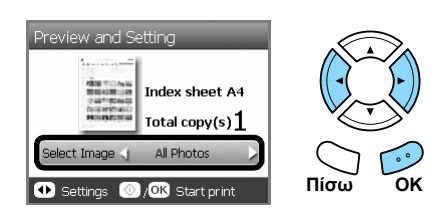

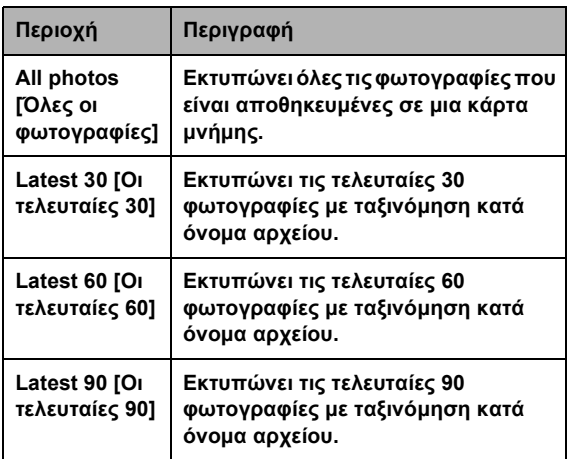

- 6. Τοποθετήστε απλό χαρτί A4 στον µπροστινό δίσκο. & Ανατρέξτε στην ενότητα "Τοποθέτηση απλού χαρτιού A4 στον µπροστινό δίσκο" στη σελίδα 5
- 7. Πατήστε το κουμπί Έγχρωμο  $\otimes$ , για να ξεκινήσει η εκτύπωση.

#### *Σηµείωση:*

*Αν πρέπει να σταµατήσετε την εκτύπωση, πατήστε το ακοπής ©* $.$ 

### *Εκτύπωση φωτογραφιών συµπληρώνοντας το φύλλο ευρετηρίου*

1. Στο φύλλο ευρετηρίου, χρησιµοποιήστε ένα σκούρο στυλό για να γεµίσετε τους κύκλους στην αριστερή πλευρά του τύπου και µεγέθους χαρτιού και επιλέξτε εκτύπωση µε περιθώρια ή χωρίς περιθώρια. Στη συνέχεια, γεµίστε τους κύκλους κάτω από τις φωτογραφίες που θέλετε να εκτυπώσετε και των αριθµό των εκτυπώσεων για κάθε φωτογραφία. ∆είτε τα παρακάτω παραδείγµατα.

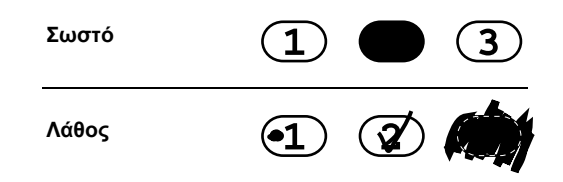

#### *Σηµείωση:*

- ❏ *Συµπληρώστε σωστά το φύλλο ευρετηρίου. ∆εν µπορείτε να αλλάξετε τις ρυθµίσεις χρησιµοποιώντας τον πίνακα ελέγχου.*
- ❏ *Αν γεµίσετε περισσότερους από έναν κύκλους, αυτό το προϊόν θα εκτυπώσει το µεγαλύτερο αριθµό που επιλέξατε.*
- ❏ *Όταν γεµίζετε τον κύκλο στα αριστερά της ένδειξης ALL [Όλες], εκτυπώνονται όλες οι φωτογραφίες κάθε φορά.*
- 2. Τοποθετήστε τον τύπο και το µέγεθος χαρτιού που επιλέξατε στο φύλλο ευρετηρίου.
- 3. Επιλέξτε Scan Index Sheet [Σάρωση φύλλου ευρετηρίου].

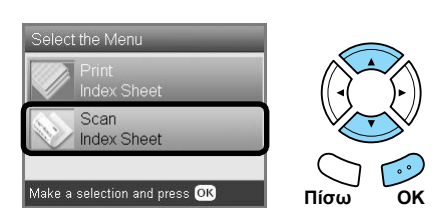

4. Τοποθετήστε το φύλλο ευρετηρίου µε όψη προς τα κάτω και την επάνω πλευρά του να εφάπτεται στην αριστερή άκρη της επιφάνειας εγγράφου. & Ανατρέξτε στην ενότητα "Τοποθέτηση

φωτογραφίας ή εγγράφου στην επιφάνεια εγγράφου" στη σελίδα 7

5. Πατήστε το κουµπί **OK** για να ξεκινήσει η εκτύπωση.

#### *Σηµείωση:*

*Αν πρέπει να σταµατήσετε την εκτύπωση, πατήστε το ακοπής ©* $.$ 

### *Αλλαγή της προβολής φωτογραφιών στην οθόνη LCD και επιλογή φωτογραφιών*

Μπορείτε να αλλάξετε την προβολή των φωτογραφιών πατώντας το κουµπί προβολής οθόνης κατά την επιλογή φωτογραφιών.

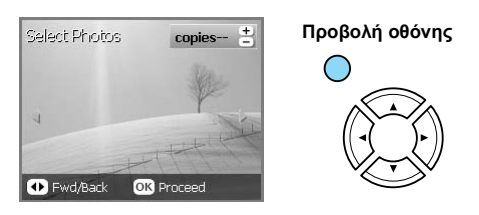

<span id="page-17-0"></span>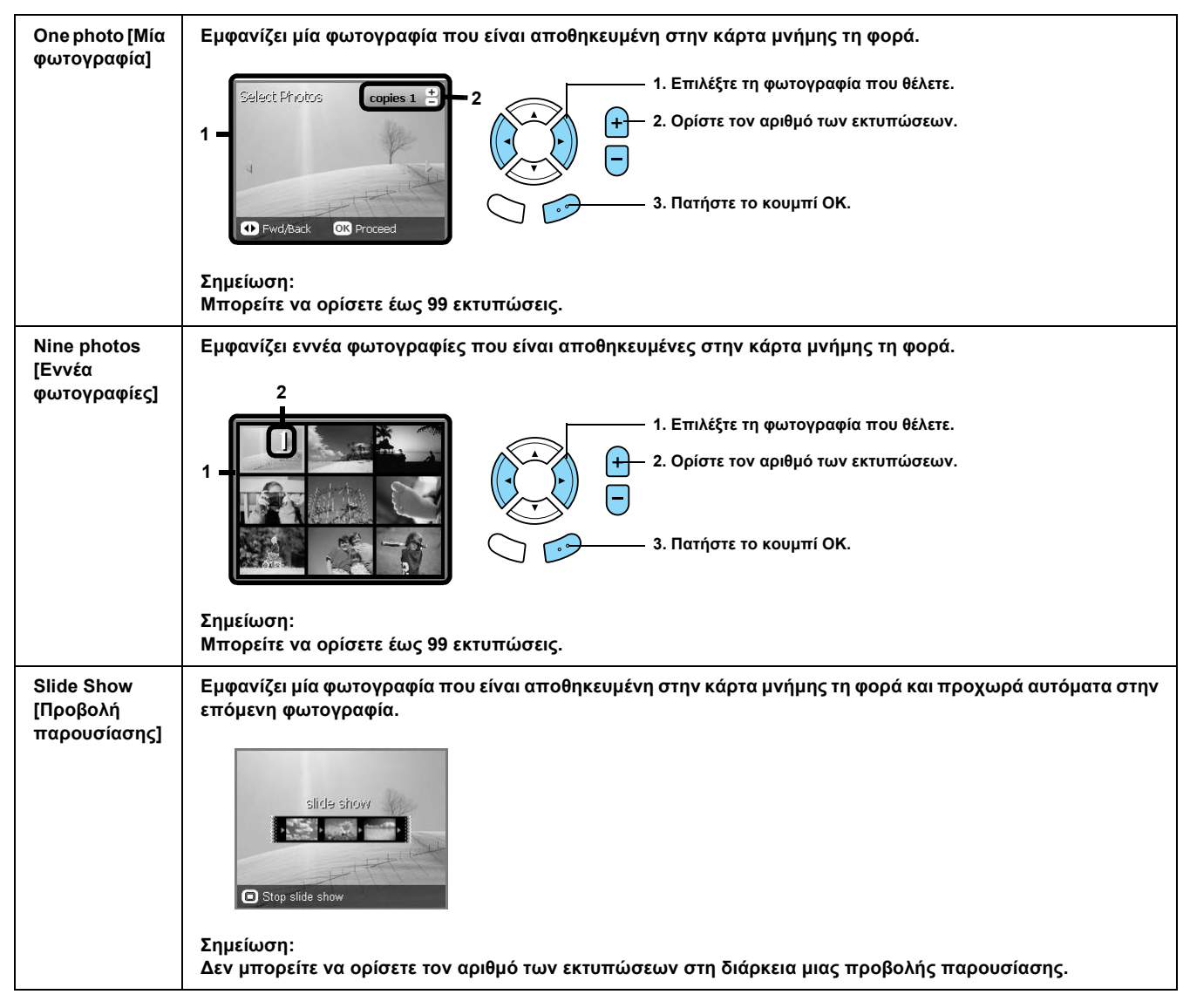

### *Λεπτοµερείς ρυθµίσεις για την επιλογή φωτογραφιών*

Μπορείτε να ορίσετε λεπτοµερώς τον αριθµό των εκτυπώσεων πατώντας το κουµπί Επιλογών κατά την επιλογή φωτογραφιών.

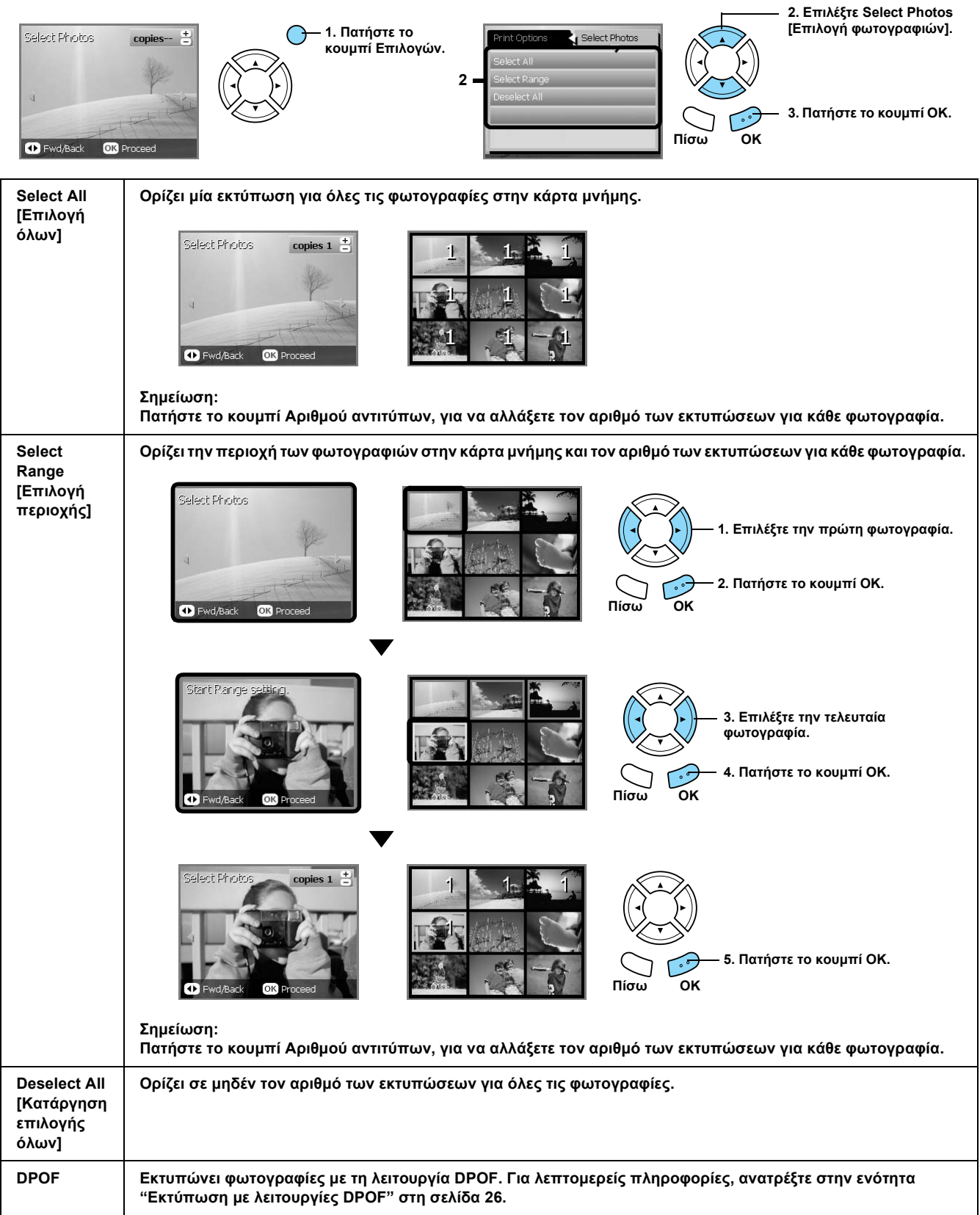

# *Απευθείας εκτύπωση από κάρτα µνήµης – Επιλογές εκτύπωσης*

### *Εκτύπωση µόνο µίας φωτογραφίας*

- 1. Τοποθετήστε µια κάρτα µνήµης.
- <span id="page-19-0"></span>2. Πατήστε το κουµπί **Κάρτας µνήµης**.
- 3. Επιλέξτε Custom Print [Προσαρµοσµένη εκτύπωση].

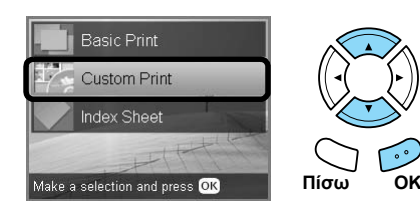

4. Επιλέξτε Photo (Single) [Φωτογραφία (Μία)].

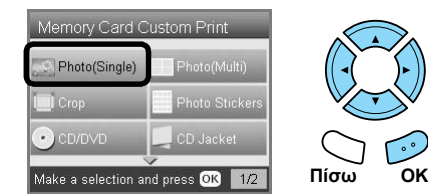

- 5. Αλλάξτε τη ρύθµιση εκτύπωσης. & Ανατρέξτε στην ενότητα "Αλλαγή των ρυθµίσεων εκτύπωσης" στη σελίδα 28
- 6. Επιλέξτε τη φωτογραφία που θέλετε να εκτυπώσετε και ορίστε τον αριθµό των αντιτύπων. & Ανατρέξτε στην ενότητα "Αλλαγή της προβολής φωτογραφιών στην οθόνη LCD και επιλογή

φωτογραφιών" στη σελίδα 18

- 7. Τοποθετήστε το κατάλληλο χαρτί. & Ανατρέξτε στην ενότητα "Τοποθέτηση χαρτιού" στη σελίδα 5
- 8. Πατήστε το κουμπί Έγχρωμο  $\otimes$  ή το κουμπί **Ασπρόμαυρο**  $\otimes$  για να ξεκινήσει η [εκτύπωση](#page-27-0).

#### *Σηµ[είωση](#page-27-0):*

*Αν πρέπει να σταµατήσετε την εκτύπωση, πατήστε το*  $k$ *ουμπί* Διακοπής  $\otimes$ .

### *Εκτύπωση πολλών φωτογραφιών σε ένα µόνο φύλλο*

Μπορείτε να εκτυπώσετε πολλές φωτογραφίες από την κάρτα µνήµης σε ένα φύλλο. Μπορείτε να εκτυπώσετε σε διατάξεις 2, 4, 8, 20 και 80 αντιτύπων.

- 1. Τοποθετήστε µια κάρτα µνήµης.
- 2. Πατήστε το κουµπί **Κάρτας µνήµης**.
- 3. Επιλέξτε Custom Print [Προσαρµοσµένη εκτύπωση].

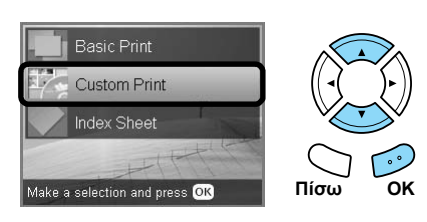

4. Επιλέξτε Photo (Multi) [Φωτογραφία (Πολλές)].

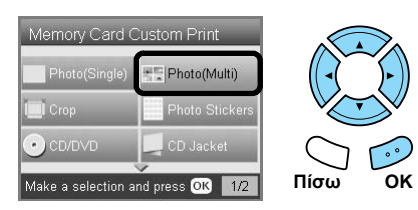

- 5. Αλλάξτε τη ρύθµιση εκτύπωσης. & Ανατρέξτε στην ενότητα "Αλλαγή των ρυθµίσεων εκτύπωσης" στη σελίδα 28
- 6. Επιλέξτε τη φωτογραφία που θέλετε να εκτυπώσετε και ορίστε τον αριθµό των αντιτύπων. & Ανατρέξτε στην ενότητα "Αλλαγή της προβολής φωτογραφιών στην οθόνη LCD και επιλογή φωτογραφιών" στη σελίδα 18
- 7. Τοποθετήστε το κατάλληλο χαρτί. & Ανατρέξτε στην ενότητα "Τοποθέτηση χαρτιού" στη σελίδα 5
- 8. Πατήστε το κουμπί **Έγχρωμο** ◇ ή το κουμπί **Ασπρόμαυρο**  $\Diamond$  για να ξεκινήσει η εκτύπωση.

#### *Σηµ[είωση](#page-27-0):*

*Αν πρέπει να σταµατήσετε την εκτύπωση, πατήστε το*  $k$ *ουμπί* Διακοπής  $\otimes$ .

### *Εκτύπωση µεγεθυσµένων εικόνων*

Μπορείτε να περικόψετε και να µεγεθύνετε τις φωτογραφίες.

- 1. Τοποθετήστε µια κάρτα µνήµης.
- 2. Πατήστε το κουµπί **Κάρτας µνήµης**.
- 3. Επιλέξτε Custom Print [Προσαρµοσµένη εκτύπωση].

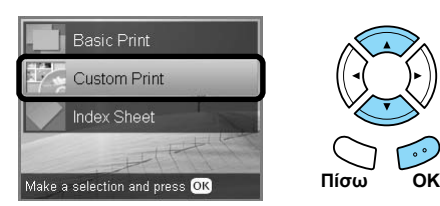

<span id="page-20-1"></span><span id="page-20-0"></span>4. Επιλέξτε Crop [Περικοπή][.](#page-4-3)

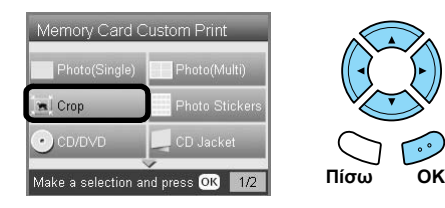

5. Αν είναι απαραίτητο, αλλάξτε τη ρύθµιση εκτύπωσης.

& Ανατρέξτε στην ενότητα "Αλλαγή των ρυθµίσεων εκτύπωσης" στη σελίδα 28

6. Επιλέξτε τη φωτογραφία που θέλετε.

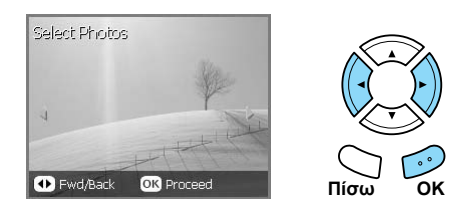

7. Ορίστε την περιοχή που θέλετε να περικόψετε, µετακινώντας το πλαίσιο και αλλάζοντας το µέγεθος του πλαισίου.

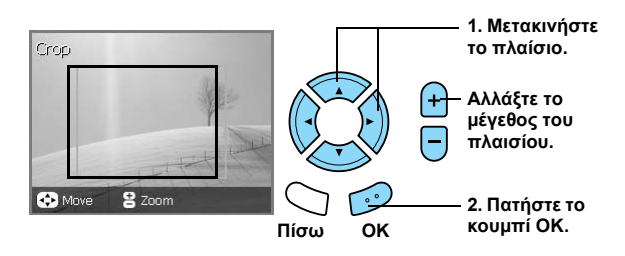

8. Επιβεβαιώστε την εικόνα προεπισκόπησης και ορίστε τον αριθµό των αντιτύπων.

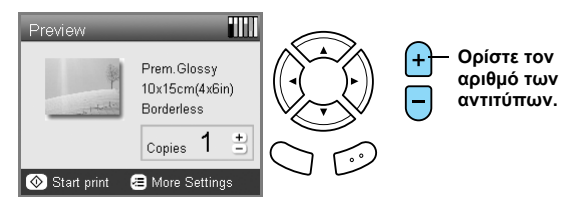

Πατήστε το κουµπί **Πίσω** όταν κάνετε ξανά ρύθµιση της περιοχής ζουµ.

- 9. Τοποθετήστε το κατάλληλο χαρτί. & Ανατρέξτε στην ενότητα "Τοποθέτηση χαρτιού" στη σελίδα 5
- 10. Πατήστε το κουµπί **Έγχρωµο** x ή το κουµπί **Ασπρόμαυρο**  $\Diamond$  για να ξεκινήσει η εκτύπωση.

#### *Σηµείωση:*

*Αν πρέπει να σταµατήσετε την εκτύπωση, πατήστε το*  $k$ *ουμπί* Διακοπής  $\odot$ .

### *Εκτύπωση αυτοκόλλητων φωτογραφιών*

Μπορείτε να εκτυπώσετε 16 αυτοκόλλητα σε ένα φύλλο α[υτοκόλλητων](#page-4-3) φωτογραφιών.

- 1. Τοποθετήστε µια κάρτα µνήµης.
- 2. Πατήστε το κουµπί **Κάρτας µνήµης**.
- 3. Επιλέξτε Custom Print [Προσαρµοσµένη εκτύπωση].

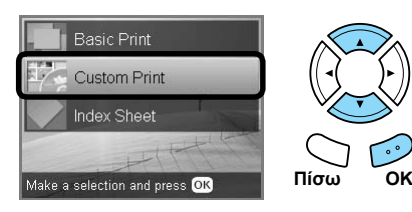

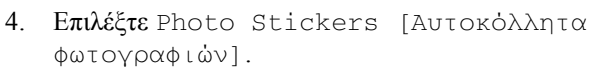

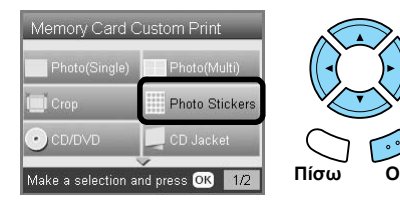

5. Επιλέξτε τη φωτογραφία που θέλετε να εκτυπώσετε και ορίστε τον αριθµό των αντιτύπων.

& Ανατρέξτε στην ενότητα "Αλλαγή της προβολής φωτογραφιών στην οθόνη LCD και επιλογή φωτογραφιών" στη σελίδα 18

#### *Σηµείωση:*

*Όταν είναι επιλεγµένη µόνο µία φωτογραφία, 16 αντίτυπα της ίδιας φωτογραφίας εκτυπώνονται στη διάταξη 16 αντιτύπων σε ένα φύλλο χαρτιού. Όταν είναι επιλεγµένες δύο ή περισσότερες φωτογραφίες, αντίτυπα κάθε φωτογραφίας που είναι επιλεγµένη σε αυτό το βήµα εκτυπώνονται στη διάταξη 16 αντιτύπων.*

6. Τοποθετήστε αυτοκόλλητα φωτογραφιών στον πίσω δίσκο.

& Ανατρέξτε στην ενότητα "Τοποθέτηση χαρτιού στον [πίσω δίσκο](#page-17-0)" στη σελίδα 6

7. [Πατήστε](#page-17-0) το κουµπί **Έγχρωµο** x ή το κουµπί **Ασπρόμαυρο**  $\otimes$  για να ξεκινήσει η εκτύπωση.

#### *Σηµείωση:*

*Αν πρέπει να σταµατήσετε την εκτύπωση, πατήστε το κουμπί* Διακοπής ⊗.

### *Ρύθµιση της θέσης εκτύπωσης στο φύλλο αυτοκόλλητων φωτογραφιών*

- 1. Πατήστε το κουµπί **Ρύθµισης**.
- 2. Για να µετακινήσετε την εικόνα προς τα επάνωή προς τα κάτω, επιλέξτε Photo Stickers Position Up/Down [Μετακίνηση προς τα επάνω/κάτω των αυτοκόλλητων φωτογραφιών]. Για να µετακινήσετε την εικόνα προς τα αριστερά ή προς τα δεξιά, επιλέξτε Photo Stickers Position Left/Right [Μετακίνηση προς τα αριστερά/δεξιά των αυτοκόλλητων φωτογραφιών].
- 3. Επιλέξτε έναν αριθµό για τη µετακίνηση της εικόνας. Επιλέξτε αρνητικό αριθµό για τη µετακίνηση της εικόνας προς τα κάτω ή προς τα αριστερά, και θετικό αριθµό για τη µετακίνηση προς τα επάνω ή προς τα δεξιά.

#### *Σηµείωση:*

- ❏ *Μπορείτε να επιλέξετε από –2,5 χιλιοστά ως 2,5 χιλιοστά.*
- ❏ *Αυτό το προϊόν διατηρεί στη µνήµη τις ρυθµίσεις εκτύπωσης ακόµα και µετά την απενεργοποίησή του και έτσι δεν χρειάζεται να ρυθµίζετε τη θέση κάθε φορά που χρησιµοποιείτε τη λειτουργία αυτοκόλλητων φωτογραφιών.*

### *Εκτύπωση σε CD/DVD*

Σε αυτή την ενότητα δίνονται πληροφορίες για τον τρόπο χρήσης της οθόνης LCD για απευθείας εκτύπωση σε CD/DVD, χωρίς τη χρήση υπολογιστή.

Ανατρέξτε στον *Οδηγό χρήσης* στην επιφάνεια εργασίας, αν εκτυπώνετε από υπολογιστή που είναι συνδεδεµένος µε εκτυπωτή.

#### *Σηµείωση:*

- ❏ *Χρησιµοποιήστε µόνο µέσα CD/DVD τα οποία φέρουν ετικέτα ως κατάλληλα για εκτύπωση όπως, για παράδειγµα, "Printable on the label surface" [Εκτυπώσιµο στην επιφάνεια ετικέτας] ή "Printable with ink jet printers" [Εκτυπώσιµο µε εκτυπωτές ψεκασµού].*
- ❏ *Η εκτυπωµένη επιφάνεια είναι εύκολο να µουντζουρωθεί αµέσως µετά την εκτύπωση.*
- ❏ *Πρέπει να αφήνετε το CD/DVD να στεγνώσει τελείως για περισσότερο από 24 ώρες, πριν να χρησιµοποιήσετε ή να αγγίξετε την εκτυπωµένη επιφάνεια.*
- ❏ *Μην αφήσετε το εκτυπωµένο CD/DVD να στεγνώσει σε άµεσο ηλιακό φως.*
- ❏ *Η υγρασία στην εκτυπώσιµη επιφάνεια µπορεί να δηµιουργήσει κηλίδες.*
- ❏ *Αν γίνει εκτύπωση κατά λάθος στο δίσκο ή το εσωτερικό διαφανές τµήµα του CD/DVD, σκουπίστε αµέσως το µελάνι.*
- ❏ *Η επανεκτύπωση στο ίδιο CD/DVD µπορεί να µην βελτιώσει την ποιότητα εκτύπωσης.*
- 1. Τοποθετήστε µια κάρτα µνήµης.
- 2. Τοποθετήστε ένα CD ή DVD. & Ανατρέξτε στην ενότητα "Τοποθέτηση CD/DVD" στη σελίδα 13
- 3. Πατήστε το κουµπί **Κάρτας µνήµης**.
- 4. Επιλέξτε Custom Print [Προσαρµοσµένη εκτύπωση].

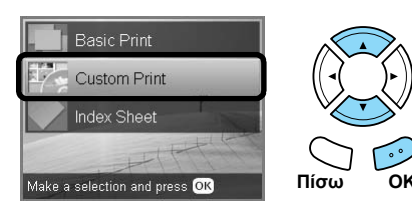

5. Επιλέξτε CD/DVD.

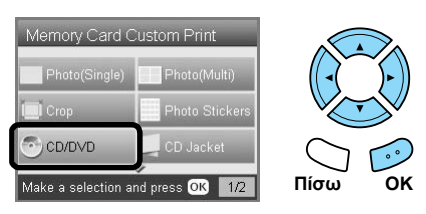

6. Αλλάξτε τη ρύθµιση εκτύπωσης.

& Ανατρέξτε στην ενότητα "Αλλαγή των ρυθµίσεων εκτύπωσης" στη σελίδα 28

7. Επιλέξτε τη φωτογραφία που θέλετε να εκτυπώσετε και ορίστε τον αριθµό των αντιτύπων. & Ανατρέξτε στην ενότητα "Αλλαγή της προβολής φωτογραφιών στην οθόνη LCD και επιλογή φωτογραφιών" στη σελίδα 18

#### *Σηµείωση:*

*∆εν µπορείτε να ορίσετε αριθµό φωτογραφιών µεγαλύτερο από αυτές που χωρούν σε ένα CD/DVD. Για παράδειγµα, δεν µπορείτε να επιλέξετε περισσότερες από πέντε φωτογραφίες κατά την εκτύπωση σε διάταξη 4 αντιτύπων.*

8. Πατήστε το κουμπί Έγχρωμο  $\circ$  ή το κουμπί **Ασπρόμαυρο**  $\Diamond$  για να ξεκινήσει η εκτύπωση.

#### *Σηµείωση:*

- ❏ *Αν [πρέπει](#page-17-0) να σταµατήσετετην εκτύπωση, πατήστε το κουµπί* **[∆ιακοπ](#page-17-0)ής** y*.*
- ❏ *Σας συνιστούµε να εκτυπώσετε ένα δοκιµαστικό της διάταξης σε ένα δοκιµαστικό CD/DVD, πριν να εκτυπώσετε στο κανονικό CD/DVD.*
- ❏ *Αν είναι απαραίτητο, µπορείτε να ρυθµίσετε τη θέση εκτύπωσης. Για λεπτοµέρειες, ανατρέξτε στην ενότητα "Ρύθµιση της θέσης εκτύπωσης" στη σελίδα 14.*
- ❏ *Αν εµφανιστείένα µήνυµα σφάλµατος στην οθόνη LCD, ακολουθήστε τις οδηγίες της οθόνης LCD για να διορθώσετε το σφάλµα.*
- ❏ *Μπορείτε να δείτε την εκτυπώσιµη πλευρά ενός CD/DVD στο ακόλουθο σχήµα.*

#### **CD/DVD 12 εκατοστών**

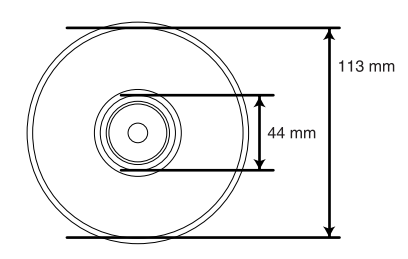

### *Εκτύπωση θήκης CD*

Μπορείτε να εκτυπώσετε µια θήκη CD σε χαρτί Α4.

- 1. Τοποθετήστε µια κάρτα µνήµης.
- 2. Πατήστε το κουµπί **Κάρτας µνήµης**.
- 3. Επιλέξτε Custom Print [Προσαρµοσµένη εκτύπωση].

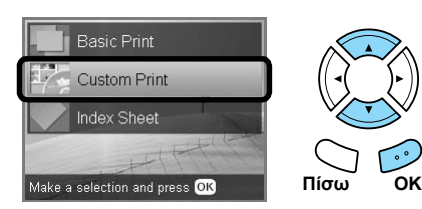

4. Επιλέξτε CD Jacket [Θήκη CD].

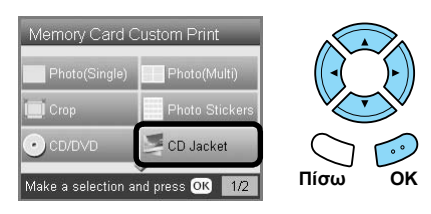

- 5. Αλλάξτε τη ρύθµιση εκτύπωσης. & Ανατρέξτε στην ενότητα "Αλλαγή των ρυθµίσεων εκτύπωσης" στη σελίδα 28
- 6. Επιλέξτε τη φωτογραφία που θέλετε να εκτυπώσετε και ορίστε τον αριθµό των αντιτύπων. & Ανατρέξτε στην ενότητα "Αλλαγή της προβολής φωτογραφιών στην οθόνη LCD και επιλογή φωτογραφιών" στη σελίδα 18
- 7. Τοποθετήστε το κατάλληλο χαρτί. & Ανατρέξτε στην ενότητα "Τοποθέτηση χαρτιού" στη σελίδα 5
- 8. Πατήστε το κουμπί Έγχρωμο  $\circ$  ή το κουμπί **Ασπρόμαυρο**  $\otimes$  για να ξεκινήσει η εκτύπωση.

#### *Σηµ[είωση](#page-27-0):*

*Αν πρέπει να σταµατήσετε την εκτύπωση, πατήστε το*  $k$ *ουμπί* Διακοπής  $\otimes$ .

### *Εκτύπωση σε χαρτί EPSON Iron-On Cool Peel Transfer Paper*

Μπορείτε να εκτυπώσετε µια εικόνα σε χαρτί EPSON Iron-On Cool Peel Transfer Paper και να αντιγράψετε την εκτυπωµένη εικόνα στο ύφασµα χρησιµοποιώντας ηλεκτρικό σίδερο.

- 1. Τοποθετήστε µια κάρτα µνήµης.
- 2. Πατήστε το κουµπί **Κάρτας µνήµης**.
- 3. Επιλέξτε Custom Print [Προσαρµοσµένη εκτύπωση].

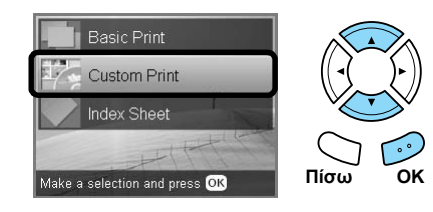

4. Επιλέξτε Iron [Σιδερότυπο].

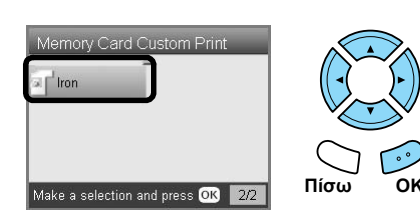

- 5. Αλλάξτε τη διάταξη. & Ανατρέξτε στην ενότητα "Αλλαγή των ρυθµίσεων εκτύπωσης" στη σελίδα 28
- 6. Επιλέξτε τη φωτογραφία που θέλετε να εκτυπώσετε και ορίστε τον αριθµό των αντιτύπων. & Ανατρέξτε στην ενότητα "Αλλαγή της προβολής φωτογραφιών στην οθόνη LCD και επιλογή φωτογραφιών" στη σελίδα 18
- 7. Τοποθετήστε χαρτί EPSON Iron-On Cool Peel Transfer Paper στον πίσω δίσκο. & Ανατρέξτε στην ενότητα "Τοποθέτηση χαρτιού στον πίσω δίσκο" στη σελίδα 6
- 8. Πατήστε το κουμπί Έγχρωμο  $\circ$  ή το κουμπί **[Ασπρό](#page-27-0)μαυρο**  $\Diamond$  για να ξεκινήσει η εκτύπωση.

#### *Σηµείωση:*

*Αν πρέπει να σταµατήσετε την εκτύπωση, πατήστε το*  $k$ *ουμπί* Διακοπής  $\otimes$ .

### *Εκτύπωση µε ένα φύλλο συνδυασµένης εκτύπωσης*

Μπορείτε να προσθέσετε χειρόγραφα γράµµατα ή σχέδια στις αγαπηµένες σας φωτογραφίες χρησιµοποιώντας το φύλλο συνδυασµένης εκτύπωσης.

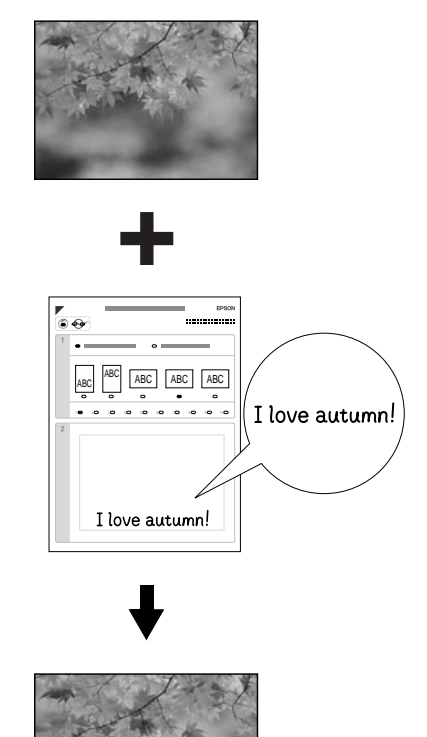

love autumn

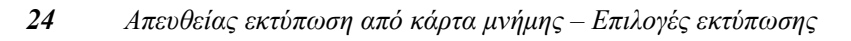

### *Εκτύπωση φύλλου συνδυασµένης εκτύπωσης*

- 1. Τοποθετήστε µια κάρτα µνήµης.
- 2. Πατήστε το κουµπί **∆ηµιουργικών έργων**.
- 3. Επιλέξτε Select Combo Print [Συνδυασµένη εκτύπωση].

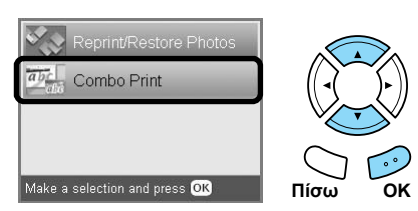

4. Επιλέξτε Select Photo and Print Template [Επιλογή φωτογραφίας και εκτύπωση προτύπου].

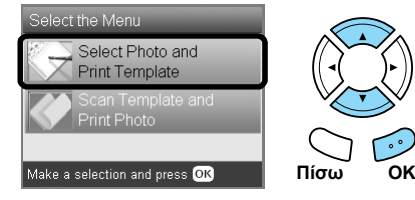

- 5. Επιλέξτε τη φωτογραφία που θέλετε να εκτυπώσετε. & Ανατρέξτε στην ενότητα "Αλλαγή της προβολής φωτογραφιών στην οθόνη LCD και επιλογή φωτογραφιών" στη σελίδα 18
- 6. Τοποθετήστε απλό χαρτί A4 στον µπροστινό δίσκο. & Ανατρέξτε στην ενότητα "Τοποθέτηση απλού χαρτιού A4 στον µπροστινό δίσκο" στη σελίδα 5
- 7. Πατήστε το κουμπί Έγχρωμο  $\otimes$ , για να ξεκινήσει η εκτύπωση.

#### *Σηµείωση:*

*Αν πρέπει να σταµατήσετε την εκτύπωση, πατήστε το πής*  $$\otimes$ *.*$ 

### *Εκτύπωση µε χειρόγραφα σχέδια από το [φύλλο](#page-17-0) συνδυασµένης [εκτύπωσης](#page-17-0)*

1. Στο φύλλο συνδυασµένης εκτύπωσης, χρησιµ[οποιήστε](#page-4-4) ένα σκούρο στυλό για να γεµίσετε τον κύκλο και να επιλέξετε τον τύπο και το µέγεθος [χαρτιού](#page-4-4), τη διάταξη και τον αριθµό των εκτυπώσεων. ∆είτε τα παρακάτω παραδείγµατα.:

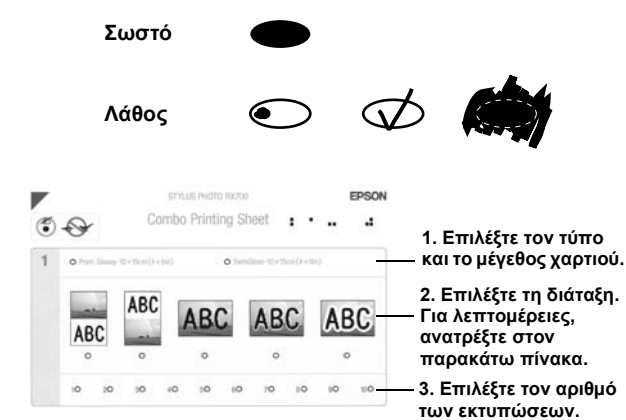

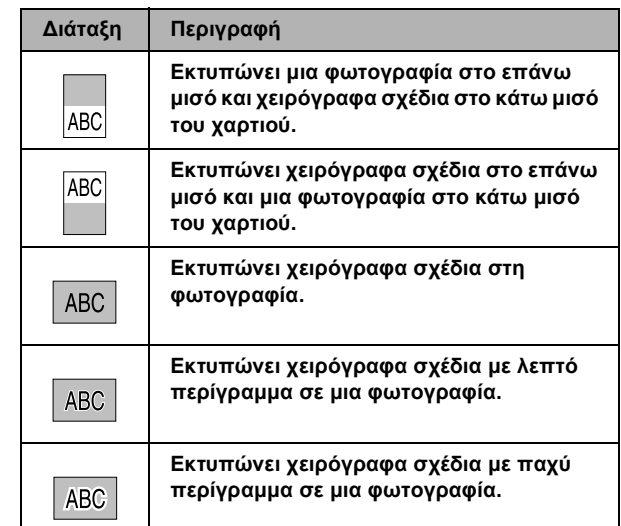

2. Στην περιοχή χειρογράφου τουφύλλου συνδυασµένης εκτύπωσης, χρησιµοποιήστε ένα σκούρο στυλό για να γράψετε γράµµατα ή να κάνετε σχέδια τα οποία θέλετε να προσθέσετε στη φωτογραφία.

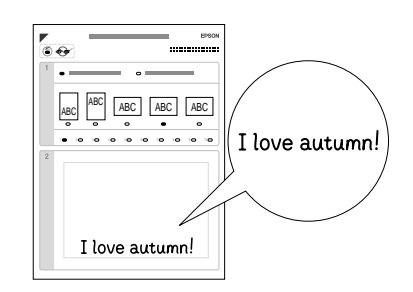

#### *Σηµείωση:*

*Όταν επιλέγετε την τρίτη διάταξη από τα αριστερά στο βήµα 1, το κείµενο ή τα σχέδιά σας µπορεί να είναι δυσανάγνωστα, αν χρησιµοποιείτε ένα χρώµα παρόµοιο µε το χρώµα της φωτογραφίας.*

- 3. Τοποθετήστε το χαρτί που έχετε επιλέξει στο φύλλο συνδυασµένης εκτύπωσης.
- 4. Τοποθετήστε το φύλλο συνδυασµένης εκτύπωσης µε όψη προς τα κάτω και την επάνω πλευρά του να εφάπτεται στην αριστερή άκρη της επιφάνειας εγγράφου.

& Ανατρέξτε στην ενότητα "Τοποθέτηση φωτογραφίας ή εγγράφου στην επιφάνεια εγγράφου" στη σελίδα 7

5. Για να ξεκινήσει η εκτύπωση, επιλέξτε Scan Template and Print Greeting Card [Σάρωση προτύπου και εκτύπωση ευχετήριας κάρτας].

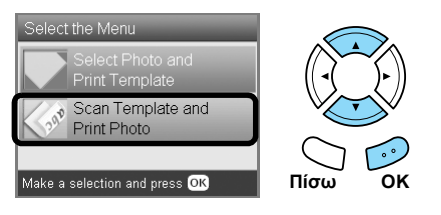

#### *Σηµ[είωση](#page-6-2):*

*Αν πρέπει να σταµατήσετε την εκτύπωση, πατήστε το ακοπής .* $.$ 

### *Εκτύπωση µε λειτουργίες DPOF*

Η DPOF (Digital Print Order Format) είναι µια πρότυπη µορφή αίτησης αρχείου εκτύπωσης. Το προϊόν αυτό συµµορφώνεται µε το DPOF έκδοση 1.10. Οι λειτουργίες DPOF σάς δίνουν τη δυνατότητα να επιλέξετε φωτογραφίες και τον αριθµό των αντιτύπων για τις φωτογραφίες που είναι αποθηκευµένες σε µια ψηφιακή φωτογραφική µηχανή, πριν να ξεκινήσετε την εκτύπωση. Για να δηµιουργήσετε µια ηµεροµηνία DPOF, θα πρέπει να χρησιµοποιήσετε µια ψηφιακή φωτογραφική µηχανή που να υποστηρίζει το πρότυπο DPOF. Για λεπτοµέρειες σχετικά µε το πρότυπο DPOF, ανατρέξτε στην τεκµηρίωση της ψηφιακής φωτογραφικής µηχανής.

- <span id="page-25-0"></span>1. Τοποθετήστε µια κάρτα µνήµης που περιέχει δεδοµένα DPOF.
- 2. Πατήστε το κουµπί **Κάρτας µνήµης**.
- 3. Επιλέξτε Basic Print [Βασική εκτύπωση] ή Custom Print [Προσαρµοσµένη εκτύπωση].

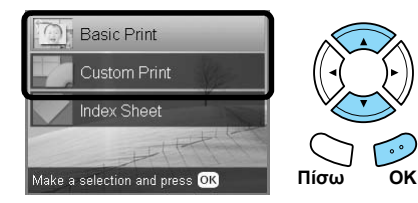

4. Όταν επιλέξετε Custom Print [Προσαρµοσµένη εκτύπωση], αλλάξτε τη ρύθµιση εκτύπωσης.

& Ανατρέξτε στην ενότητα "Αλλαγή των ρυθµίσεων εκτύπωσης" στη σελίδα 28

5. Πατήστε το κουµπί **Επιλογών** όταν εµφανιστεί η οθόνη επιλογής φωτογραφιών.

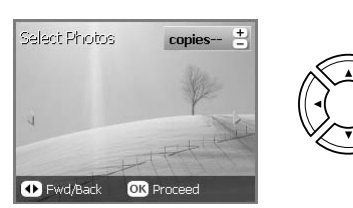

6. Επιλέξτε DPOF.

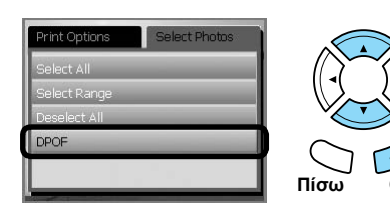

- 7. Τοποθετήστε το κατάλληλο χαρτί. & Ανατρέξτε στην ενότητα "Τοποθέτηση χαρτιού" στη σελίδα 5
- 8. Πατήστε το κουμπί **Έγχρωμο**  $\diamond$  ή το κουμπί **Ασπρόμαυρο**  $\otimes$  (μόνο για την προσαρμοσμένη εκτύπωση) για να ξεκινήσει η εκτύπωση.

#### *Σηµείωση:*

*Αν πρέπει να σταµατήσετε την εκτύπωση, πατήστε το*  $k$ *ουμπί* Διακοπής  $\otimes$ .

### *Εκτύπωση µε πλαίσια φωτογραφιών*

Μπορείτε να προσθέσετε έγχρωµα και δηµιουργικά πλαίσια στις αγαπηµένες σας φωτογραφίες µε επεξεργασία πλαισίων χρησιµοποιώντας το λογισµικό PIF DESIGNER και αποθηκεύοντάς τα με το λογισμικό EPSON PRINT Image Framer Tool. Επιλέξτε από διάφορα έτοιµα πλαίσια που υπάρχουν στο CD-ROM του λογισµικού και αποθηκεύστε τα πλαίσια εκ των προτέρων σε µια κάρτα µνήµης. Για λεπτοµέρειες, ανατρέξτε στην τεκµηρίωση κάθε εφαρµογής.

### *Εκτύπωση λίστας µε όλα τα δεδοµένα πλαισίων*

Μπορείτε να εκτυπώσετε τις µικρογραφίες και τα ονόµατα αρχείων των δεδοµένων του PRINT Image Framer για έλεγχο πριν από την εκτύπωση φωτογραφιών µε πλαίσια.

- 1. Τοποθετήστε µια κάρτα µνήµης η οποία περιέχει δεδοµένα PRINT Image Framer.
- 2. Πατήστε το κουµπί **Κάρτας µνήµης**.
- <span id="page-25-1"></span>3. Επιλέξτε Custom Print [Προσαρµοσµένη εκτύπωση].

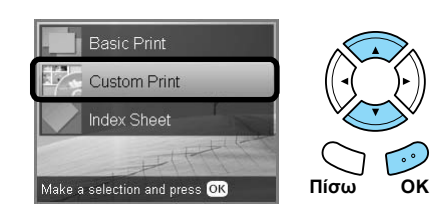

4. Επιλέξτε P.I.F. Index [Ευρετήριο P.I.F.].

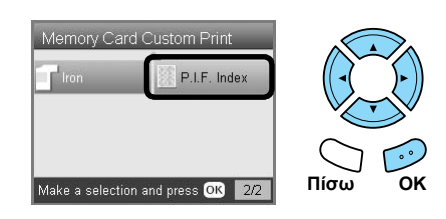

- 5. Τοποθετήστε απλό χαρτί A4 στον µπροστινό δίσκο. & Ανατρέξτε στην ενότητα "Τοποθέτηση απλού χαρτιού A4 στον µπροστινό δίσκο" στη σελίδα 5
- 6. Πατήστε το κουμπί **Έγχρωμο**  $\Diamond$ .

#### *Σηµείωση:*

*Αν πρέπει να σταµατήσετε την εκτύπωση, πατήστε το πής*  $$\otimes$ *.*$ 

### *Εκτύπωση φωτογραφιών µε το PRINT Image Framer*

1. Τοποθετήστε µια κάρτα µνήµης η οποία περιέχει δεδοµένα φωτογραφιών και δεδοµένα PRINT Image Framer.

#### *Σηµείωση:*

*Πρέπει να αποθηκεύσετε τα δεδοµένα PRINT Image Framer στην κάρτα µνήµης χρησιµοποιώντας το EPSON PRINT Image Framer Tool, διαφορετικά το όνοµα αρχείου P.I.F. δεν θα εµφανιστεί στην οθόνη LCD.*

- 2. Πατήστε το κουµπί **Κάρτας µνήµης**.
- 3. Επιλέξτε Custom Print [Προσαρµοσµένη εκτύπωση].

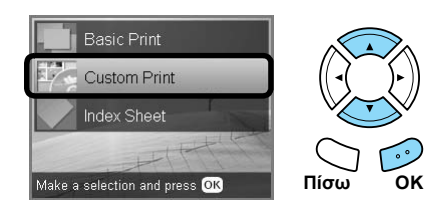

4. Επιλέξτε Photo (Single) [Φωτογραφία (Μία] ή Photo (Multi) [Φωτογραφία (Πολλές)].

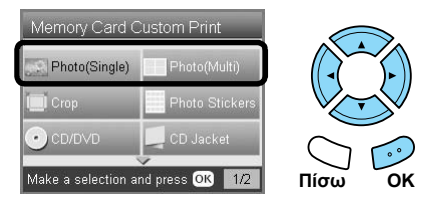

5. Επιλέξτε το όνοµα αρχείου P.I.F. που θέλετε να προσθέσετε ως τη ρύθµιση διάταξης στο µενού Print Settings [Ρυθμίσεις εκτύπωσης].  $\rightarrow$  Ανατρέξτε στην ενότητα "Αλλαγή των ρυθμίσεων

εκτύπωσης" στη σελίδα 28

#### *Σηµείωση:*

*Όταν επιλέγετε ένα όνοµα αρχείου P.I.F. ως διάταξη, το µέγεθος του χαρτιού ορίζεται αυτόµατα ώστε να ταιριάζει µε το µέγεθος του πλαισίου.*

- 6. Επιλέξτε τη φωτογραφία που θέλετε να εκτυπώσετε και ορίστε τον αριθµό των αντιτύπων. & Ανατρέξτε στην ενότητα "Αλλαγή της προβολής φωτογραφιών στην οθόνη LCD και επιλογή φωτογραφιών" στη σελίδα 18
- 7. Επιβεβαιώστε τη διάταξη και τον αριθµό των εκτυπώσεων στην οθόνη LCD.
- [8](#page-27-0). [Τοποθετήστε](#page-27-0) το κατάλληλο χαρτί. & Ανατρέξτε στην ενότητα "Τοποθέτηση χαρτιού" στη σελίδα 5
- 9. Πατήστε το κουµπί **Έγχρωµο** x ή το κουµπί **Ασπρόμαυρο**  $\otimes$  για να ξεκινήσει η εκτύπωση.

#### *Σηµείωση:*

*Αν πρέπει να σταµατήσετε την εκτύπωση, πατήστε το*  $k$ *ουμπί* Διακοπής  $\otimes$ .

## *Αλλαγή των ρυθµίσεων εκτύπωσης*

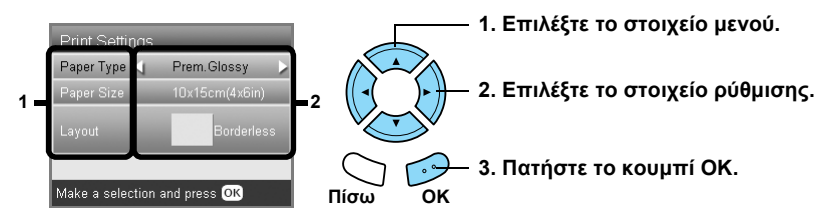

<span id="page-27-1"></span><span id="page-27-0"></span>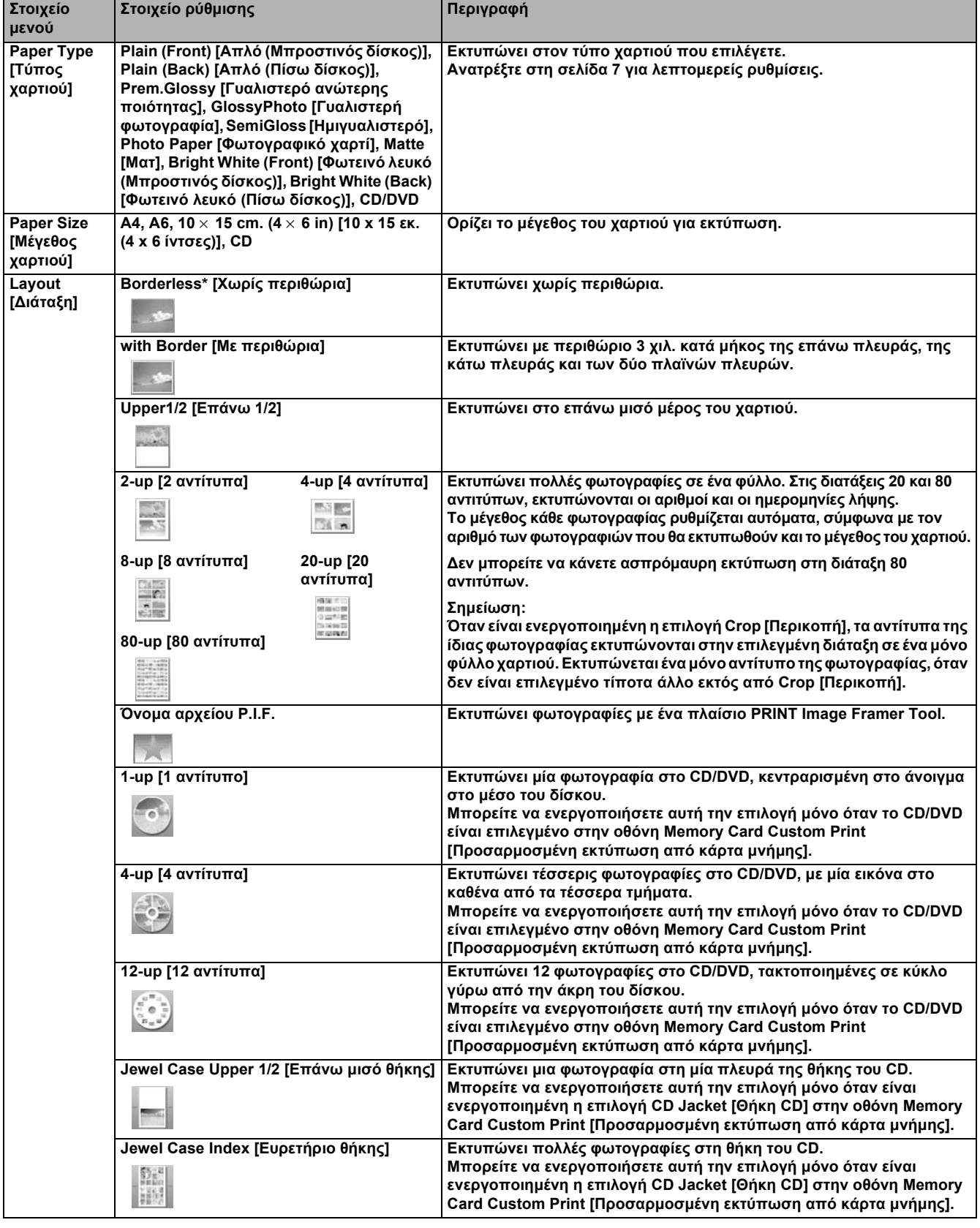

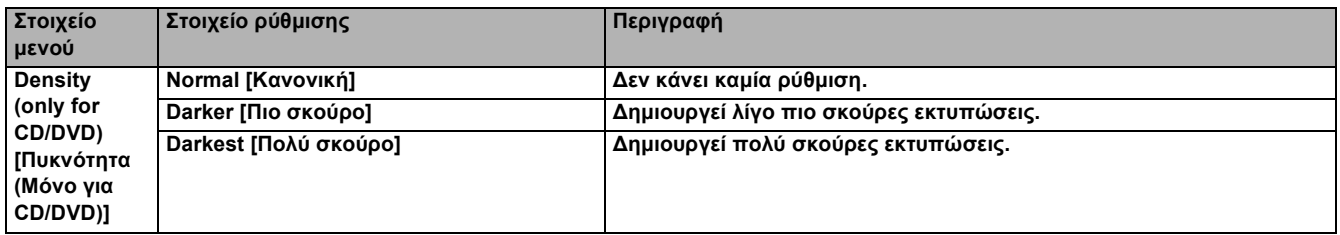

### *Εκτύπωση λεπτοµερών ρυθµίσεων*

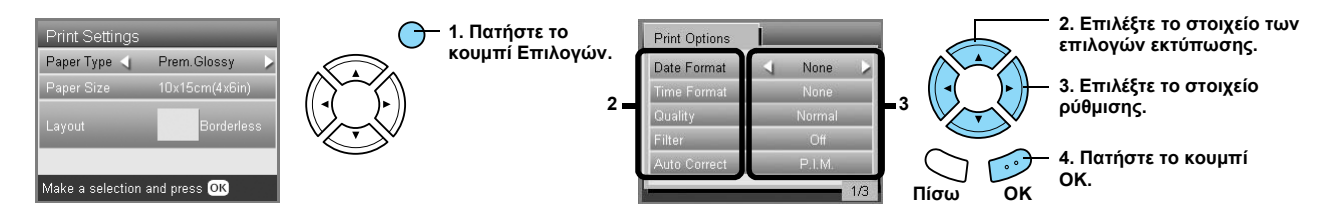

<span id="page-28-4"></span><span id="page-28-3"></span><span id="page-28-2"></span><span id="page-28-1"></span><span id="page-28-0"></span>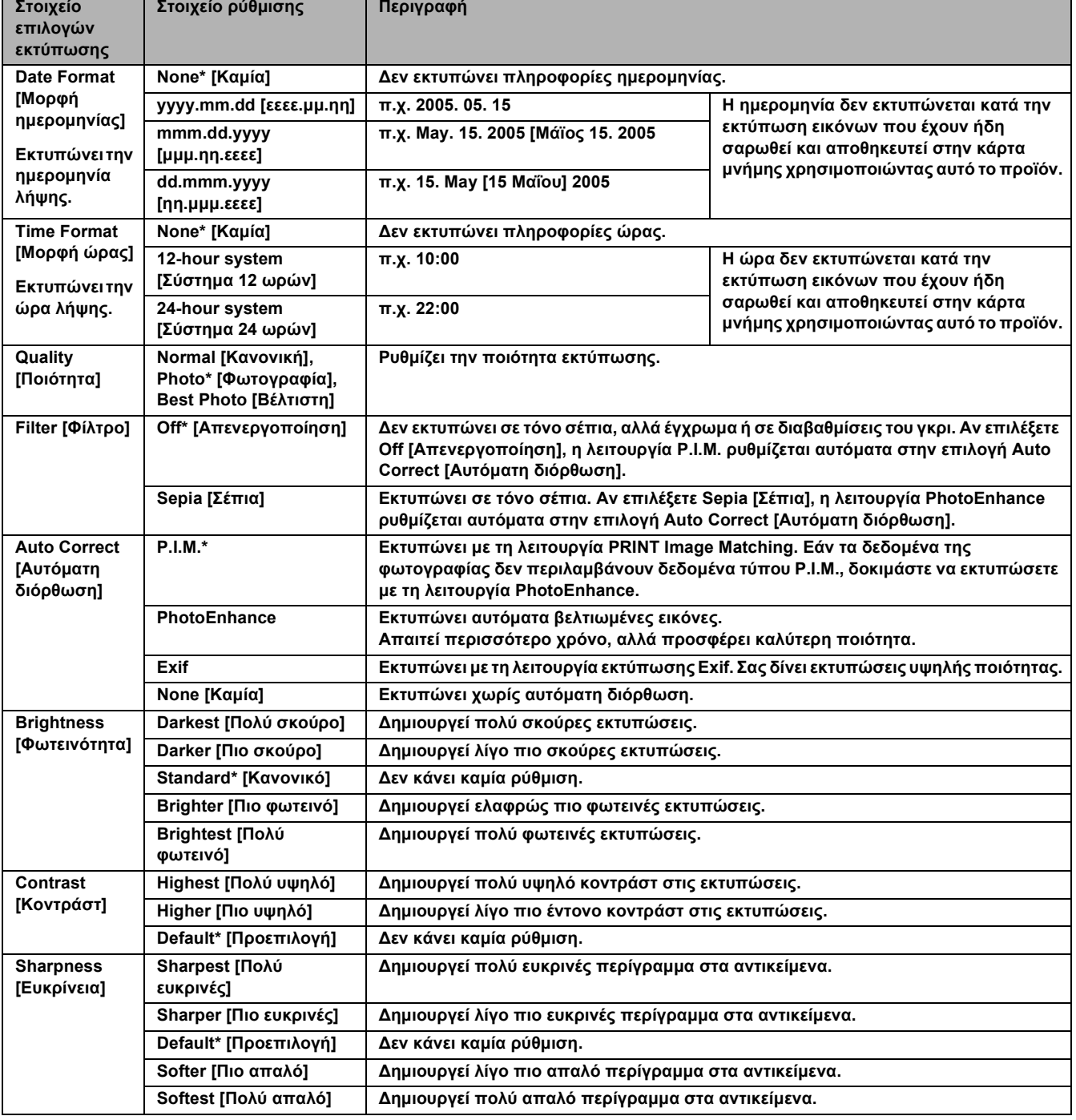

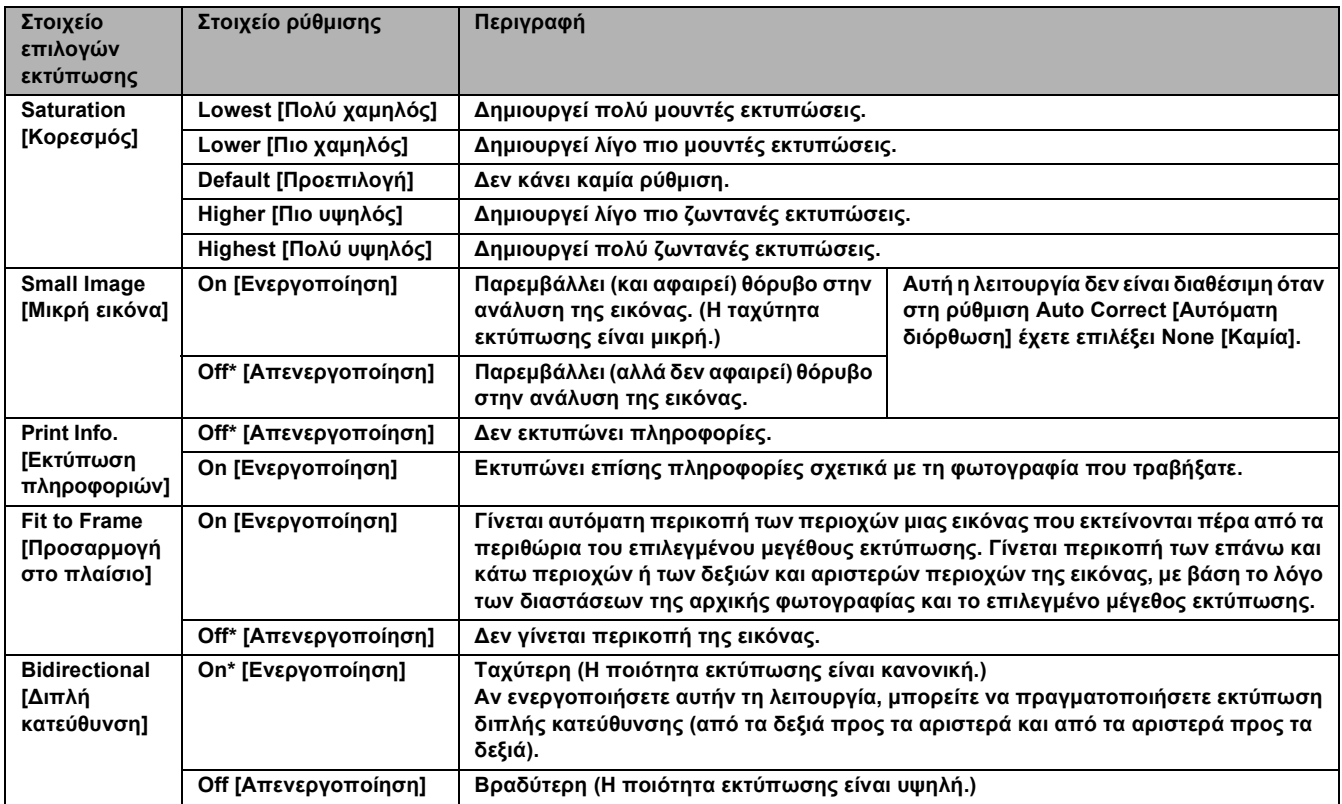

<span id="page-29-1"></span><span id="page-29-0"></span>**\* Υποδεικνύει την προεπιλεγµένη ρύθµιση.**

# *Εκτύπωση από φιλµ*

### *Τοποθέτηση και ρύθµιση φιλµ στην επιφάνεια εγγράφου*

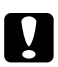

#### c *Προσοχή:*

*Κρατήστε το φιλµ από τις άκρες του ή χρησιµοποιήστε γάντια. Αν αγγίξετε την επιφάνεια του φιλµ µε γυµνά χέρια, µπορεί να µείνουν δαχτυλιές ή άλλα σηµάδια επάνω στο φιλµ.*

#### *Σηµείωση:*

*Πριν από τη σάρωση διαφανειών, σκουπίστε το εσωτερικό του καλύµµατος εγγράφου και την επιφάνεια εγγράφου.*

<span id="page-30-1"></span><span id="page-30-0"></span>1. Βεβαιωθείτε ότι το καλώδιο του καλύµµατος εγγράφου είναι συνδεδεµένο στην υποδοχή διασύνδεσης TPU και ανοίξτε το κάλυµµα εγγράφου.

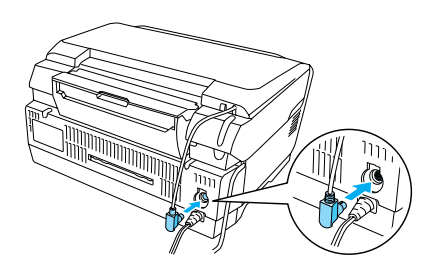

2. Αφαιρέστε προσεκτικά το αντανακλαστικό κάλυμμα εγγράφου που υπάρχει κατά µήκος του καλύµµατος εγγράφου.

<span id="page-30-2"></span>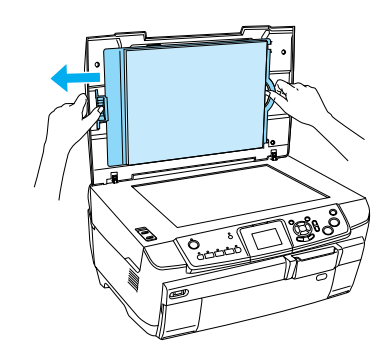

3. Τοποθετήστε τη διαφάνεια στην υποδοχή φιλµ και τοποθετήστε την στην επιφάνεια εγγράφου. Ακολουθήστε τις παρακάτω οδηγίες ανάλογα µε το φιλµ σας.

<span id="page-30-3"></span>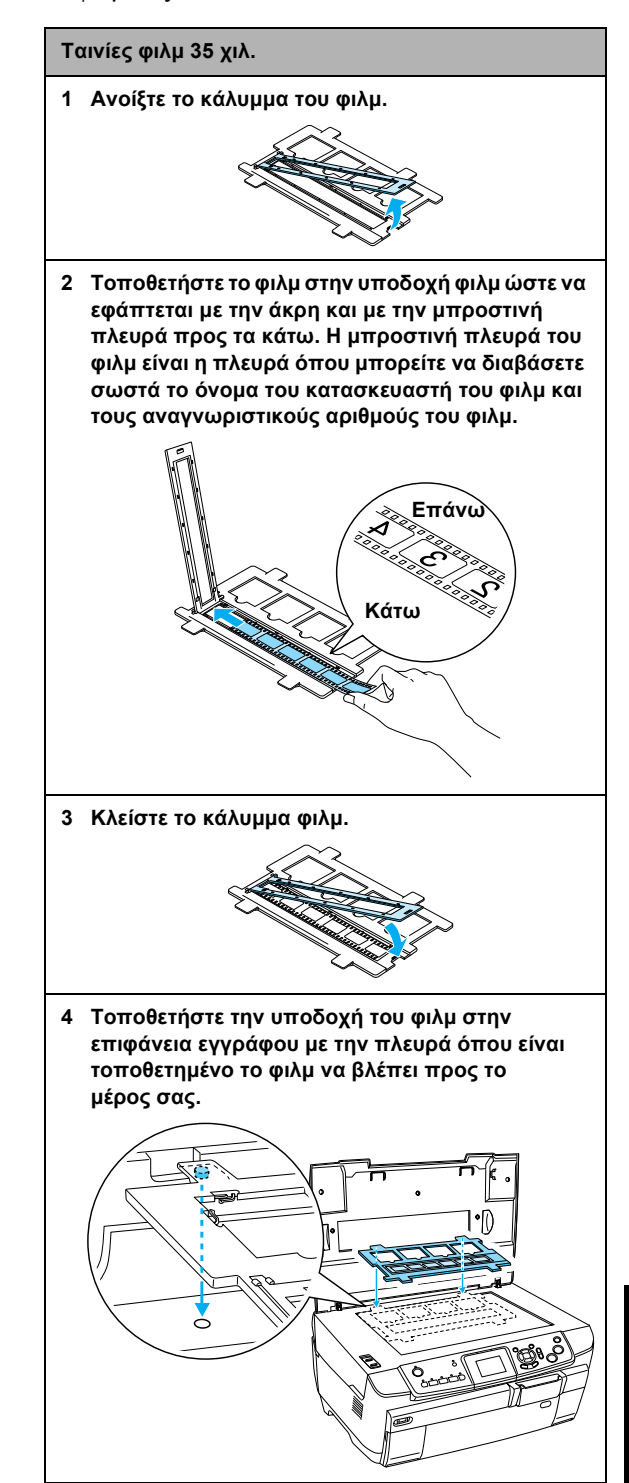

# **∆ιαφάνειες 35 χιλ. 1 Τοποθετήστε την υποδοχή του φιλµ στην επιφάνεια εγγράφου µε την πλευρά όπου είναι τοποθετηµένες οι διαφάνειες να βλέπει προς το µέρος σας. 2 Τοποθετήστε τις διαφάνειες στην υποδοχή φιλµ**

<span id="page-31-0"></span>**µε την πλευρά της βάσης προς τα κάτω. Η πλευρά βάσης του φιλµ είναι η πλευρά όπου µπορείτε να διαβάσετεσωστά το όνοµα του κατασκευαστή του φιλµ και τους αναγνωριστικούς αριθµούς του φιλµ.**

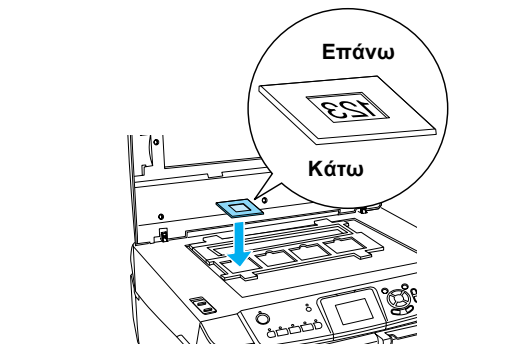

#### *Σηµείωση:*

- ❏ *Υπάρχει πιθανότητα να µην είναι δυνατή η ανάγνωση ενός φιλµ, λόγω της διαφοράς του πλάτους βήµατος µέσα σε 6 πλαίσια.*
- ❏ *Μην πιέζετε τη γυάλινη επιφάνεια εγγράφου µε πολλή δύναµη.*
- 4. Κλείστε καλά το κάλυµµα εγγράφου.

### *Σηµείωση:*

- ❏ *Ένας δακτύλιος newton (µοτίβο λωρίδων σε σχήµα δακτυλίου) µπορεί να εµφανιστεί στη σαρωµένη εικόνα. Για να αφαιρέσετε αυτόν το δακτύλιο, τοποθετήστε το φιλµ µε τη πλευρά βάσης να [βλέπει](#page-33-0) προς τα επάνω. Για λεπτοµέρειες, ανατρέξτε στον Οδηγό χρήσης.*
- <span id="page-31-1"></span>❏ *Όταν δεν χρησιµοποιείτε την υποδοχή φιλµ, µπορείτε να την αποθηκεύσετε µέσα στο κάλυµµα εγγράφου. Για λεπτοµέρειες, ανατρέξτε στην ενότητα "Φύλαξη της υποδοχής φιλµ" στη σελίδα 34.*

### *Βασικές εργασίες εκτύπωσηςσε χαρτί 10 x 15 εκ.*

Μπορείτε να εκτυπώσετε φωτογραφίες σε χαρτί µεγέθους  $10 \times 15$  εκ.  $(4 \times 6$  ίντσες) χωρίς να αλλάξετε τις ρυθμίσεις.

1. Τοποθετήστε και ρυθµίστε το φιλµ στην επιφάνεια εγγράφου.

& Ανατρέξτε στην ενότητα "Τοποθέτηση και ρύθµιση φιλµ στην επιφάνεια εγγράφου" στη σελίδα 31

2. Πατήστε το κουµπί **Φιλµ**.

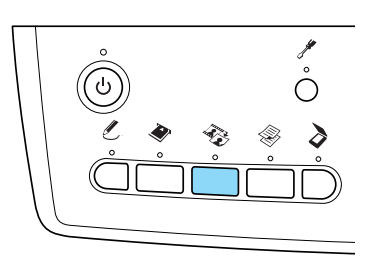

3. Επιλέξτε [Basic Pri](#page-30-0)nt [Βασική εκτύπωση].

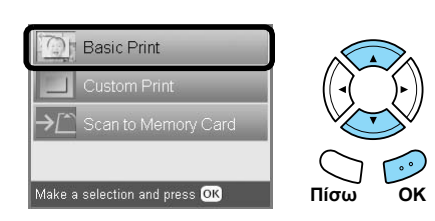

- 4. Επιλέξτε τον τύπο φιλµ. & Ανατρέξτε στην ενότητα "Επιλογή του τύπου φιλµ" στη σελίδα 34
- 5. Επιλέξτε τη φωτογραφία που θέλετε και ορίστε τον αριθµό των εκτυπώσεων.

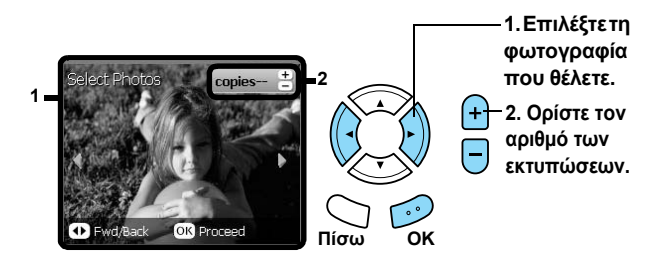

- 6. [Τοποθετήστε](#page-33-0) το κατάλληλο χαρτί. & Ανατρέξτε στην ενότητα "Τοποθέτηση χαρτιού" στη σελίδα 5
- 7. Πατήστε το κουµπί **Έγχρωµο** x ή το κουµπί **Ασπρόμαυρο**  $\Diamond$  για να ξεκινήσει η εκτύπωση.

### *Σηµείωση:*

*Αν πρέπει να σταµατήσετε την εκτύπωση, πατήστε το*  $k$ *ουμπί* Διακοπής  $\otimes$ .

### *Εκτύπωση µόνο µίας φωτογραφίας*

Μπορείτε να εκτυπώσετε φωτογραφίες σε διάφορα µεγέθη και τύπους χαρτιού µε τις κατάλληλες ρυθµίσεις.

- 1. Τοποθετήστε και ρυθµίστε το φιλµ στην επιφάνεια εγγράφου.
- 2. Πατήστε το κουµπί **Φιλµ**.
- <span id="page-32-0"></span>3. Επιλέξτε Custom Print [Προσαρµοσµένη εκτύπωση].

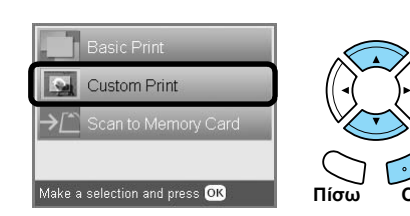

4. Επιλέξτε Photo (Single) [Φωτογραφία (Μία)].

<span id="page-32-4"></span>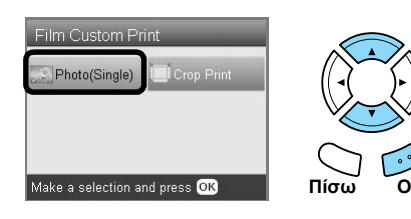

- 5. Αλλάξτε τη ρύθµιση εκτύπωσης.  $\rightarrow$  Ανατρέξτε στην ενότητα "Αλλαγή των ρυθμίσεων εκτύπωσης" στη σελίδα 34
- 6. Επιλέξτε τον τύπο φιλµ. & Ανατρέξτε στην ενότητα "Επιλογή του τύπου φιλµ" στη σελίδα 34
- 7. Επιλέξτε τη φωτογραφία που θέλετε και ορίστε τον αριθµό των εκτυπώσεων.

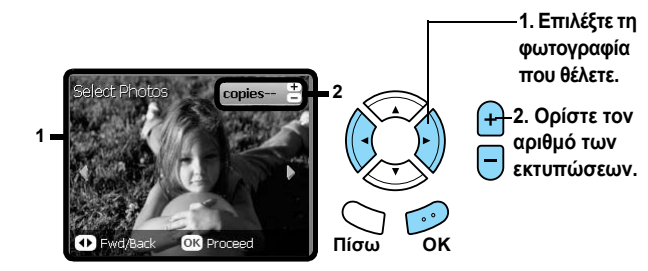

- 8. [Τοποθετήστε](#page-33-0) το κατάλληλο χαρτί. & Ανατρέξτε στην ενότητα "Τοποθέτηση χαρτιού" στη σελίδα 5
- <span id="page-32-2"></span>9. Πατήστε το κουµπί **Έγχρωµο** x ή το κουµπί **Ασπρόμαυρο**  $\otimes$  για να ξεκινήσει η εκτύπωση.

#### *Σηµείωση:*

*Αν πρέπει να σταµατήσετε την εκτύπωση, πατήστε το*  $kov$ *μπί* Διακοπής  $\otimes$ .

### *Εκτύπωση µεγεθυσµένων εικόνων*

Μπορείτε να περικόψετε και να µεγεθύνετε τις φωτογραφίες από το φιλµ.

- 1. Τοποθετήστε και ρυθµίστε το φιλµ στην επιφάνεια εγγράφου.
- 2. Πατήστε το κουµπί **Φιλµ**.
- 3. Επιλέξτε Custom Print [Προσαρµοσµένη εκτύπωση].

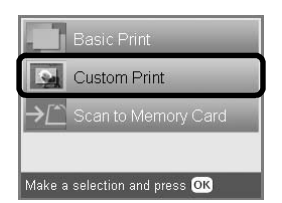

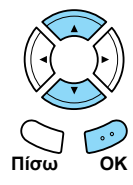

<span id="page-32-3"></span><span id="page-32-1"></span>4. Επιλέξτε Crop Print [Περικοπή εκτύπωσης].

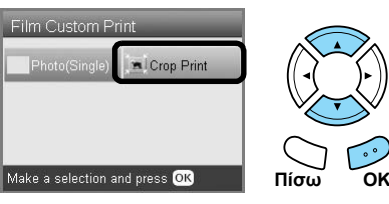

5. Αν είναι απαραίτητο, αλλάξτε τη ρύθµιση εκτύπωσης.

 $\rightarrow$  Ανατρέξτε στην ενότητα "Αλλαγή των ρυθμίσεων εκτύπωσης" στη σελίδα 34

- 6. Επιλέξτε τον τύπο φιλµ. & Ανατρέξτε στην ενότητα "Επιλογή του τύπου φιλµ" στη σελίδα 34
- 7. Επιλέξτε τη φωτογραφία που θέλετε.

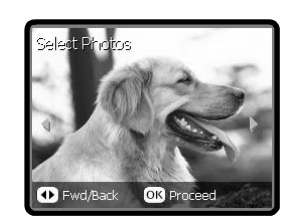

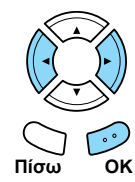

8. Ορίστε την περιοχή που θέλετε να περικόψετε, µ[ετακινώντας](#page-33-1) το πλαίσιο και αλλάζοντας το µέγεθος του πλαισίου.

& Ανατρέξτε στο βήµα 7 στην ενότητα "Εκτύπωση µ[εγεθυσ](#page-33-0)µένων εικόνων" στη σελίδα 21

- 9. Επιβεβαιώστε την εικόνα προεπισκόπησης και ορίστε τον αριθµό των αντιτύπων.  $\rightarrow$  **Ανατρέξτε στο βήμα 7 στην ενότητα "Εκτύπωση** µεγεθυσµένων εικόνων" στη σελίδα 21 Πατήστε το κουµπί **Πίσω** όταν κάνετε ξανά ρύθµιση της περιοχής ζουµ.
- 10. Τοποθετήστε το κατάλληλο χαρτί. & Ανατρέξτε στην ενότητα "Τοποθέτηση χαρτιού" στη σελίδα 5
- 11. Πατήστε το κουμπί Έγχρωμο  $\otimes$  ή το κουμπί **Ασπρόμαυρο**  $\Diamond$  για να ξεκινήσει η εκτύπωση.

#### *Σηµείωση:*

*Αν [πρέπε](#page-20-0)ι να σταµ[ατήσ](#page-20-0)ετε την εκτύπωση, πατήστε το ακοπής ©* $.$ 

### *Επιλογή του τύπου φιλµ*

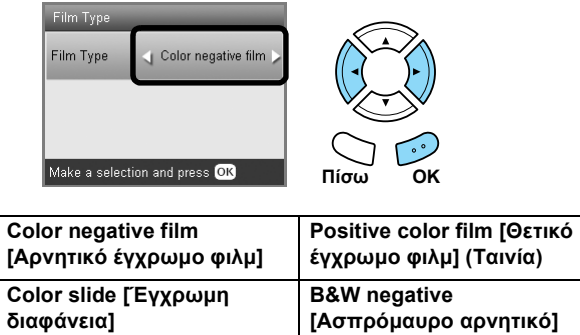

### <span id="page-33-0"></span>*Αλλαγή των ρυθµίσεων εκτύπωσης*

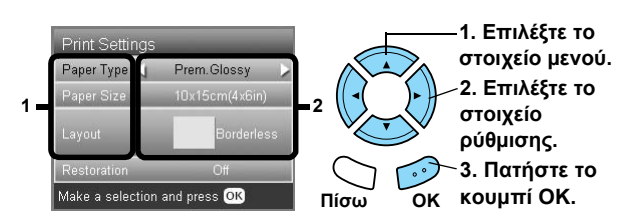

<span id="page-33-6"></span><span id="page-33-4"></span><span id="page-33-1"></span>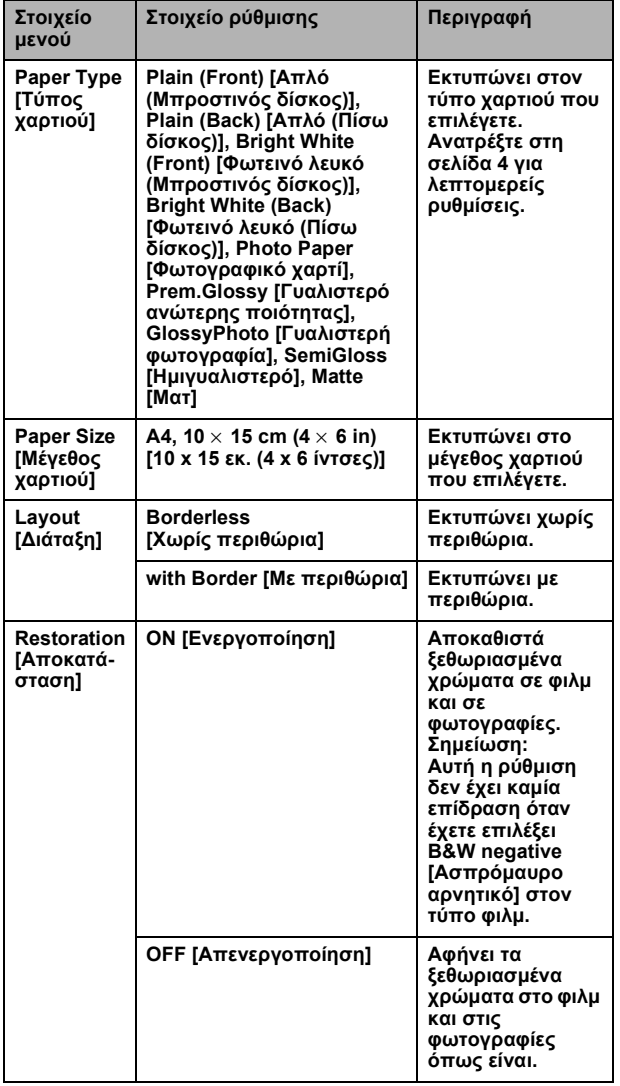

### *Εκτύπωση λεπτοµερών ρυθµίσεων*

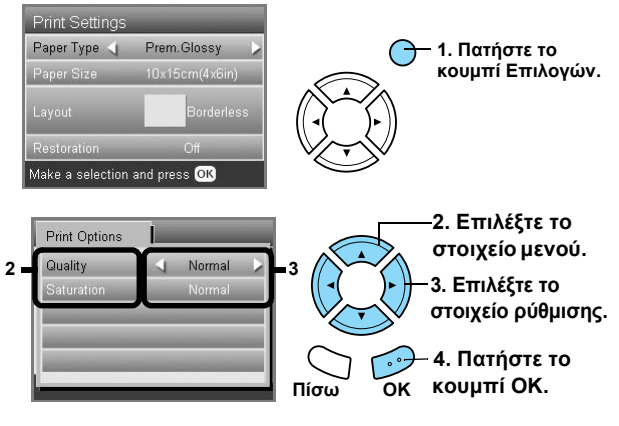

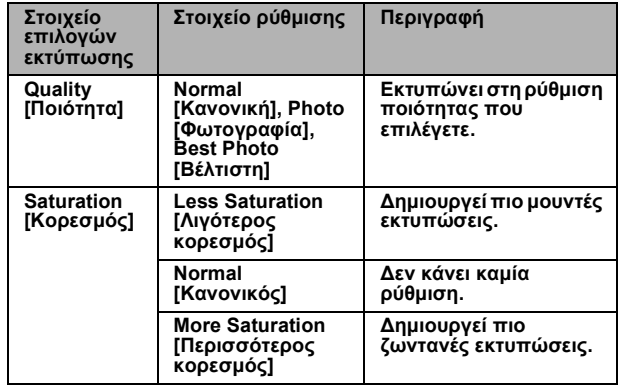

### *Φύλαξη της υποδοχής φιλµ*

Όταν δεν χρησιµοποιείτε την υποδοχή φιλµ, µπορείτε να την αποθηκεύσετε µέσα στο κάλυµµα εγγράφου.

- 1. Ανοίξτε το κάλυµµα εγγράφου.
- 2. Σύρετε την υποδοχή φιλµ µέσα στο κάλυµµα εγγράφου.

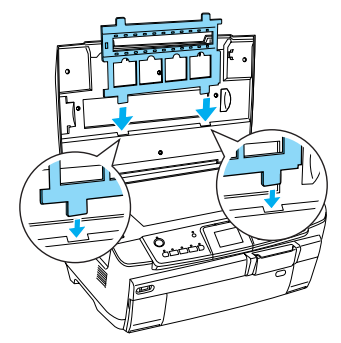

<span id="page-33-7"></span><span id="page-33-2"></span>3. Τοποθετήστε το αντανακλαστικό κάλυµµα εγγράφου.

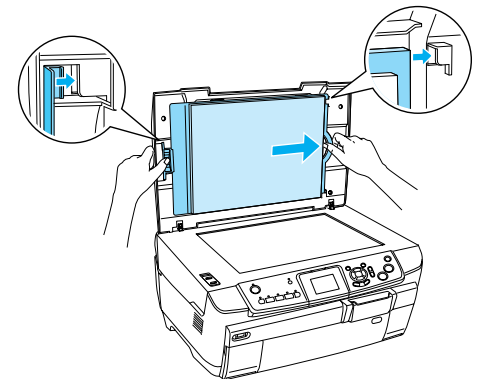

<span id="page-33-5"></span><span id="page-33-3"></span>4. Κλείστε το κάλυµµα εγγράφου.

# *Σάρωση σε κάρτα µνήµης*

#### *Σηµείωση:*

- ❏ *Για πληροφορίες σχετικά µε τη σάρωση εικόνων σε υπολογιστή ή ηλεκτρονικό ταχυδροµείο, ανατρέξτε στον Οδηγό χρήσης.*
- ❏ *Οι σαρωµένες εικόνες αποθηκεύονται σε µορφή JPEG στο φάκελο epscan, ο οποίος δηµιουργείται αυτόµατα, όταν κάνετε σάρωση σε µια κάρτα µνήµης.*

### <span id="page-34-3"></span>*Σάρωση και αποθήκευση εγγράφου σε κάρτα µνήµης*

<span id="page-34-0"></span>1. Τοποθετήστε ένα πρωτότυπο έγγραφο στην επιφάνεια εγγράφου.

& Ανατρέξτε στην ενότητα "Τοποθέτηση φωτογραφίας ή εγγράφου στην επιφάνεια εγγράφου" στη σελίδα 7

- 2. Τοποθετήστε µια κάρτα µνήµης. & Ανατρέξτε στην ενότητα "Τοποθέτηση καρτών µνήµης" στη σελίδα 15
- <span id="page-34-1"></span>3. Πατήστε το κουµπί **Σάρωσης** για είσοδο στη λειτουργία σάρωσης.

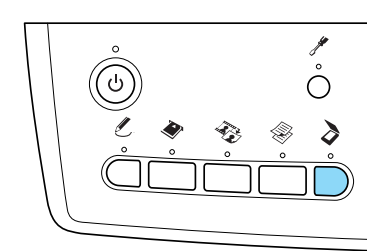

4. Επιλέξτε Scan to Memory Card [Σάρωση σε [κάρτα µνήµης\]](#page-14-2).

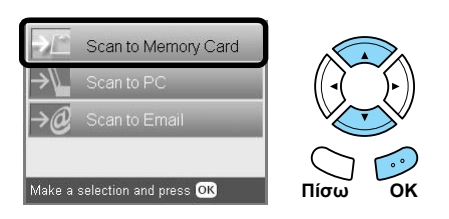

5. Επιλέξτε τις κατάλληλες ρυθµίσεις σάρωσης.

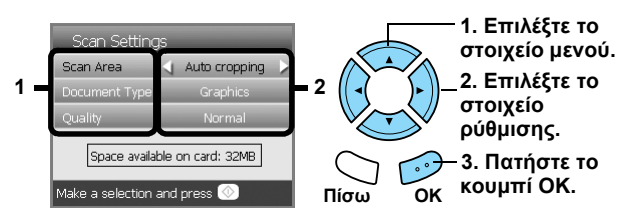

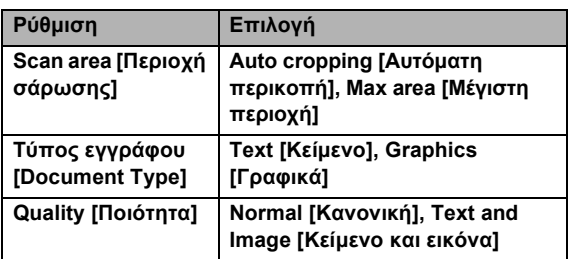

Η ποιότητα επηρεάζει το µέγεθος αρχείου των εικόνων ως εξής:

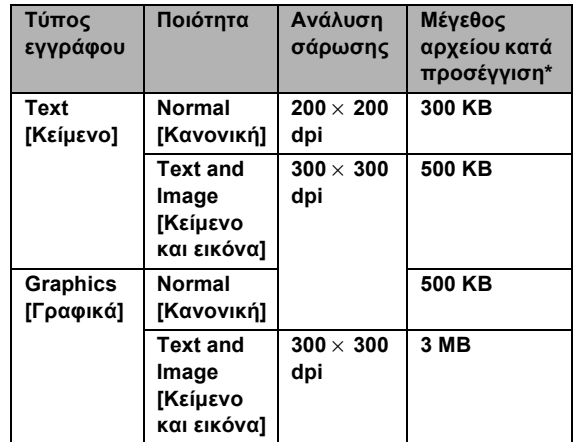

**\*A4, έγχρωµο έγγραφο.**

6. Πατήστε το κουµπί **Έγχρωµο** x, για να ξεκινήσει η σάρωση.

#### *Σηµείωση:*

*Αν πρέπει να σταµατήσετε τη σάρωση, πατήστε το*  $k$ *ουμπί* Διακοπής  $\otimes$ .

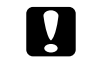

#### c *Προσοχή:*

*Μην ανοίγετε ποτέτη µονάδα του σαρωτή κατά τη σάρωση, γιατί µπορεί να προκαλέσετε βλάβη σε αυτό το προϊόν.*

### *Σάρωση και αποθήκευση φιλµ σε κάρτα µνήµης*

- 1. Τοποθετήστε ένα φιλµ στην επιφάνεια εγγράφου.  $\rightarrow$  Ανατρέξτε στην ενότητα "Τοποθέτηση και ρύθμιση φιλµ στην επιφάνεια εγγράφου" στη σελίδα 31
- 2. Τοποθετήστε µια κάρτα µνήµης. & Ανατρέξτε στην ενότητα "Τοποθέτηση καρτών µνήµης" στη σελίδα 15
- <span id="page-34-2"></span>3. Πατήστε τοκουµπί**Φιλµ**γιαείσοδοστηλειτουργίαφιλµ.

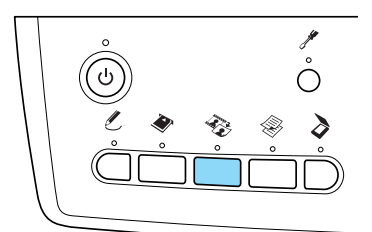

4. [Επιλέξτε](#page-30-1) [Scan to M](#page-30-1)emory Card [Σάρωση σε κάρτα µνήµης].

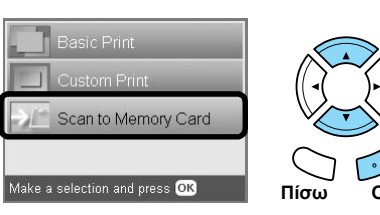

5. Επιλέξτε τον τύπο φιλµ. & Ανατρέξτε στην ενότητα "Επιλογή του τύπου φιλµ" στη σελίδα 34

6. Επιλέξτε τη φωτογραφία που θέλετε και τοποθετήστε το σύµβολο ελέγχου της φωτογραφίας που θέλετε να αποθηκεύσετε.

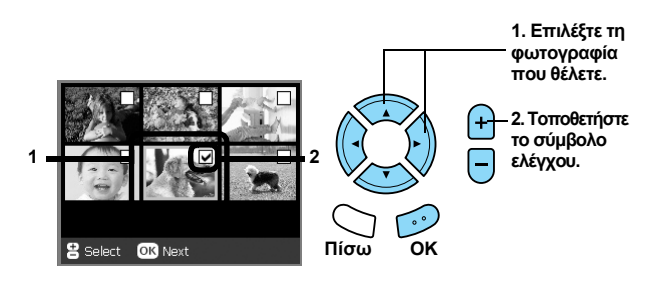

7. Ενεργοποιήστε την επιλογή ποιότητας, πατώντας τα κουμπιά  $\blacktriangleleft$ .

Η ποιότητα σάρωσης επηρεάζει το µέγεθος αρχείου των εικόνων. Πρέπει να αφήσετε αρκετό χώρο σύµφωνα µε τον παρακάτω πίνακα:

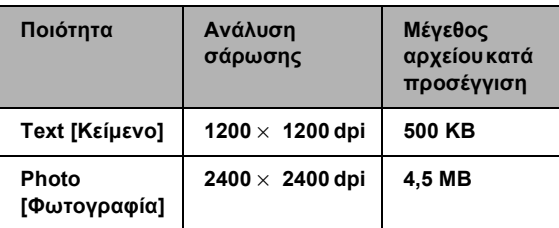

8. Πατήστε το κουμπί Έγχρωμο  $\otimes$ , για να ξεκινήσει η σάρωση.

#### *Σηµείωση:*

<span id="page-35-0"></span>*Αν πρέπει να σταµατήσετε τη σάρωση, πατήστε το*  $k$ *ουμπί* Διακοπής  $\otimes$ .

# *Εκτύπωση απευθείας από µια ψηφιακή φωτογραφική µηχανή*

### *Εκτύπωση απευθείας από µια ψηφιακή φωτογραφική µηχανή*

<span id="page-36-0"></span>Μπορείτε να χρησιµοποιήσετε αυτήν τη λειτουργία µε ψηφιακές φωτογραφικές µηχανές οι οποίες υποστηρίζουν τις λειτουργίες απευθείας εκτύπωσης µέσω USB DIRECT-PRINT ή PictBridge. Για περισσότερες λεπτοµέρειες σχετικά µε τη λειτουργία της ψηφιακής φωτογραφικής µηχανής, ανατρέξτε στο εγχειρίδιό της.

- 1. Ενεργοποιήστε τη συσκευή.
- 2. Βεβαιωθείτε ότι δεν έχει τοποθετηθεί κάρτα µνήµης.
- <span id="page-36-1"></span>3. Πατήστε το κουµπί **Ρύθµισης**.

<span id="page-36-3"></span>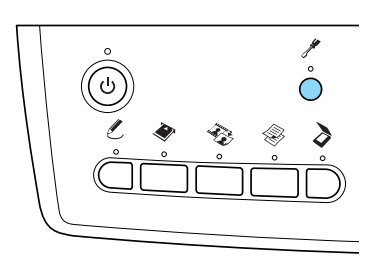

<span id="page-36-2"></span>4. Επιλέξτε PictBridge Setup [Ρύθµιση PictBridge].

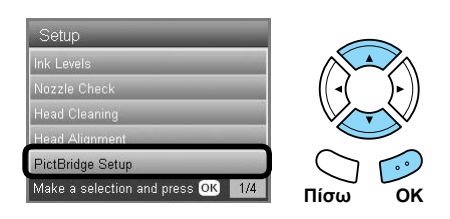

5. Αν είναι απαραίτητο, αλλάξτε τη ρύθµιση εκτύπωσης.

 $\rightarrow$  Ανατρέξτε στην ενότητα "Αλλαγή των ρυθμίσεων εκτύπωσης" στη σελίδα 28

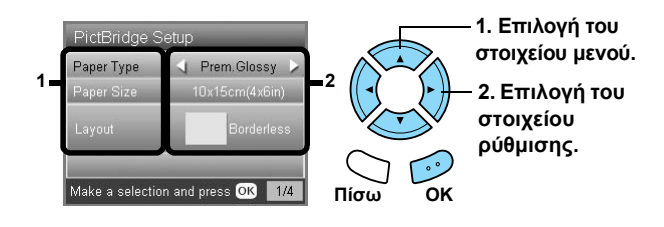

6. Ενεργοποιήστε την ψηφιακή φωτογραφική µηχανή και, στη συνέχεια, συνδέστε τη συσκευή και την ψηφιακή φωτογραφική µηχανή µε ένα καλώδιο USB.

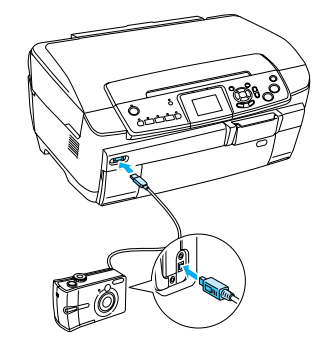

- 7. Χρησιµοποιήστε την ψηφιακή φωτογραφική µηχανή για να επιλέξετε τη φωτογραφία που θέλετε να εκτυπώσετε. Ορίστε τις ρυθµίσεις εκτύπωσης που θέλετε στην ψηφιακή φωτογραφική µηχανή, επειδή οι ρυθµίσεις της γενικά προηγούνται από τις ρυθµίσεις εκτύπωσης που γίνονται σε αυτήν τη συσκευή. Για πληροφορίες ή πιο λεπτοµερείς ρυθµίσεις, ανατρέξτε στην τεκµηρίωση της ψηφιακής φωτογραφικής µηχανής.
- 8. Τοποθετήστε το κατάλληλο χαρτί. & Ανατρέξτε στην ενότητα "Τοποθέτηση χαρτιού" στη σελίδα 5
- 9. Εκτυπώστε από την ψηφιακή φωτογραφική µηχανή.

#### *Σηµείωση:*

- ❏ *Μερικές από τις ρυθµίσεις στην ψηφιακή φωτογραφική µηχανή µπορεί να µην απεικονίζονται στην εκτύπωση λόγω των προδιαγραφών του εκτυπωτή.*
- ❏ *∆εν µπορείτε να εκτυπώσετε αρχεία εικόνων σε µορφή TIFF. Αν θέλετε να εκτυπώσετε αρχεία TIFF, εκτυπώστε απευθείας από µια κάρτα µνήµης.*

# *Απευθείας εκτύπωση από εξωτερική συσκευή*

### *Απευθείας εκτύπωση από εξωτερική συσκευή*

Μπορείτε να εκτυπώσετε απευθείας από µια εξωτερική συσκευή, όπως µια µονάδα MO, µια µονάδα CD-R ή µια µονάδα µνήµης USB, όταν συνδέετε αυτήν τη συσκευή µε ένα καλώδιο USB.

#### *Σηµείωση:*

- <span id="page-37-0"></span>❏ *Αυτή η λειτουργία είναι διαθέσιµη µόνο µεεικόνες που έχουν αντιγραφεί µε αυτό το προϊόν. Ανατρέξτε στην παράγραφο "Αντιγραφή εικόνων από την κάρτα µνήµης σε µια εξωτερική συσκευή (δηµιουργία αντιγράφων ασφαλείας)" της επόµενης ενότητας.*
- <span id="page-37-1"></span>❏ *∆εν υποστηρίζονται όλες οι συσκευές οι οποίες µπορούν να συνδεθούν µε καλώδιο USB. Επικοινωνήστε µετην υπηρεσία υποστήριξης πελατών της περιοχής σας για λεπτοµέρειες.*
- 1. Βεβαιωθείτε ότι το παρόν προϊόν και η εξωτερική συσκευή είναι απενεργοποιηµένα και ότι δεν έχει τοποθετηθεί κάρτα µνήµης.
- 2. Χρησιµοποιήστε ένα καλώδιο USB για να [συνδέσετε](#page-14-2) την εξωτερική συσκευή µε αυτό το προϊόν και µετά ενεργοποιήστε τα.

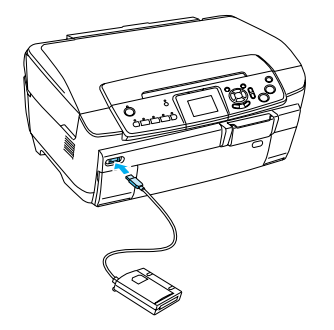

Όταν χρησιµοποιείτε µια µονάδα µνήµης USB, τοποθετήστε τη µονάδα απευθείας στη θύρα USB και συνεχίστε µε το βήµα 4.

- 3. Τοποθετήστε στην εξωτερική συσκευή αποθήκευσης ένα µέσο αποθήκευσης που περιέχει δεδοµένα φωτογραφίας.
- 4. Όταν εµφανίζεται η παρακάτω οθόνη, επιλέξτε το φάκελο από όπου θα γίνει εκτύπωση.

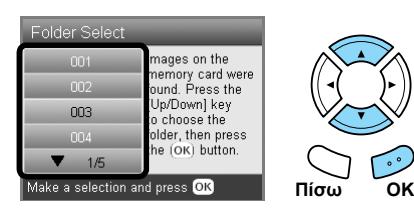

5. Για να εκτυπώσετε, ακολουθήστε την ίδια διαδικασία µε την εκτύπωση από κάρτα µνήµης.

### *Αντιγραφή εικόνων από την κάρτα µνήµης σε µια εξωτερική συσκευή (δηµιουργία αντιγράφων ασφαλείας)*

- 1. Ακολουθήστε τα βήµατα 1 και 2 στην παράγραφο "Απευθείας εκτύπωση από µια εξωτερική συσκευή" της προηγούµενης ενότητας.
- 2. Τοποθετήστε ένα µέσο στην εξωτερική συσκευή.
- 3. Τοποθετήστε µια κάρτα µνήµης. & Ανατρέξτε στην ενότητα "Τοποθέτηση καρτών µνήµης" στη σελίδα 15

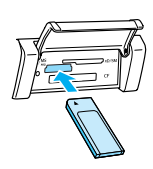

4. Πατήστε το κουµπί **Ρύθµισης**.

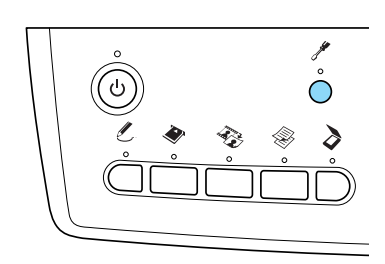

- 5. ΕπιλέξτεBackup Memory Card [∆ηµιουργία αντιγράφων ασφαλείας κάρτας µνήµης].
	- ackup Memory Card Make a selection and press OK 2/4. **Πίσω OK**
- 6. Κάντε επιβεβαίωση στο παρακάτω µήνυµα και µετά πατήστε το κουµπί **ΟΚ**.

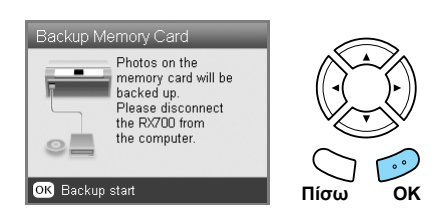

7. Πατήστε ξανά το κουµπί **ΟΚ** για να ξεκινήσει η δηµιουργία αντιγράφων ασφαλείας.

# *Αντικατάσταση δοχείων µελανιού*

### *Επιλογή δοχείων µελανιού*

Μπορείτε να χρησιµοποιήσετε τα ακόλουθα δοχεία µε αυτήν τη συσκευή.

<span id="page-38-0"></span>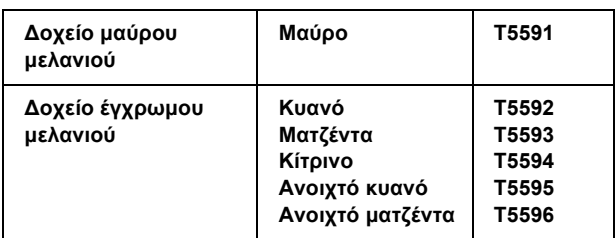

### <span id="page-38-1"></span>c *Προσοχή:*

*Η Epson συνιστά τη χρήση γνήσιων δοχείων µελανιού Epson. Οι εγγυήσεις της Epson δεν καλύπτουν βλάβη στο µηχάνηµά σας που οφείλεται σε χρήση δοχείων µελανιού τα οποία δεν έχουν κατασκευαστεί από την Epson.*

### *Έλεγχος της ποσότητας µελανιού*

- 1. Πατήστε το κουµπί **Ρύθµισης**.
- 2. Επιλέξτε Ink Levels [Ποσότητες µελανιού].

<span id="page-38-4"></span>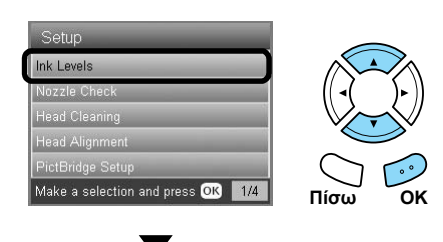

<span id="page-38-2"></span>Εµφανίζεται η ποσότητα του µελανιού.

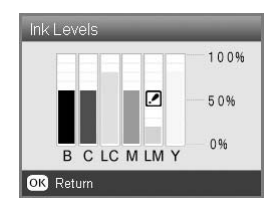

3. Πατήστε το κουµπί **OK**, για να επιστρέψετε στην προηγούµενη οθόνη αφού θα έχετε ελέγξει την ποσότητα του µελανιού.

### *Προφυλάξεις για την αντικατάσταση των δοχείων µελανιού*

- ❏ Αν πρέπει να αφαιρέσετε προσωρινά το δοχείο µελανιού από τη συσκευή, πρέπει να προστατέψετε την περιοχή παροχής µελανιού του δοχείου µελανιού από σκόνη και υγρασία. Αποθηκεύστε το δοχείο µελανιού στο ίδιο περιβάλλον µε αυτό της συσκευής.
- ❏ Η βαλβίδα στη θύρα παροχής µελανιού είναι σχεδιασµένη ώστε να συγκρατεί το επιπλέον µελάνι που µπορεί να ελευθερωθεί. Ωστόσο, συνιστάται προσοχή στο χειρισµό. Μην αγγίζετε τη θύρα παροχής του δοχείου µελανιού ή τη γύρω περιοχή.
- <span id="page-38-3"></span>❏ Αυτή η συσκευή χρησιµοποιεί δοχεία µελανιού εξοπλισµένα µε IC chip. Το IC chip εποπτεύει µε ακρίβεια την ποσότητα µελανιού που χρησιµοποιείται από κάθε δοχείο, ώστε, ακόµα και στην περίπτωση που ένα δοχείο αφαιρεθεί και αργότερα επανατοποθετηθεί, να µπορεί να χρησιµοποιηθεί όλο το µελάνι του.
- ❏ Όταν αδειάσει ένα δοχείο µελανιού, δεν µπορείτε να συνεχίσετε τη δηµιουργία αντιτύπων ή την εκτύπωση, ακόµα και αν τα άλλα δοχεία µελανιού περιέχουν µελάνι. Πριν από τη δηµιουργία αντιτύπων ή την εκτύπωση, αντικαταστήστε το άδειο δοχείο.
- ❏ Το µελάνι, εκτός από τη χρήση στη δηµιουργία αντιτύπων και στην εκτύπωση, καταναλώνεται επίσης στις ακόλουθες λειτουργίες: καθαρισµός κεφαλής εκτύπωσης, κύκλος αυτοκαθαρισµού που πραγµατοποιείται κατά την ενεργοποίηση της συσκευής και φόρτωση µελανιού κατά την τοποθέτηση δοχείου µελανιού στη συσκευή.
- ❏ Μην γεµίζετε ξανά τα δοχεία µελανιού. Η συσκευή υπολογίζει την ποσότητα του µελανιού που αποµένει, χρησιµοποιώντας ένα IC chip που είναι ενσωµατωµένο σε δοχείο µελανιού. Ακόµα και αν ξαναγεµίσετε το δοχείο, η ποσότητα του µελανιού που αποµένει δεν υπολογίζεται ξανά από το IC chip και η ποσότητα του µελανιού που είναι διαθέσιµο για χρήση δεν αλλάζει.
- ❏ Μετά την αντικατάσταση ενός δοχείου µελανιού, το δοχείο µπορεί να αδειάσει αν η στάθµη του µελανιού είναι χαµηλή. Όταν εµφανιστεί ένα µήνυµα για να υποδείξει ότι η στάθµη του µελανιού είναι χαµηλή, προετοιµάστε ένα καινούριο δοχείο µελανιού.
- ❏ Μην αγγίζετε το πράσινο IC chip που υπάρχει στο επάνω µέρος του δοχείου. Αυτό µπορεί να καταστρέψει το δοχείο µελανιού.

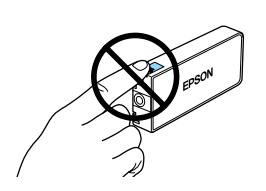

### *Αντικατάσταση δοχείων µελανιού*

#### *Σηµείωση:*

*Πριν από την αντικατάσταση ενός δοχείου µελανιού, διαβάστε τις ενότητες "Προφυλάξεις για την αντικατάσταση των δοχείων µελανιού" στη σελίδα 39 και "Κατά το χειρισµό των δοχείων µελανιού" στη σελίδα 3.*

1. **Όταν το δοχείο µελανιού αδειάσει:** Ανατρέξτε στο µήνυµα της οθόνης LCD, για να δείτε ποιο δοχείο µελανιού είναι άδειο.

**Όταν η στάθµη του µελανιού είναι χαµηλή:** Προχωρήστε στο επόµενο βήµα.

<span id="page-39-1"></span><span id="page-39-0"></span>2. Ανοίξτε τα καλύµµατα των δοχείων.

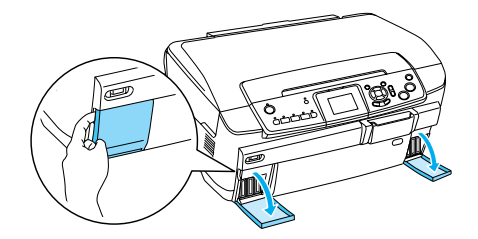

- 3. Αφαιρέστε το δοχείο µελανιού από τη συσκευασία.
- 4. Πιέστε ελαφρά το δοχείο µελανιού που θέλετε να αντικαταστήσετε. Αφαιρέστε το δοχείο από τη συσκευή και τοποθετήστε το στα απορρίµµατα µε τον κατάλληλο τρόπο. Μην αποσυναρµολογήσετε το χρησιµοποιηµένο δοχείο και µην προσπαθήσετε να το ξαναγεµίσετε.

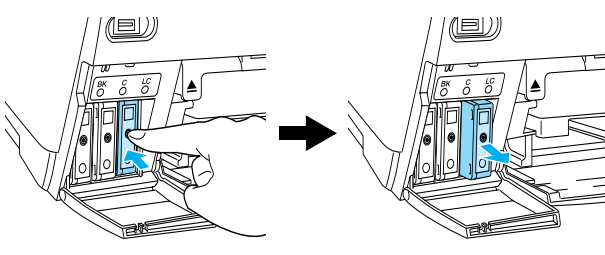

**Η εικόνα δείχνει την αντικατάσταση του δοχείου ανοιχτού κυανού µελανιού.**

### $\Pi$ ροειδοποίηση:

*Εάν πέσει µελάνι στα χέρια σας, πλυθείτε καλά µε σαπούνι και νερό. Εάν µπει µελάνι στα µάτια σας, πλύνετέ τα αµέσως µε άφθονο νερό. Εάν συνεχίσετε να νιώθετε δυσφορία ή έχετε προβλήµατα όρασης, συµβουλευτείτε αµέσως το γιατρό σας.*

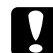

#### <span id="page-39-2"></span>c *Προσοχή:*

*Αφήστε το χρησιµοποιηµένο δοχείο στον εκτυπωτή, µέχρι την αντικατάσταση. ∆ιαφορετικά, το µελάνι που αποµένει στα ακροφύσια της κεφαλής εκτύπωσης µπορεί να στεγνώσει.*

5. Τοποθετήστε το νέο δοχείο µελανιού αργά µέχρι να µπει στη θέση του µε ένα χαρακτηριστικό ήχο.

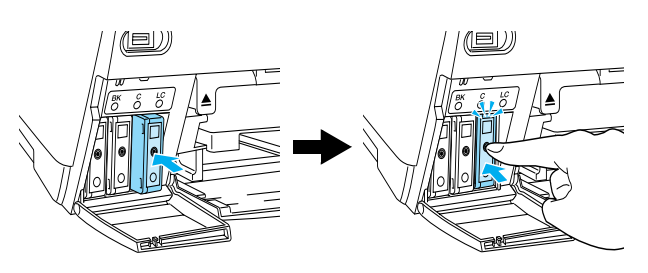

6. Κλείστε τα καλύµµατα των δοχείων.

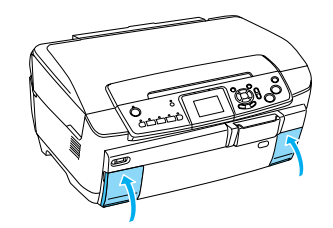

### c *Προσοχή:*

*Μην απενεργοποιείτε ποτέ τη συσκευή ενώ είναι σε εξέλιξη η φόρτωση µελανιού. ∆ιαφορετικά, δεν θα γίνει πλήρης φόρτωση του µελανιού.*

#### *Σηµείωση:*

- ❏ *Μην αφαιρείτε και επανατοποθετείτε επανειληµµένα το δοχείο µελανιού αφού το εγκαταστήσετε.*
- ❏ *Αν τοποθετήσετε ένα χρησιµοποιηµένο δοχείο µελανιού στο οποίο η στάθµη του µελανιού είναι χαµηλή, το δοχείο µπορεί να αδειάσει αµέσως µετά την αντικατάσταση. Σε αυτή την περίπτωση, αντικαταστήστε το δοχείο µελανιού µε ένα καινούριο.*

# *Συντήρηση και µεταφορά*

### *Έλεγχος των ακροφυσίων της κεφαλής εκτύπωσης*

Αν διαπιστώσετε ότι η εκτυπωµένη εικόνα είναι απροσδόκητα άτονη ή λείπουν κάποιες κουκίδες στην εκτυπωμένη εικόνα, ο έλεγγος των ακροφυσίων της κεφαλής εκτύπωσης σας βοηθάει να εντοπίσετε το πρόβληµα.

#### *Σηµείωση:*

<span id="page-40-0"></span>*Πριν να χρησιµοποιήσετε τη βοηθητική εφαρµογή ελέγχου ακροφυσίων, βεβαιωθείτε ότι ο δίσκος CD/DVD δεν είναι τοποθετηµένος σε αυτό το προϊόν και ότι ο οδηγός CD/DVD είναι κλειστός.*

- <span id="page-40-1"></span>1. Βεβαιωθείτε ότι στον µπροστινό δίσκο είναι τοποθετηµένο χαρτί A4 και πατήστε το κουµπί **Ρύθµισης**.
- 2. Επιλέξτε Nozzle Check [Έλεγχος ακροφυσίων].

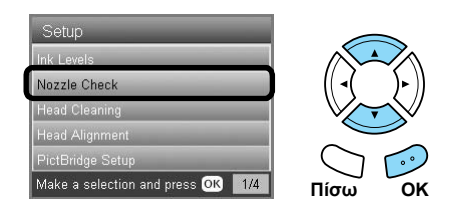

- 3. Επιβεβαιώστε τα µηνύµατα στην οθόνη LCD και µετά πατήστε το κουµπί **OK** για να ξεκινήσετε τον έλεγχο του ακροφυσίου.
- 4. Ελέγξτε την εκτύπωση.

#### **Καλή: η κεφαλή εκτύπωσης δεν χρειάζεται ακόµα καθάρισµα.**

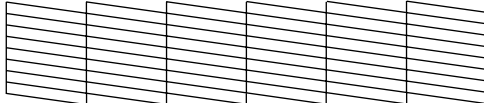

#### **∆εν είναι καλή: χρειάζεται καθαρισµός της κεφαλής εκτύπωσης.**

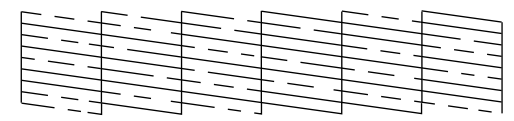

#### **Οι συγκεκριµένες εκτυπώσεις εκτυπώνονται έγχρωµα (CMYK).**

Αν το αποτέλεσµα του ελέγχου ακροφυσίων δεν είναι καλό, µπορεί να υπάρχει φραγµένο ακροφύσιο µελανιού ή µια κεφαλή εκτύπωσης να µην είναι σωστά στοιχισµένη. Για να επιλύσετε αυτά τα προβλήµατα, πατήστε το κουµπί **OK** και ακολουθήστε τα βήµατα 3 και 4 στην επόµενη ενότητα "Καθαρισµός της κεφαλής εκτύπωσης". Αν το αποτέλεσµα του ελέγχου ακροφυσίων είναι καλό, πατήστε το κουµπί **Πίσω** για να επιστρέψετε στο µενού Setup [Ρύθµιση].

### *Καθαρισµός της κεφαλής εκτύπωσης*

Εάν διαπιστώσετε ότι το αποτέλεσµα του ελέγχου ακροφυσίων είναι απροσδόκητα αχνό ή ότι λείπουν κουκκίδες από την εκτυπωµένη εικόνα, ενδέχεται να επιλυθούν αυτά τα προβλήµατα µε τον καθαρισµό της κεφαλής εκτύπωσης, ο οποίος εξασφαλίζει τη σωστή παροχή µελανιού από τα ακροφύσια.

#### *Σηµείωση:*

- <span id="page-40-2"></span>❏ *Ο καθαρισµός της κεφαλής εκτύπωσης χρησιµοποιεί έγχρωµο και µαύρο µελάνι. Για να αποφύγετε τη σπατάλη του µελανιού, καθαρίστε την κεφαλή εκτύπωσης µόνο εάν η ποιότητα του αντιτύπου ή της εκτύπωσης δεν είναι ικανοποιητική (για παράδειγµα, εάν η εκτύπωση είναι θαµπή, το χρώµα είναι λάθος ή δεν υπάρχει καθόλου χρώµα).*
- ❏ *Πριν από τον καθαρισµό της κεφαλής εκτύπωσης, πραγµατοποιήστε πρώτα τον έλεγχο ακροφυσίων για να δείτε αν πραγµατικά πρέπει να καθαριστεί. Με αυτό τον τρόπο εξοικονοµείτε µελάνι.*
- ❏ *Όταν εµφανιστεί ένα µήνυµα στην οθόνη LCD για να σας προτρέψει να αντικαταστήσετετο δοχείο µελανιού ή για να υποδείξει ότι η στάθµη του µελανιού είναι χαµηλή, δεν µπορείτε να καθαρίσετε την κεφαλή εκτύπωσης. Σε αυτή την περίπτωση, αντικαταστήστε πρώτα το κατάλληλο δοχείο µελανιού.*
- ❏ *Πριν να χρησιµοποιήσετε τη βοηθητική εφαρµογή καθαρισµού της κεφαλής, βεβαιωθείτε ότι ο δίσκος CD/DVD δεν είναι τοποθετηµένος σε αυτό το προϊόν.*
- 1. Πατήστε το κουµπί **Ρύθµισης**.
- 2. Επιλέξτε Head Cleaning [Καθαρισµός κεφαλής].

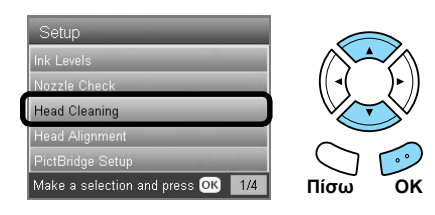

- 3. Επιβεβαιώστε τα µηνύµατα στην οθόνη LCD και µετά πατήστε το κουµπί **OK** για να ξεκινήσετε τον καθαρισµό της κεφαλής.
- 4. Όταν το µήνυµα Print head cleaning in progress. [Ο καθαρισµός της κεφαλής εκτύπωσης είναι σε εξέλιξη] εξαφανιστεί από την οθόνη LCD, πατήστε το κουµπί **OK** για να εκτελεστεί ο έλεγχος ακροφυσίων, για να επιβεβαιώσετε ότι η κεφαλή είναι καθαρή και να γίνει επαναφορά του κύκλου καθαρισµού. Ανατρέξτε στην προηγούµενη ενότητα "Έλεγχος των ακροφυσίων της κεφαλής εκτύπωσης".

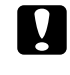

#### c *Προσοχή:*

*Ποτέ µην απενεργοποιείτε τη συσκευή ενώ είναι σε εξέλιξη ο καθαρισµός της κεφαλής. Κάτιτέτοιο ενδέχεται να προκαλέσει βλάβη στο προϊόν.*

#### *Σηµείωση:*

- ❏ *Εάν η ποιότητα της εκτύπωσης δεν βελτιωθεί αφού επαναλάβετε αυτήν τη διαδικασία τέσσερις ή πέντε φορές, σβήστε τη συσκευή και µην την ανάψετε µέχρι την επόµενη ηµέρα. Στη συνέχεια, επαναλάβετε τον έλεγχο ακροφυσίων και τον καθαρισµό της κεφαλής, εάν είναι απαραίτητο.*
- ❏ *Εάν και πάλι δεν βελτιωθεί η ποιότητα της εκτύπωσης, ένα ή περισσότερα δοχεία µελανιού ίσως είναι παλιά ή έχουν καταστραφεί και πρέπει να αντικατασταθούν. Για να αντικαταστήσετεένα δοχείο µελανιού, ανατρέξτε στην ενότητα "Αντικατάσταση δοχείων µελανιού" στη σελίδα 40.*
- ❏ *Για να διατηρήσετε την καλή ποιότητα της εκτύπωσης, προτείνουµε να εκτυπώνετε λίγες σελίδες τουλάχιστον µία φορά το µήνα.*

### *Στοίχιση της κεφαλής εκτύπωσης*

Αν παρατηρήσετε κάθετε γραµµές που δεν είναι σωστά στοιχισµένες στο αποτέλεσµα του ελέγχου ακροφυσίων, ίσως [καταφέρετε](#page-39-1) να λύσετε το πρόβληµα µε στοίχιση της κεφαλής εκτύπωσης.

#### *Σηµείωση:*

- ❏ *Μην πατάτε το κουµπί* **∆ιακοπής** y *για να ακυρώσετε την εκτύπωση κατά την εκτύπωση ενός δείγµατος στοίχισης.*
- <span id="page-41-0"></span>❏ *Πριν να χρησιµοποιήσετε τη βοηθητική εφαρµογή ευθυγράµµισης της κεφαλής εκτύπωσης, βεβαιωθείτε ότι ο δίσκος CD/DVD δεν είναιτοποθετηµένος σε αυτό το προϊόν και ότι ο οδηγός CD/DVD είναι κλειστός.*
- 1. Βεβαιωθείτε ότι στον µπροστινό δίσκο είναι τοποθετηµένο χαρτί A4 και πατήστε το κουµπί **Ρύθµισης**.
- 2. Επιλέξτε Head Alignment [Στοίχιση κεφαλής].

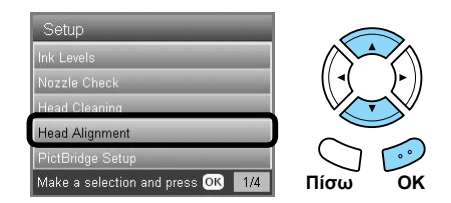

<span id="page-41-2"></span>3. Επιβεβαιώστε τα µηνύµατα στην οθόνη LCD και µετά πατήστε το κουµπί **OK** για να ξεκινήσετε τη στοίχιση της κεφαλής.

4. Εκτυπώνεται το ακόλουθο φύλλο στοίχισης.

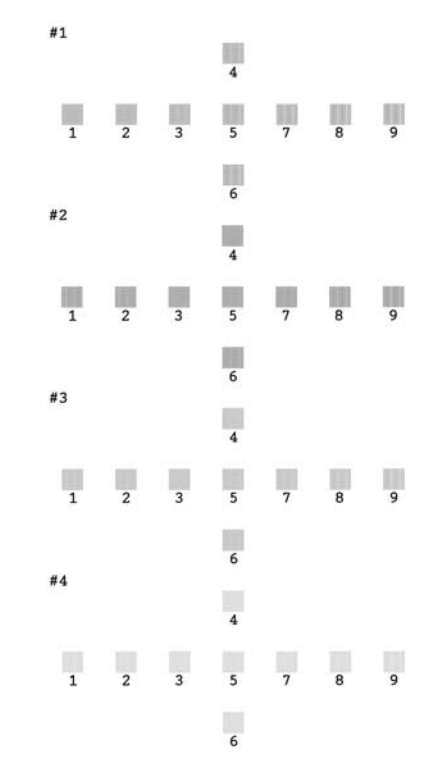

- 5. Κοιτάξτε το µοτίβο ευθυγράµµισης σε κάθε σύνολο και βρείτε το κοµµάτι το οποίο είναι εκτυπωµένο πιο οµοιόµορφα, χωρίς εµφανείς ραβδώσεις ή γραµµές.
- 6. Επιλέξτε το σύνολο και τον αντίστοιχο αριθµό γραµµών και πατήστε το κουµπί **OK**.

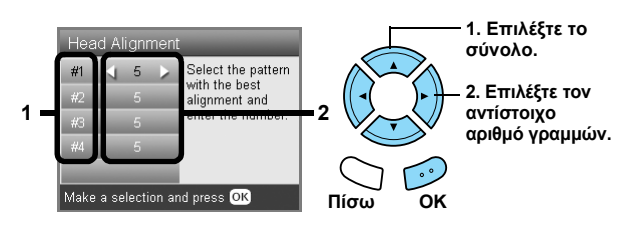

7. Πατήστε το κουµπί **OK** για να ολοκληρωθεί η διαδικασία.

### *Επαναφορά εργοστασιακών ρυθµίσεων*

Με την επιλογή αυτή, όλες οι ρυθµίσεις επανέρχονται στις προεπιλογές. Αν χρησιµοποιείτε αυτήν τη λειτουργία, οι τιµές της ρύθµισης για κάθε λειτουργία θα επανέρθουν στις τιµές οι οποίες προκαθορίστηκαν στο εργοστάσιο.

- 1. Πατήστε το κουµπί **Ρύθµισης**.
- 2. Επιλέξτε Restore to Factory Settings [Επαναφορά εργοστασιακών ρυθµίσεων].

<span id="page-41-1"></span>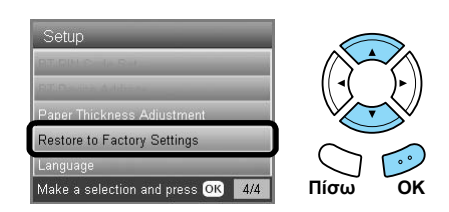

3. Αφού επιβεβαιώσετε το µήνυµα στην οθόνη LCD, πατήστε το κουµπί **OK** για να επαναφέρετε τις ρυθµίσεις.

Όλες οι ρυθµίσεις επανέρχονται στις προεπιλογές τους.

### *Μεταφορά του προϊόντος*

Εάν πρέπει να µεταφέρετε το προϊόν, συσκευάστε το προσεκτικά, χρησιµοποιώντας το αρχικό κουτί (ή ένα παρόµοιο κουτί στο οποίο χωρά η συσκευή) και υλικά συσκευασίας ως εξής:

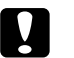

#### c *Προσοχή:*

- ❏ *Κατά την αποθήκευση ή τη µεταφορά του προϊόντος, αποφεύγετε να το γέρνετε, να το τοποθετείτε κάθετα ή να το αναποδογυρίζετε. ∆ιαφορετικά, υπάρχει περίπτωση να χυθεί µελάνι από το δοχείο.*
- <span id="page-42-3"></span>❏ *Αφήστε τα δοχεία µελανιού στις θέσεις τοποθέτησης κατά τη µεταφορά του προϊόντος. Η αφαίρεση των δοχείων για τη µεταφορά µπορεί να προκαλέσει βλάβη στη συσκευή.*

#### <span id="page-42-0"></span>*Σηµείωση:*

*Μην ξεχάσετε να αφαιρέσετε το προστατευτικό υλικό από αυτό το προϊόν πριν να το χρησιµοποιήσετε ξανά.*

- 1. Αφαιρέστε όλο το χαρτί από τους δίσκους και βεβαιωθείτε ότι η συσκευή είναι σβηστή.
- 2. Ανοίξτε τη µονάδα σαρωτή.
- 3. Βεβαιωθείτε ότι η κεφαλή εκτύπωσης βρίσκεται στην αρχική θέση στα δεξιά.
- 4. Κλείστε τη µονάδα σαρωτή.
- 5. Ανοίξτε το κάλυµµα εγγράφου και σύρετε τη λαβή µεταφοράς για να κλειδώσετε το µηχανισµό επαναφοράς του σαρωτή.

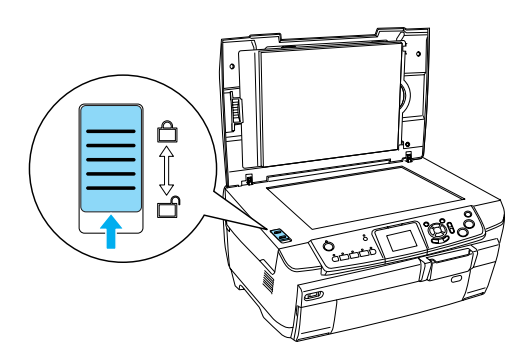

6. Αποσυνδέστε το καλώδιο ρεύµατος από την πρίζα.

7. Κλείστε τον οδηγό CD/DVD, αν είναι ανοιχτός. Στη συνέχεια, κλείστε το στήριγµα χαρτιού, το προστατευτικό τροφοδοσίας, το δίσκο εξόδου και τον µπροστινό δίσκο.

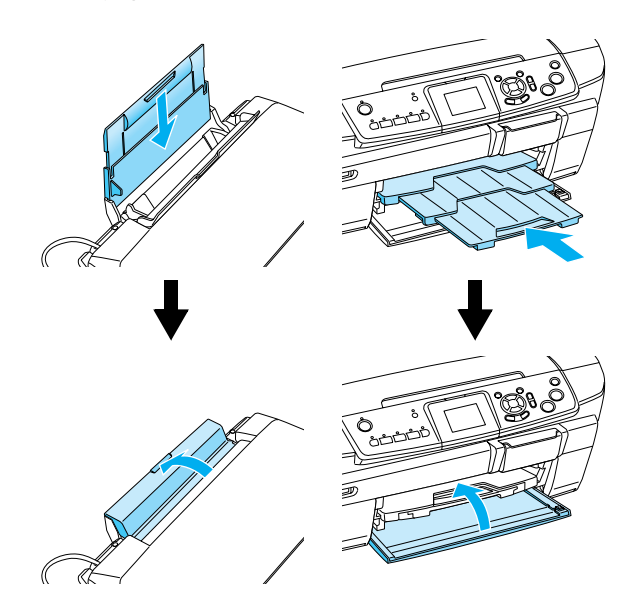

8. Προσαρµόστε τα προστατευτικά υλικά στις δύο πλευρές της συσκευής και ξανασυσκευάστε το προϊόν και τα προσαρτήµατα στο κουτί.

#### *Σηµείωση:*

*Προσέξτε να µην πιαστεί κάπου το καλώδιο του καλύµµατος εγγράφου.*

9. Τοποθετήστε τη συσκευή σε µια επίπεδη επιφάνεια, για να την προστατέψετε από δονήσεις κατά τη µεταφορά.

### *Αλλαγή της γλώσσας που εµφανίζεται στην οθόνη LCD*

Μπορείτε να αλλάξετε τη γλώσσα που εµφανίζεται στην οθόνη LCD

- 1. Πατήστε το κουµπί **Ρύθµισης**.
- 2. Πατήστε το κουμπί Δή  $\blacktriangledown$  για να επιλέξετε Language [Γλώσσα].
- <span id="page-42-2"></span><span id="page-42-1"></span>3. Πατήστε το κουμπί Δή  $\blacktriangledown$  για να επιλέξετε τη γλώσσα που θέλετε να εµφανίζεται και µετά πατήστε το κουµπί **OK**.

# *Αντιµετώπιση προβληµάτων*

### *Μηνύµατα σφαλµάτων*

Μπορείτε να διαγνώσετε και να επιλύσετε τα περισσότερα προβλήµατα. ελέγχοντας τα µηνύµατα σφαλµάτων στην οθόνη LCD. Αν δεν µπορείτε να επιλύσετε τα προβλήµατα ελέγχοντας τα µηνύµατα, χρησιµοποιήστε τον παρακάτω πίνακα και δοκιµάστε την προτεινόµενη λύση.

#### *Σηµείωση:*

Οι λύσεις που δίνονται είναι νια προβλήματα το οποία μπορεί να προκύψουν κατά τη γρήση αυτού του προϊόντος ως αυτόνομης συσκευής. Ανατρέζτε στον ηλεκτρονικό Οδηγό χρήσης για λεπτομερείς λύσεις σχετικά με προβλήματα που έχουν σχέση με την *εκτύπωση, τη σάρωση, την ποιότητα εκτύπωσης ή τον υπολογιστή.*

<span id="page-43-0"></span>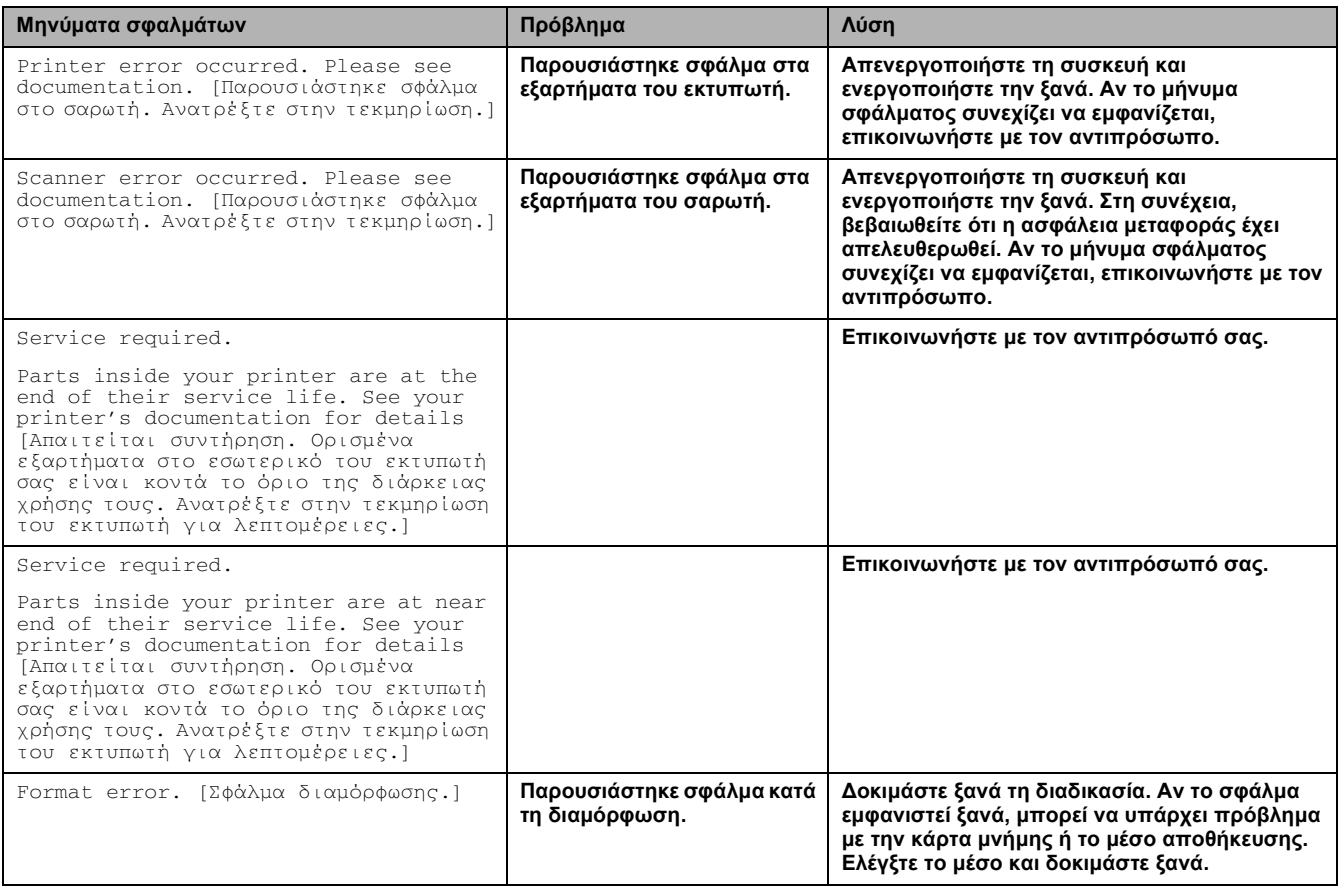

### *∆ιόρθωση εµπλοκής χαρτιού*

Αν το χαρτί έχει µπλοκάρει στο εσωτερικό της συσκευής, παρουσιάζεται ένα µήνυµα σφάλµατος στην οθόνη LCD. Ίσως µπορέσετε να διορθώσετε το µπλοκαρισµένο χαρτί χρησιµοποιώντας τον πίνακα ελέγχου. Ακολουθήστε τις παρακάτω οδηγίες.

- 1. Πατήστε το κουµπί **Έγχρωµο** x, για να αφαιρέσετε το µπλοκαρισµένο χαρτί. Αν το µπλοκαρισµένο χαρτί δεν βγαίνει, προχωρήστε στο επόµενο βήµα.
- 2. Εντοπίστε πού έχει µπλοκάρει το χαρτί.

**Αν το χαρτί έχει µπλοκάρει στη θέση τροφοδοσίας του χαρτιού**, αφαιρέστε όλο το χαρτί µε το χέρι.

**Αν το χαρτί έχει µπλοκάρει στη θέση εξαγωγής**, αφαιρέστε το δίσκο εξόδου. Αφαιρέστε όλο το χαρτί µε το χέρι και µετά τοποθετήστε το δίσκο εξόδου.

**Αν το χαρτί έχει µπλοκάρει στο εσωτερικό της συσκευής**, πατήστε το κουµπί **Ενεργοποίησης** P για να απενεργοποιήσετε τη συσκευή. Ανοίξτε τη µονάδα σαρωτή και τον οδηγό CD/DVD. Αφαιρέστε όλο το χαρτί στο εσωτερικό µε το χέρι, καθώς και τυχόν σχισµένα κοµµάτια.

- <span id="page-43-1"></span>3. Αφού διορθώσετε την εµπλοκή χαρτιού, κλείστε τη µονάδα του σαρωτή και τον οδηγό CD/DVD και, στη συνέχεια, πατήστε το κουµπί **Ενεργοποίησης** P.
- 4. Τοποθετήστε µια στοίβα χαρτιού στον µπροστινό ή τον πίσω δίσκο.

### *Το µέγεθος της αντιγραµµένης εικόνας δεν είναι σωστό*

Όταν έχετε επιλέξει Auto Fit Page [Αυτόµατη προσαρµογή στη σελίδα]για τη ρύθµιση ζουµ στην οθόνη LCD και το περίγραµµα του πρωτότυπου εγγράφου είναι λευκό ή πολύ φωτεινό, το µέγεθος του πρωτότυπου µπορεί να µην αναγνωρίζεται σωστά. Αυτό µπορεί να προκαλεί εσφαλµένο µέγεθος της αντιγραµµένης εικόνας. Για να το διορθώσετε, επιλέξτε Actual [Πραγµατικό] στη ρύθµιση ζουµ και µετά χρησιµοποιήστε τη ρύθµιση ζουµ Optional [Προαιρετικό] για να προσαρµόσετε το µέγεθος της αντιγραµµένης εικόνας.

### *Η εκτύπωση είναι θαµπή ή έχει κηλίδες*

Αν η εκτύπωση είναι θαµπή ή έχει κηλίδες, ρυθµίστε το πάχος του χαρτιού.

- 1. Πατήστε το κουµπί **Ρύθµισης**.
- 2. Επιλέξτε Paper Thickness Adjustment [Ρύθµιση πάχους χαρτιού].

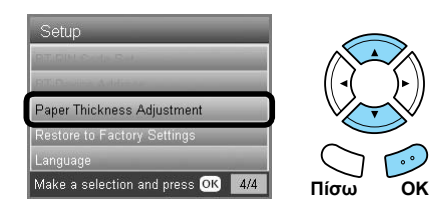

3. Select On [Ενεργοποίηση].

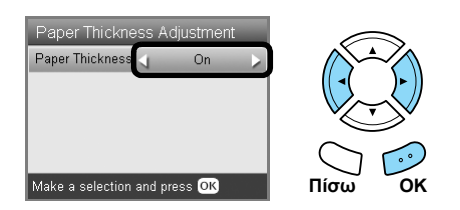

#### *Σηµείωση:*

*Η ρύθµιση Paper Thickness Adjustment [Ρύθµιση πάχους χαρτιού] είναι ενεργοποιηµένη [*On*] µέχρι να γίνει απενεργοποίηση αυτού του προϊόντος. Η ρύθµιση επιστρέφει στην επιλογή* Off [Απενεργοποίηση] *την επόµενη φορά που θα γίνει ενεργοποίηση του προϊόντος.*

### *Εµφανίζεται ένα µήνυµα για διαµόρφωση της κάρτας µνήµης*

Αν το µήνυµα που σας ζητά να διαµορφώσετε την κάρτα µνήµης εµφανίζεται στην οθόνη LCD, πατήστε το κουµπί **OK** για να διαµορφώσετε την κάρτα µνήµης.

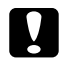

#### c *Προσοχή:*

*Κατά τη διαµόρφωση της κάρτας µνήµης, όλα τα δεδοµένα που υπάρχουν στην κάρτα θα διαγραφούν.*

### *Ακύρωση της διαµόρφωσης*

Πατήστε το κουµπί **Ακύρωσης**, για να ακυρώσετε τη διαµόρφωση και, στη συνέχεια, αλλάξτε την κάρτα µε µια διαµορφωµένη κάρτα.

### *Οι όροι στην οθόνη LCD δεν εµφανίζονται στη γλώσσα σας*

<span id="page-44-0"></span>Αν η γλώσσα που εµφανίζεται στην οθόνη LCD δεν είναι αυτή που θέλετε να εµφανίζεται, επιλέξτε τη γλώσσα που θέλετε από το µενού Setup [Ρύθµιση]. Για λεπτοµέρειες, ανατρέξτε στην ενότητα "Αλλαγή της γλώσσας που εµφανίζεται στην οθόνη LCD" στη σελίδα 43.

# *Υποστήριξη πελατών*

### *Επικοινωνία µε την εξυπηρέτηση πελατών*

Αν το προϊόν της Epson δεν λειτουργεί σωστά και δεν µπορείτε να λύσετε το πρόβληµα, χρησιµοποιώντας τις πληροφορίες αντιµετώπισης προβληµάτων που περιέχονται στην τεκµηρίωση του προϊόντος, επικοινωνήστε µε τις υπηρεσίες υποστήριξης πελατών για βοήθεια. Για πληροφορίες σχετικά µε τον τρόπο επικοινωνίας µε την υποστήριξη πελατών της EPSON, διαβάσετε το έγγραφο πανευρωπαϊκής εγγύησης (Pan-European Warranty Document). Η υποστήριξη πελατών θα µπορέσει να σας βοηθήσει πιο γρήγορα, αν τους δώσετε τις παρακάτω πληροφορίες:

- ❏ Αριθµό σειράς προϊόντος (Η ετικέτα µε τον αριθµό σειράς βρίσκεται συνήθως στο πίσω µέρος του προϊόντος.)
- ❏ Μοντέλο προϊόντος
- ❏ Έκδοση λογισµικού προϊόντος (Κάντε κλικ στο κουµπί About [Πληροφορίες], Version Info [Πληροφορίες έκδοσης] ή σε κάποιο παρόµοιο κουµπί στο λογισµικό του προϊόντος.)
- ❏ Μάρκα και µοντέλο του υπολογιστή
- ❏ Το όνοµα και την έκδοση του λειτουργικού συστήµατος του υπολογιστή
- ❏ Ονόµατα και εκδόσεις των εφαρµογών λογισµικού που χρησιµοποιείτε συνήθως µε το προϊόν

### *Τοποθεσία της τεχνικής υποστήριξης στο Web*

Επισκεφθείτε τη διεύθυνση http://www.epson.com και επιλέξτε την ενότητα Υποστήριξης για τη δικτυακή τοποθεσία της EPSON στην περιοχή σας ώστε να δείτε τα πιο πρόσφατα προγράµµατα οδήγησης, τις συχνές ερωτήσεις, τα τελευταία εγχειρίδια και άλλα στοιχεία λήψης.

Η τεχνική υποστήριξη της Epson στο Web παρέχει βοήθεια για τα προβλήµατα που δεν µπορούν να επιλυθούν µε τις πληροφορίες αντιµετώπισης προβληµάτων που υπάρχουν στην τεκµηρίωση του εκτυπωτή.

# *Προδιαγραφές προϊόντος*

### *Ηλεκτρικά θέµατα*

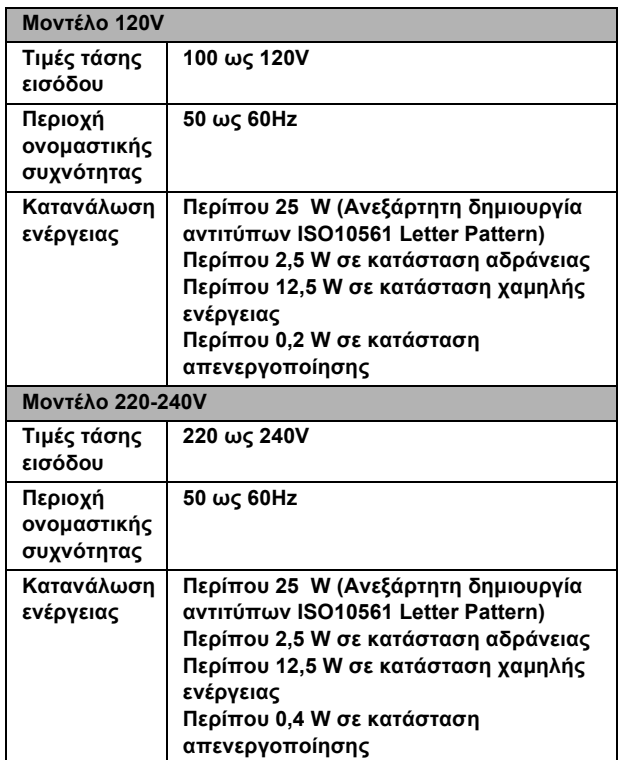

#### *Σηµείωση:*

*Ελέγξτε την ετικέτα στο πίσω µέρος της συσκευής για τις πληροφορίες τάσης.*

### *Περιβαλλοντικά θέµατα*

**Θερµοκρασία Λειτουργία: 10 ως 35°C (50 ως 95°F)**

### *Μηχανικά θέµατα*

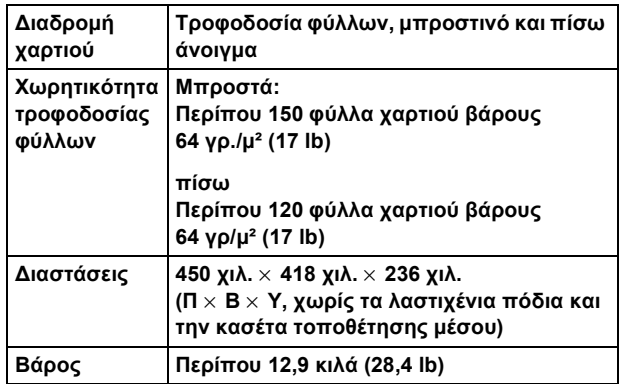

### *Εκτύπωση*

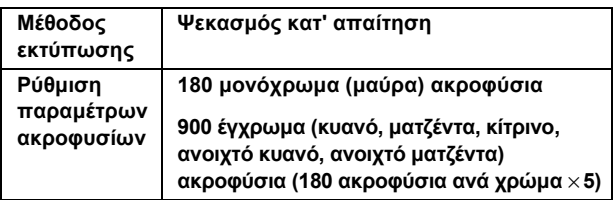

### *Σάρωση*

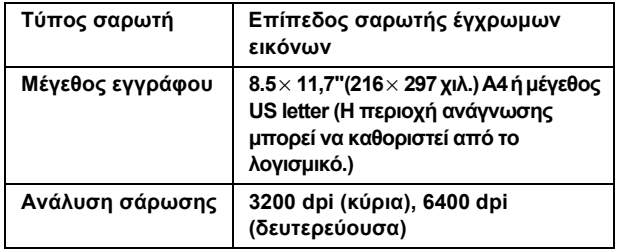

### *Χαρτί*

<span id="page-46-0"></span>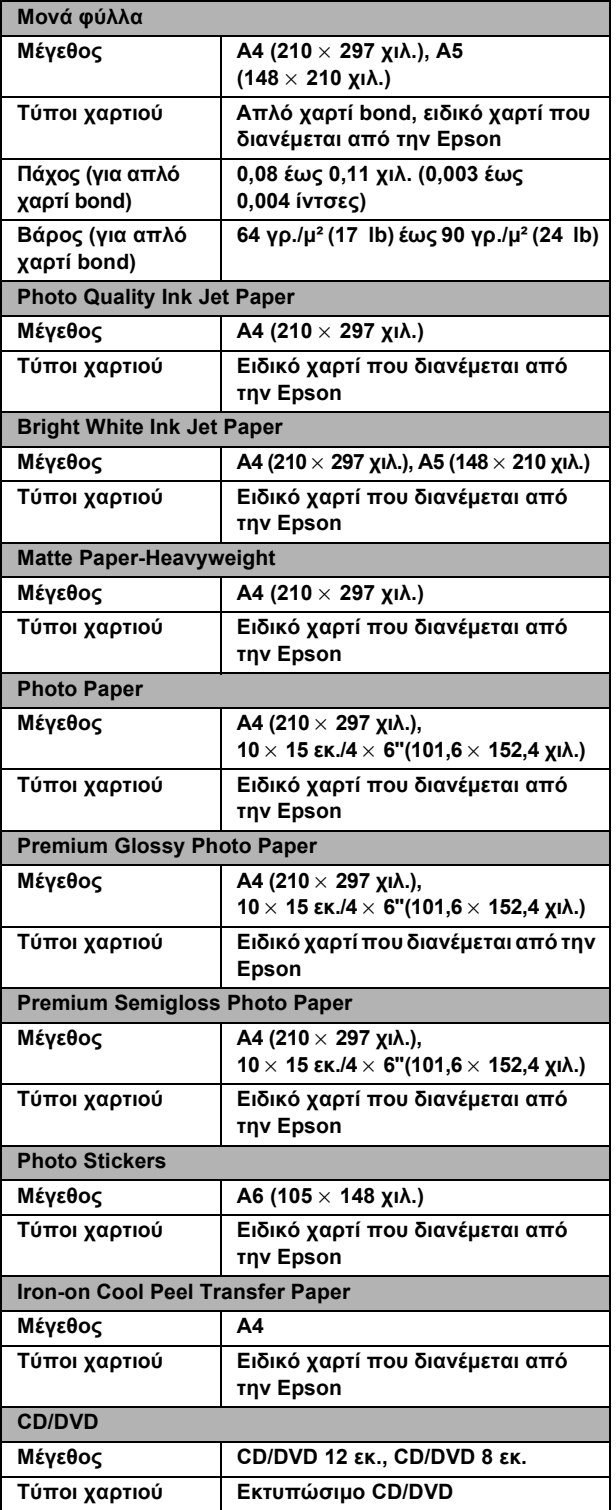

#### *Σηµείωση:*

- ❏ *Εφόσον η ποιότητα οποιασδήποτε µάρκας ή τύπου χαρτιού µπορεί να αλλάξει από τον κατασκευαστή ανά πάσα στιγµή, η Epson δεν µπορεί να εγγυηθεί την ποιότητα οποιασδήποτε µάρκας ή τύπου χαρτιού που δεν είναι Epson. Να ελέγχετε πάντα ένα δείγµα αποθέµατος χαρτιού, πριν να αγοράσετε µεγάλες ποσότητες ή να εκτυπώσετε µεγάλες εργασίες.*
- ❏ *Εάν χρησιµοποιηθεί χαρτί κακής ποιότητας, ενδέχεται να επιδεινωθεί η ποιότητα εκτύπωσης και να προκληθούν εµπλοκές χαρτιού ή άλλα προβλήµατα. Αν έχετε προβλήµατα µε την ποιότητα εκτύπωσης, χρησιµοποιήστε χαρτί ανώτερης ποιότητας.*
- ❏ *Μην φορτώνετε τυλιγµένο ή διπλωµένο χαρτί.*
- ❏ *Να χρησιµοποιείτε χαρτί υπό κανονικές συνθήκες: Θερµοκρασία 15 ως 25°C (59 ως 77°F) Υγρασία 40 έως 60% RH*

### *Κάρτα µνήµης*

### *Κάρτα µνήµης µε δυνατότητα φόρτωσης*

| <b>Memory Stick</b>             | <b>Memory Stick</b><br>Duo*             | <b>Memory Stick PRO</b>                      |  |
|---------------------------------|-----------------------------------------|----------------------------------------------|--|
| <b>Memory Stick</b><br>PRO Duo* | <b>MagicGate</b><br><b>Memory Stick</b> | <b>MagicGate</b><br><b>Memory Stick Duo*</b> |  |
| <b>SD Card</b>                  | miniSD Card*                            | <b>MultiMediaCard</b>                        |  |
| <b>CompactFlash</b>             | <b>Microdrive</b>                       |                                              |  |
| <b>SmartMedia</b>               | <b>xD-Picture Card</b>                  |                                              |  |

**<sup>\*</sup> Απαιτείται προσαρµογέας.**

#### *Σηµείωση:*

*Η µέθοδος χρήσης κάθε κάρτας µνήµης διαφέρει µεταξύ των τύπων καρτών µνήµης. Για λεπτοµέρειες, ανατρέξτε στην τεκµηρίωση που βρίσκεται στη συσκευασία της κάρτας µνήµης.*

### *∆ιαθέσιµα αρχεία εικόνας*

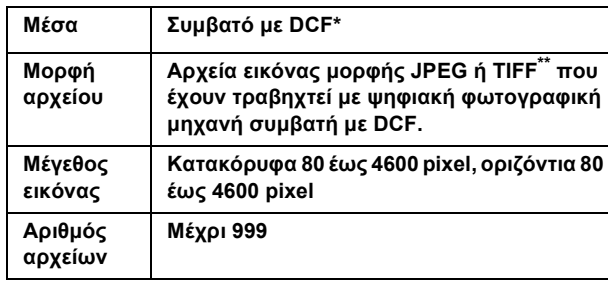

**\* Το DCF είναι συντοµογραφία του προτύπου Design rule for Camera File system, το οποίο έχει οριστεί από την ένωση Japan Electronics and Information Technology Industries Association (JEITA).**

**\*\* Υποστηρίζει Exif έκδοση 2.21.**

#### *Σηµείωση:*

*∆εν µπορείτε να εκτυπώσετε εικόνες µε ονόµατα αρχείων που περιέχουν χαρακτήρες δύο byte.*

# *Σύνοψη των ρυθµίσεων του πίνακα ελέγχου*

### *Λειτουργία δηµιουργίας αντιτύπων*

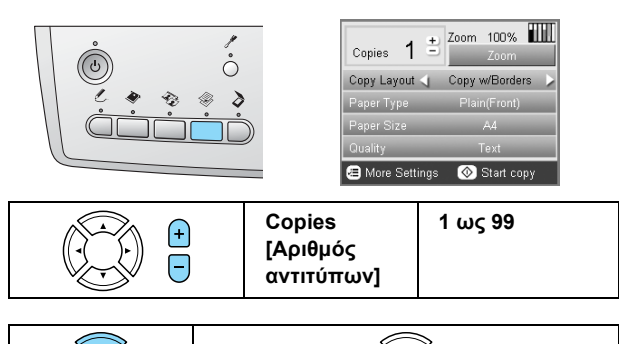

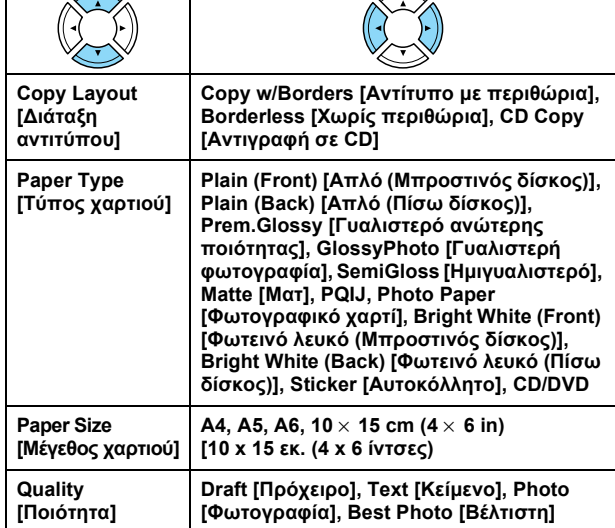

### *Ρύθµιση ζουµ*

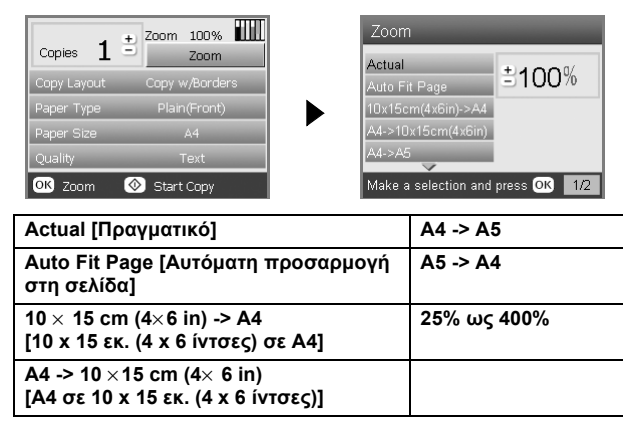

### *Λεπτοµερείς ρυθµίσεις για τη λειτουργία δηµιουργίας αντιτύπων*

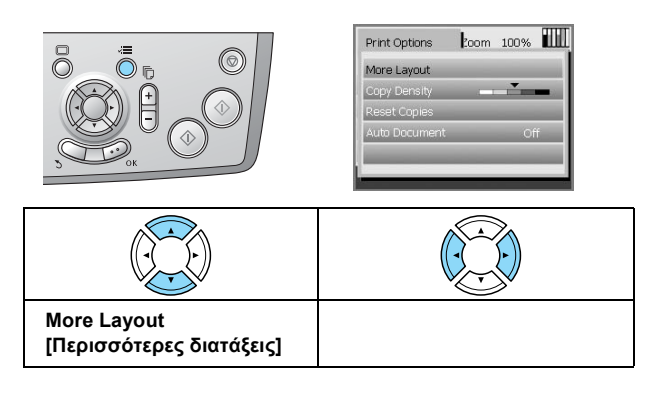

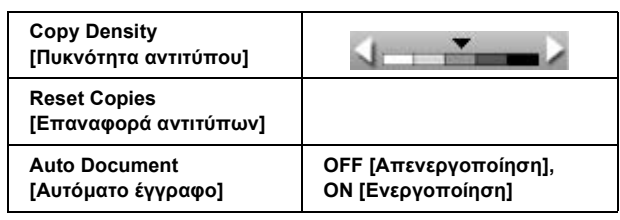

### *Ρυθµίσεις διάταξης αντιτύπου*

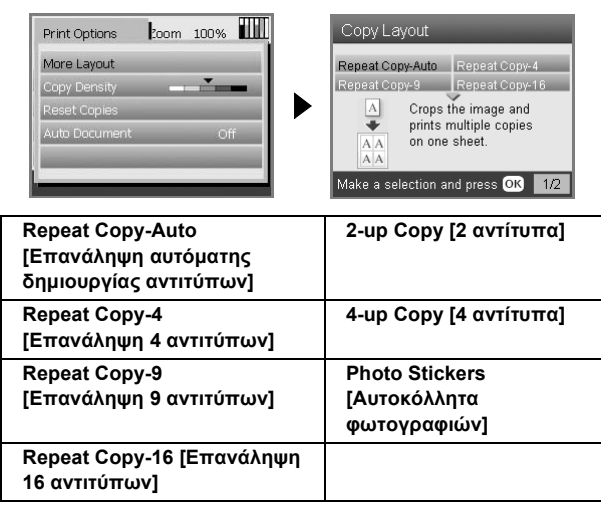

## *Λειτουργία κάρτας µνήµης*

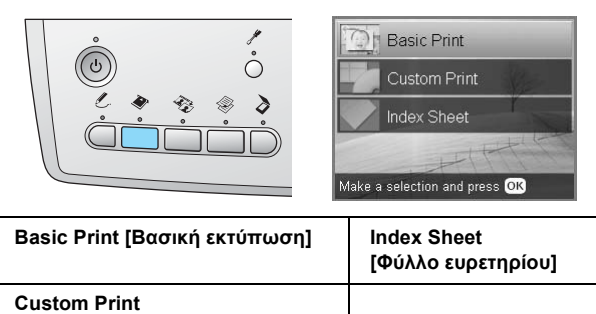

### *Ρυθµίσεις προσαρµοσµένης εκτύπωσης*

**[Προσαρµοσµένη εκτύπωση]**

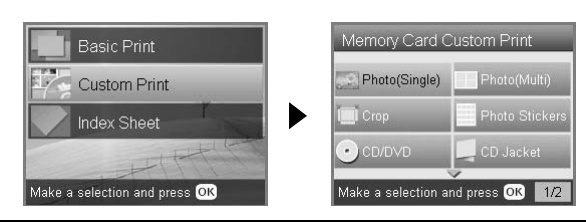

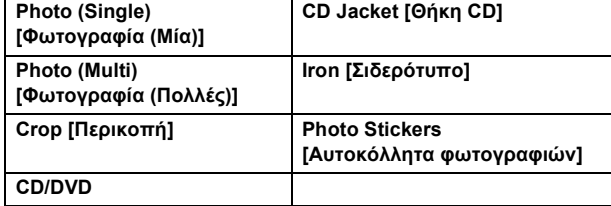

### *Ρύθµιση εκτύπωσης για τη λειτουργία κάρτας µνήµης*

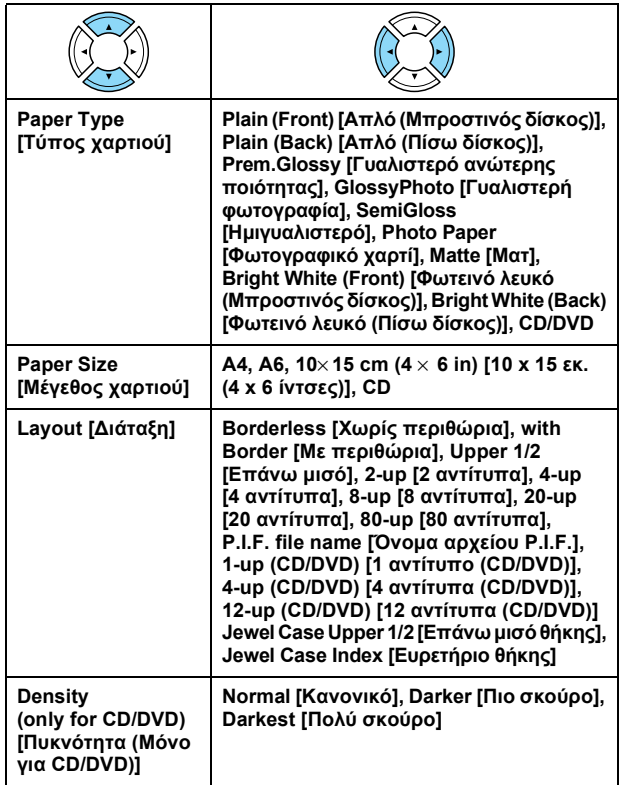

### **Επιλογές εκτύπωσης για τη λειτουργία κάρτας µνήµης**

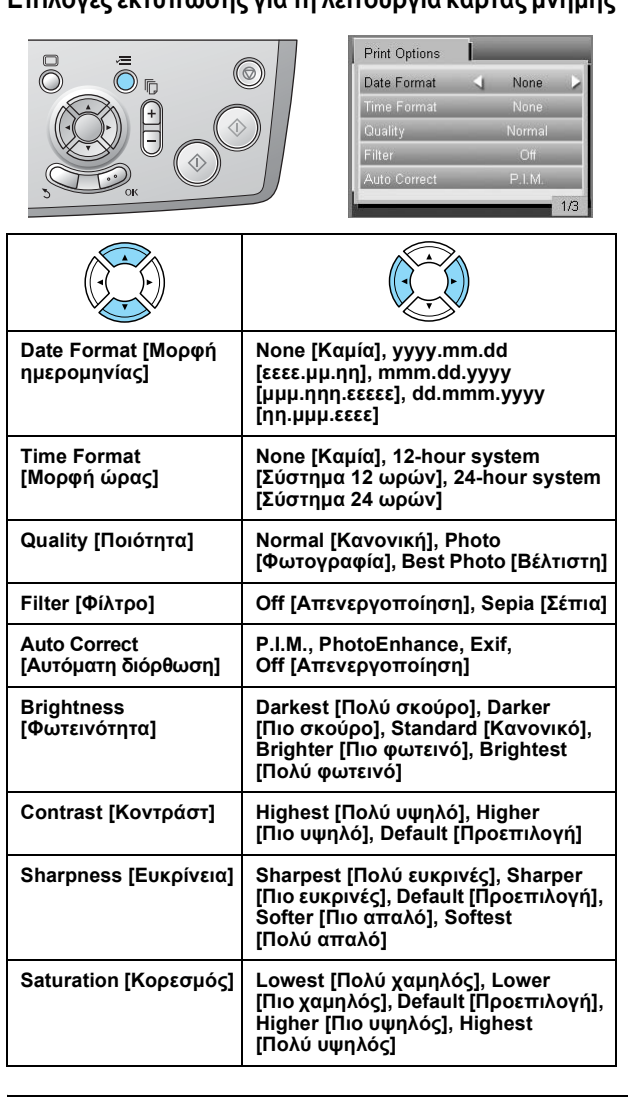

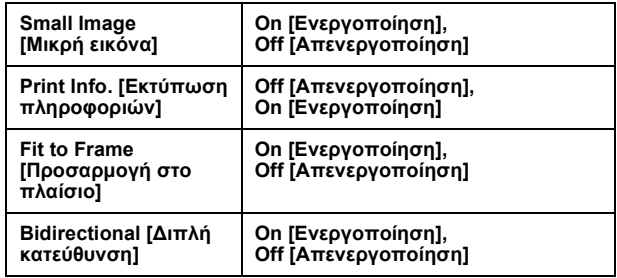

### *Film Mode [Λειτουργία φιλµ]*

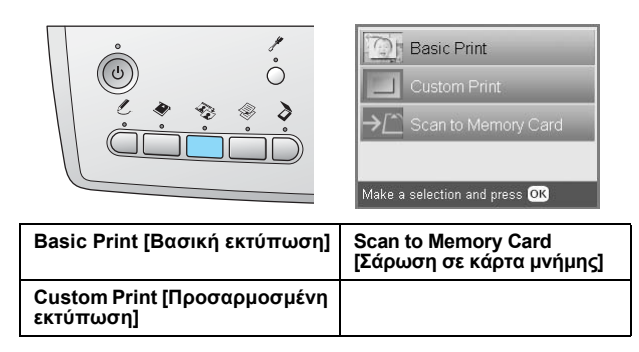

### *Ρύθµιση τύπου φιλµ*

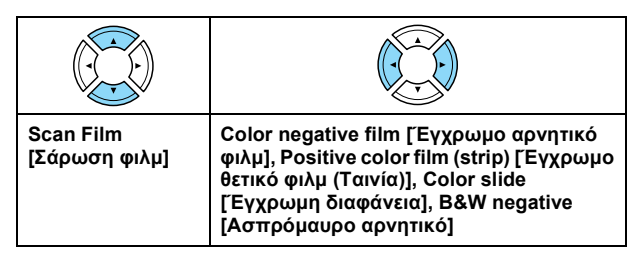

### *Ρυθµίσεις προσαρµοσµένης εκτύπωσης*

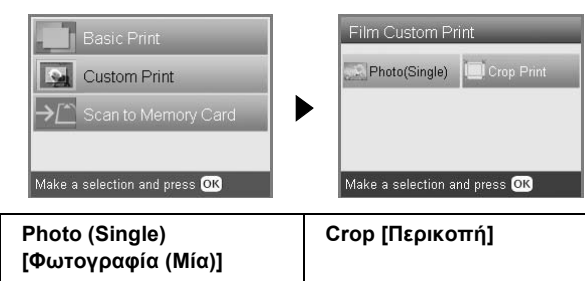

### *Ρυθµίσεις εκτύπωσης για τη λειτουργία φιλµ*

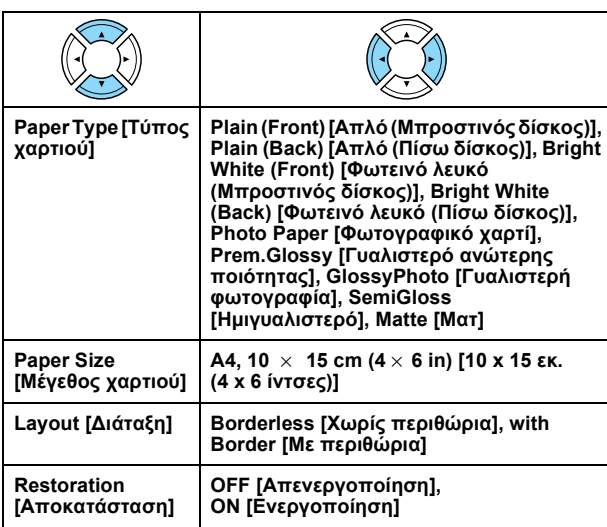

#### **Επιλογές εκτύπωσης για τη λειτουργία φιλµ**

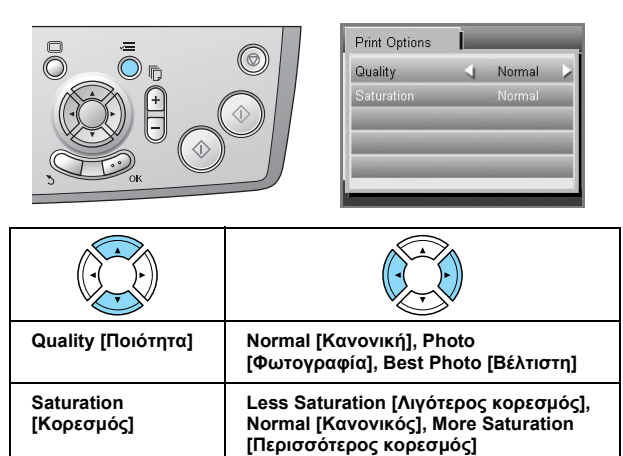

### *Λειτουργία σάρωσης*

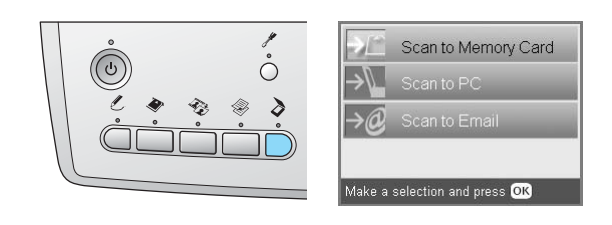

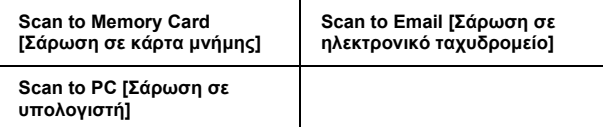

### *Ρυθµίσεις σάρωσης*

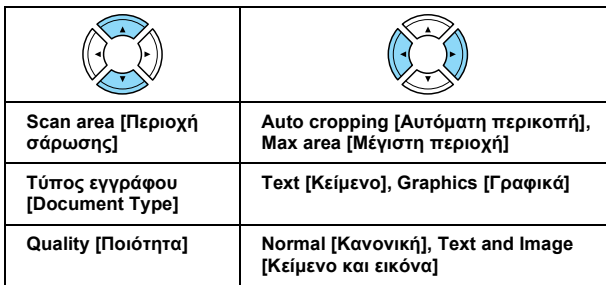

### *Λειτουργία δηµιουργικών έργων*

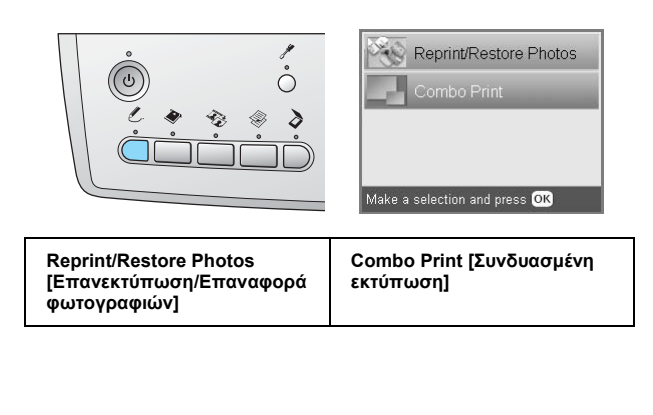

#### *Ρύθµιση σάρωσης αρχικής φωτογραφίας για επανεκτύπωση/επαναφορά φωτογραφιών*

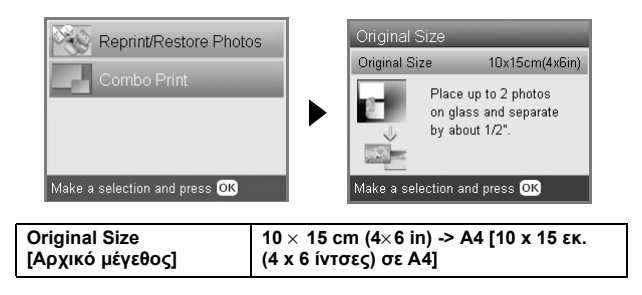

#### *Ρυθµίσεις εκτύπωσης για επανεκτύπωση/επαναφορά φωτογραφιών*

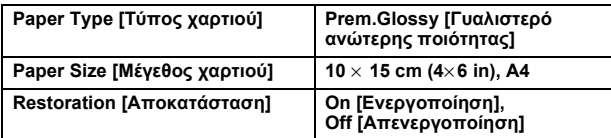

#### *Μενού για τη συνδυασµένη εκτύπωση*

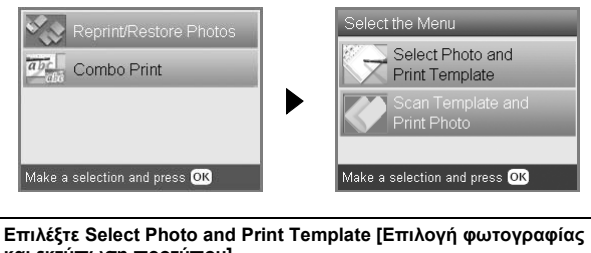

**και εκτύπωση προτύπου]. Scan Template and Print Photo [Σάρωση προτύπου και εκτύπωση**

**φωτογραφίας]**

### *Λειτουργία ρύθµισης*

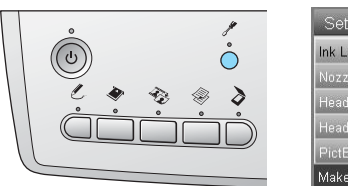

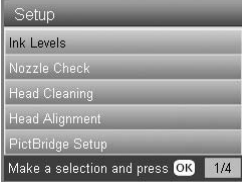

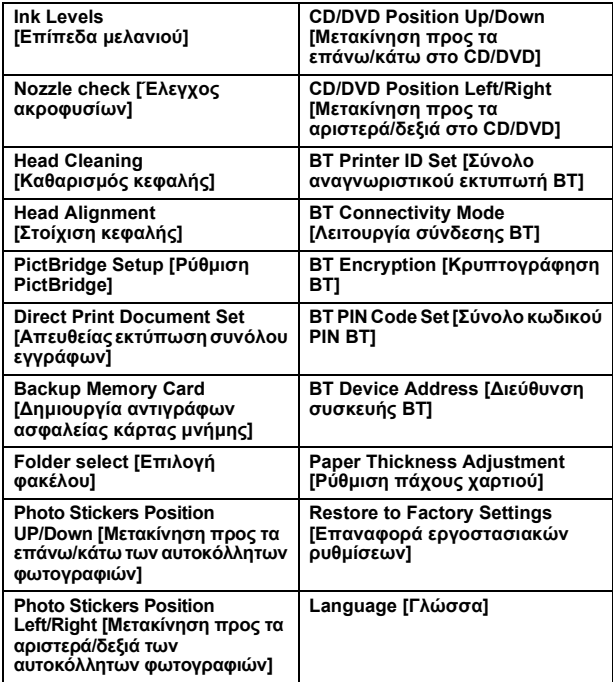

# *Ευρετήριο*

### *D*

DPOF (Digital Print Order Format), 26

### *P*

PictBridge, 37

### *U*

USB DIRECT-PRINT, 37

### *Α*

Αντανακλαστικό κάλυµµα εγγράφου, 7, 31, 34 Αντιµετώπιση προβληµάτων, 44

### *∆*

∆ηµιουργία [αντιτύπων](#page-25-0) αριθµός αντιτύπων, 9 βασική δηµιουργία αντιτύπων, 5 ζουµ, 9 µη [αναγνώσι](#page-36-2)µη περιοχή, 7 πολλαπλές φωτογραφίες, 9, 12 ρυθµίσεις διάταξης, 8, 11, 12 τύπος [χαρτιού](#page-36-3), 7 φωτογραφίες χωρίς περιθώρια, 8, 11 ∆οχείο µελανιού αντικατάσταση, 39 έως 40 [έλεγ](#page-6-3)[χος](#page-30-2) της [ποσότητας](#page-33-3) µελανιού, 39

### *Ε*

Εκτύπωση από κάρτα µνήµης P.I.F., 26 βασικά [στοιχεία](#page-8-1) για την εκτύπωση, 16 εκτύπωση [πληροφοριών](#page-4-5), προσθήκη, 3[0](#page-4-3) περικοπή [εκτύπωσης](#page-8-2), 21 [προσθήκη](#page-6-4) ηµεροµηνίας στις εκτυπώσεις, 29 [προσθήκη](#page-11-1) ώρας στις εκτυπώσεις, 29 ρυθµίσεις [διάταξης](#page-11-1), 28 ρυθμίσεις [εκτύπωσης](#page-6-5), 28 έως 30 ρύθµιση αυτόµατης [διόρθω](#page-10-3)σης, 29 ρύθµιση διπλής κατεύθυνσης, 30 ρύθµιση [ευκρίνειας](#page-39-2), 29 ρύθµιση [κοντράστ](#page-38-4), 29 ρύθµιση κορεσµού, 30 ρύθµιση προσαρµογής στο πλαίσιο, 3[0](#page-33-5) ρύθµιση φίλτρου, 29 ρύθµιση φωτεινότητας, 29 τύπος [χαρτιού](#page-25-1), 7, 28 Επαναφορά [εργοστασιακών](#page-15-2) ρυθµίσεων, [42](#page-33-7)

### *[Κ](#page-20-1)*

[Καθαρισ](#page-28-1)μός της κεφαλής εκτύπωσης, 41 έως [42](#page-8-3) [Κάρτα](#page-27-1) µνήµης διαµ[όρφωση](#page-29-0), 45 [εξαγωγή](#page-28-2), 15 συµ[βατή](#page-29-1), 15, 47 [τοποθέτηση](#page-28-3), 15 [Κου](#page-28-4)µπιά, 4

### *Μ*

Μεταφορά, 43 Μηνύµατα σφαλµάτων, 44 Μπλοκαρισµένο χαρτί, 44

### *Π*

Πίνακας ελέγχου, 4 Προδιαγραφές χαρτιού, 47 Προστατευτικά υλικά, 43

### *Σ*

Σάρωση ποιότητα, 35, 36 σε κάρτα μνήμης, 35 έως 45 Στοίχιση της κεφαλής εκτύπωσης, 42

### *[Τ](#page-43-0)*

[Τοποθέτηση](#page-43-1) χαρτιού, 5 έως 7

### *Φ*

[Φιλ](#page-3-2)µ βασική [εκτύπωση](#page-42-3), 32 διαφάνειες 35 χιλ., 32 επιλογή φωτογραφιών, 32, 33 περικοπή εκτύπωσης, 33 προσαρµοσµένη εκτύπωση, 33 ρυθµίσεις [εκτύπωσης](#page-35-0), 34 ρύθµιση [ποιότητας](#page-44-0), 34 [ταινίες](#page-41-2) φιλµ 35 χιλ., 31 τοποθέτηση, 31 έως 32 τύπος, 34 φύλαξη της υποδοχής, 34 Φύλλο [ευρετηρίου](#page-6-6) για εκτύπωση, 16 Φωτογραφίες δηµιουργία αντιτύπων, 9, 12 σάρωση σε κάρτα µνήµης, 35 τοποθέτηση στην επιφάνεια εγγράφου, 7, 12

### *[Χ](#page-31-0)*

Χωρίς [περιθώρια](#page-32-3) [αντίτυπα](#page-32-4), 8, 11 [εκτύπωση](#page-33-4), 28, 34

### *[Ψ](#page-30-3)*

Ψηφιακή [φωτογραφική](#page-33-6) µηχανή, 26, 37